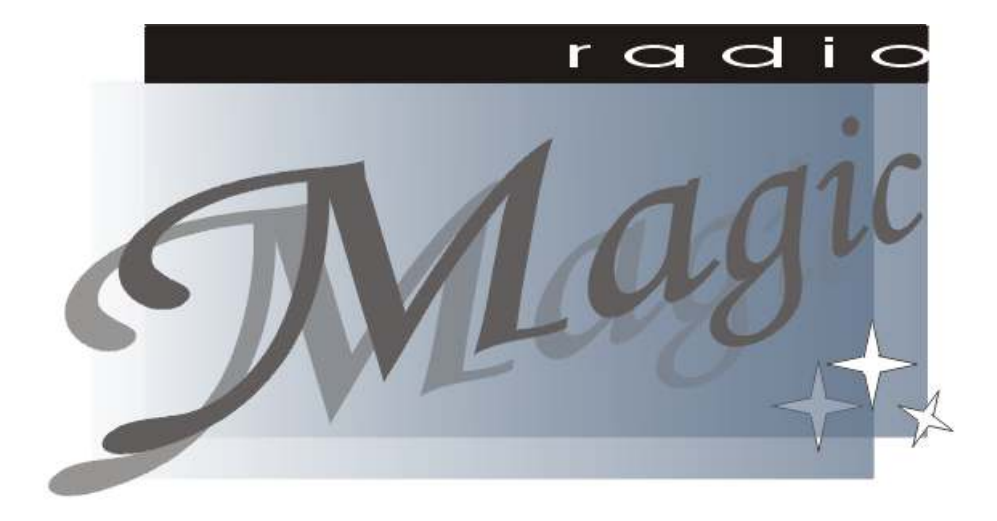

# Uputstva za korištenje sustava RadioMagic

DISTRIBUCIJA:

INTER-BIZ, Informatičke usluge, Lošinjska 14, HR-42000 Varaždin, *http://www.inter-biz.hr* 

Autorstvo, održavanje i vlasništvo prava na kopiranje:

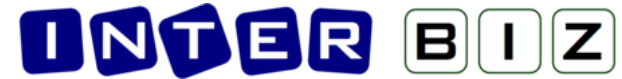

Inter-biz, informatičke usluge – vlasnik: mr.sc. Matija Mikac, dipl.ing. tel.: 098/680-847, fax: 042/203-596

> Službene web stranice: http://www.inter-biz.hr – http://radiomagic.inter-biz.hr

> > Varaždin, 2009.

# SADRŽAJ DOKUMENTA

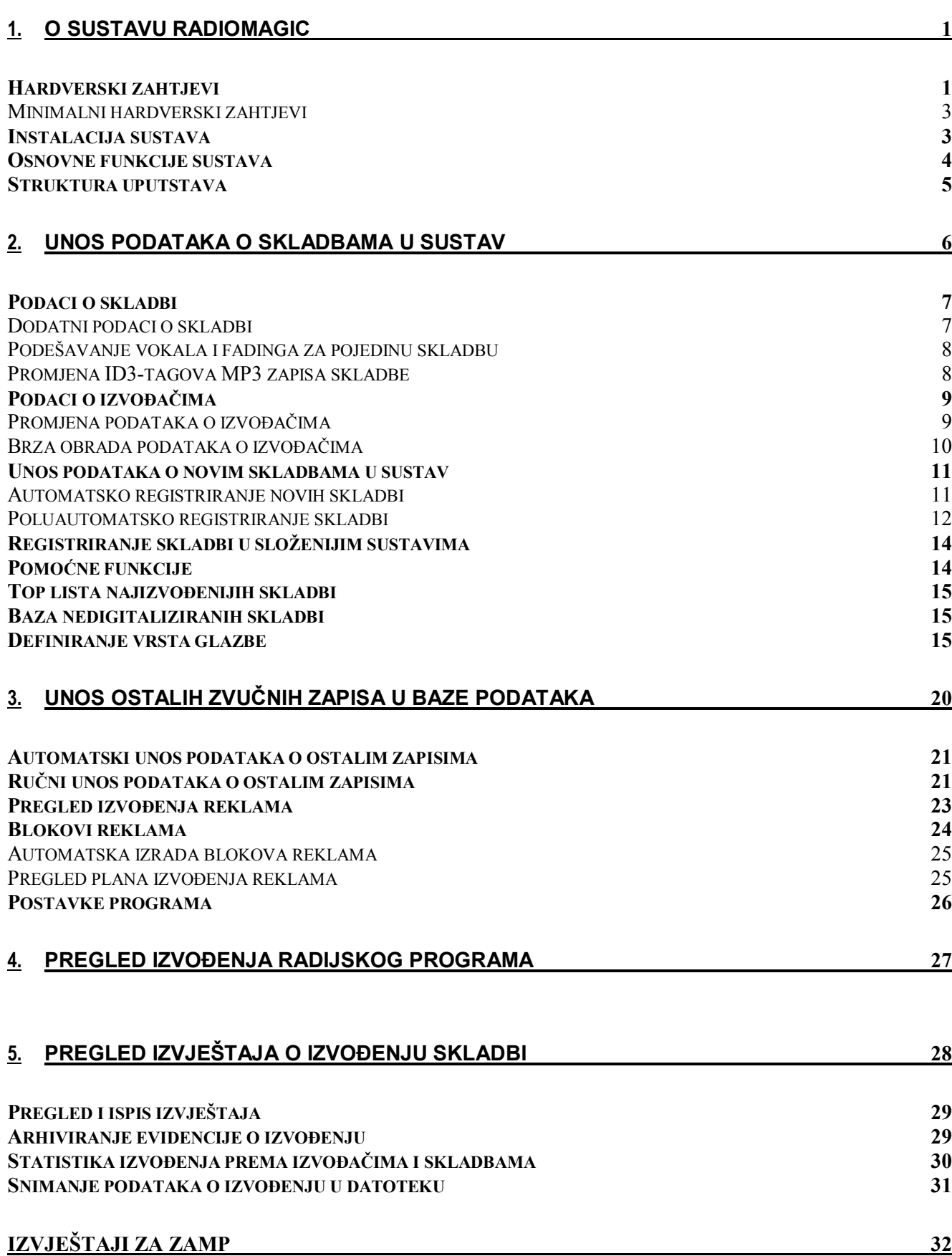

6. PRIPREMA PROGRAMA UNAPRIJED 33 FILTRIRANJE I PRETRAŽIVANJE SKLADBI 34 DODAVANJE SKLADBI U LISTU IZVOðENJE 34 DODAVANJE OSTALIH ZVUČNIH ZAPISA 34 MANIPULACIJE UNUTAR LISTE IZVOðENJA 35 PRESLUŠAVANJE SKLADBI 35 PRESLUŠAVANJE SKLADBI I PODEŠAVANJE PODATAKA O SKLADBAMA 35 DODAVANJE SKLADBI I ZAPISA KOJI NISU REGISTRIRANI U SUSTAV 35 AUTOMATSKO GENERIRANJE LISTE IZVOðENJA 36 PREDLOŠCI ZA AUTOMATIZIRANO GENERIRANJE PROGRAMA 36 PRESLUŠAVANJE OSTALIH ZAPISA 37 OSTALE FUNKCIJE 37 7. APLIKACIJA ZA KONTROLU IZVOðENJA RADIJSKOG PROGRAMA 39 PRVO POKRETANJE APLIKACIJE 39 DODATNA PODEŠAVANJA APLIKACIJE ZA PRESLUŠAVANJE I IZVOðENJE (RMPLAYER) 39 OSNOVNO SUČELJE APLIKACIJE 40 DODAVANJE SKLADBI U LISTU IZVOðENJA. RAD SA ZAPISIMA O SKLADBAMA. 40 NAČINI DODAVANJA SKLADBI U LISTU 41 DODAVANJE OSTALIH ZVUČNIH ZAPISA U LISTU IZVOðENJA 41 DODATNE FUNKCIJE ZA UPRAVLJANJE LISTOM IZVOðENJA 41 PRETRAŽIVANJE SKLADBI. FILTRIRANJE PODATAKA. 42 PRESLUŠAVANJE SKLADBI. PRESLUŠAVANJE OSTALIH ZVUČNIH ZAPISA. 42 IZVOðENJE PROGRAMA. PREKLAPANJE. MANUALNO POKRETANJE ZVUČNIH ZAPISA. 43 PODEŠAVANJE GLASNOĆE 43 RAD S BLOKOVIMA REKLAMA 44 UKLJUČIVANJE VANJSKOG PROGRAMA 45 **PREGLED RASPOREDA PROGRAMA** 45 PODEŠAVANJE PARAMETARA SUČELJA 46 TRAJANJE LISTE IZVOðENJA. POČETAK I KRAJ POJEDINOG ZAPISA. 47 UČITAVANJE PRIPREMLJENOG PROGRAMA 47 DODATNO NADGLEDANJE PROGRAMA 47 POSTAVLJANJE NAJČEŠĆE KORIŠTENIH EFEKATA 48 PREGLED IZVOÐENOG PROGRAMA 48 SUČELJE PRILAGOĐENO ZA KORIŠTENJE *TOUCH-SCREEN* EKRANA 49 NAČIN KORIŠTENJA SUČELJA ZA TOUCH-SCREEN 49 PRILAGODBA KORISNIČKOG SUČELJA 51 NAPREDNA KONTROLA LISTE IZVOðENJA 52 POKRETANJE VANJSKOG PROGRAMA KROZ LISTU IZVOðENJA 52 ZAUSTAVLJANJE IZVOðENJA LISTE, PAUZA NAKON IZVOðENJA ZAPISA 53 KONTROLA PODLOGA – *LOOPING* I *FADING* 53 PREČICE – PODRŽANE KOMBINACIJE TIPKI 53 RDS PODRŠKA 54 TOČNO VRIJEME 55 8. RAD S BAZAMA OSTALIH MEDIJA NA SARA SHARA SHARA SHARA SHARA SHARA SHARA SHARA SHARA SHARA SHARA SHARA SHARA SH

DODATAK A : ČITANJE I SAŽIMANJE GLAZBE SA CD-A 57

# 1. O sustavu RadioMagic

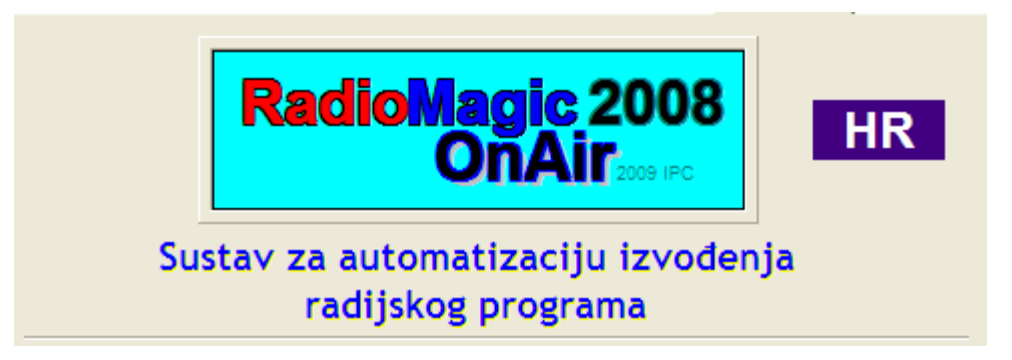

Sustav RadioMagic nudi kompletno rješenje za automatizaciju i računalno upravljanje izvođenjem radijskog programa na radijskim postajama. Ovim uvodnim poglavljem uputstava za korištenje upućuje se nove korisnike u osnovne funkcije i mogućnosti sustava, dok su u nastavku uputstava dana detaljna objašnjenja korištenja sustava.

# Hardverski zahtjevi

Sustav za automatizaciju izvođenja radijskog programa **RadioMagic** izveden je za PC platformu, uz korištenje operacijskog sustava Microsoft Windows. Sustav se može pokrenuti na svim Windows operacijskim sustavima od zastarjelih Windows 98 nadalje, no za stabilan i pouzdan rad, te dugotrajno samostalno funkcioniranje bez intervencija korisnika, preporuča se korištenje Windows 2000 ili XP Professional operacijskog sustava. Sustav uredno funkcionira i u Windows Vista okruženju, no detaljnija testiranja nisu obavljena, a prema našim informacijama nijedna od radijskih postaja koje koriste RadioMagic trenutno ne koristi taj operacijski sustav za produkciju.

Sve funkcije sustava mogu se u potpunosti iskoristiti i na tzv. SinglePC instalaciji, pri čemu se cjelokupni sustav postavlja na jedno PC računalo. U tom slučaju na istom računalu se izvodi program (OnAir), obavljaju pripreme programa, registracija skladbi u sustav, pregled izvještaja itd. To je najjednostavniji koncept i rješenje koje će zadovoljiti većinu manjih radijskih postaja.

Ipak, osnovno preporučena koncepcija sustava bazira se na korištenju dva ili više računala, uz točno definiranu podjelu poslova meñu njima. Jedno računalo se koristi za izvoñenje samog programa, a na njega se postavlja *OnAir aplikacija* – aplikacija za vođenje programa. Drugo računalo se koristi za pripremu programa (aplikacija *Priprema*), registraciju skladbi i ostalih zapisa u sustav, izradu, ispis i slanje izvještaja o izvođenju programa (HUZIP/ZAMP) i ostale funkcije sustava. Dodatno, moguće je iskoristiti i treće računalo, koje služi za nadgledanje i sudjelovanje u izvođenju programa (aplikacija Terminal – razvoj terminala je obustavljen, preporuča se korištenje nekih dostupnih remote-desktop rješenja tipa VNC za udaljeno nadgledanje – prati se OnAir aplikacija na glavnom računalu).

U nekoj standardnoj konfiguraciji, računala su umrežena Fast Ethernet (100Mbit/s) mrežom, a isto tako je računalo za pripreme dalje umreženo sa preostalim računalima na radijskoj postaji, a postoji i veza na internet pomoću modema, ISDN-a ili ADSL-a (slika 1.1 prikazuje takav primjer sustava).

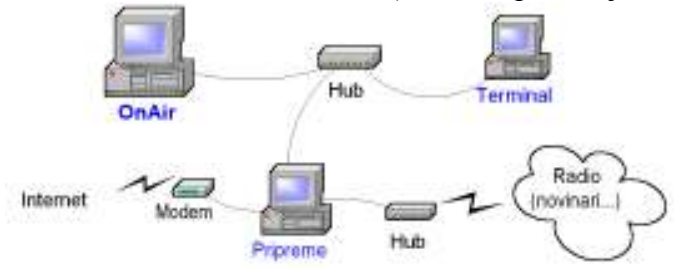

Slika 1.1 : Primjer hardverskog sustava sa tri računala

Sa punom funkcionalnošću sustav se može koristiti i na samo jednom računalu koje će tada obavljati sve poslove vezane uz izvođenje radijskog programa. Takvo rješenje je ekonomski prihvatljivo i za najmanje radio postaje, a nudi potpunu funkcionalnost sustava!!!

Instalacija sustava koji koristi dva računala – računalo OnAir u režiji i računalo za pripreme prikazana je na slici 1.2. Za najveći broj radio postaja upravo ovakva konfiguracija sa dva računala predstavlja idealno rješenje – daje najbolji odnos cijene i mogućnosti.

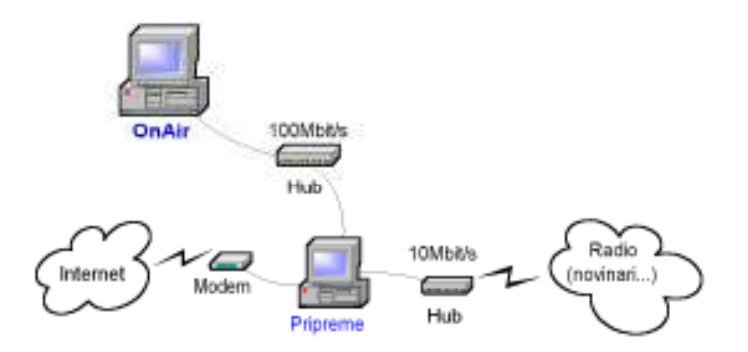

Slika 1.2 : Primjer hardverskog sustava sa dva računala

Veće radio postaje mogu koristiti i veći broj računala, a moguće je i postavljanje datotečnog poslužitelja koji sam preuzima posao rada sa glazbenim zapisima. U osnovnoj konfiguraciji sve datoteke sa zapisima se nalaze na OnAir računalu, koje na taj način predstavlja datotečni poslužitelj.

Snaga računala za pripreme ovisi o složenosti zahvata koje imate namjeru izvoditi prilikom pripremanja zvučnih sadržaja - snimanje reklama, jinglova i slično. Računalo u režiji obavlja glavni dio posla, pa i mora imati najbolje performanse. Kapacitet diskova odreñuje se sukladno zahtjevima radio postaja - broju skladbi i ostalih sadržaja koje želite imati u svakom trenutku spremne za izvoñenje. U današnje vrijeme, tvrdi diskovi su kapaciteta preko 100 GB po disku, cijene su vrlo povoljno, te se može zaključiti da smještaj zapisa ne predstavlja ni najmanji problem. U donjoj tablici dan je prikaz odnosa broja skladbi i okvirnog kapaciteta diskova potrebnih za smještaj tih skladbi.

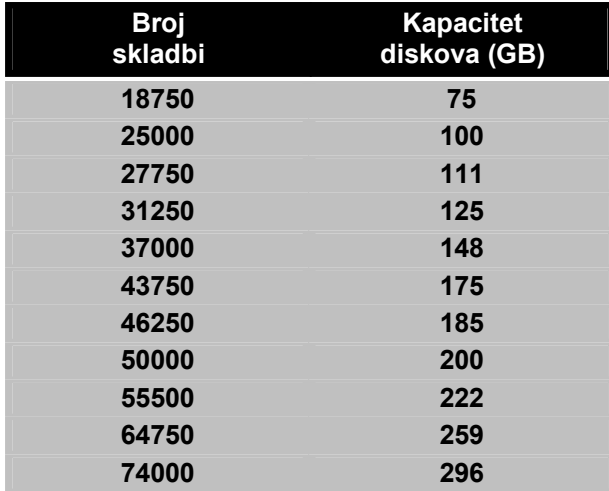

Mnogim radio postajama zanimljiva je mogućnost sustava u izvođenju tzv. **one-man radio** programa. Naime, za kvalitetno funkcioniranje i izvoñenje programa dovoljan je jedan jedini korisnik koji cjelokupnim izvoñenjem upravlja računalom u režiji. Ovisno o željama voditelja, podržano je i korištenje touch-screen monitora na glavnom računalu - računalu u režiji. Time se voditelju, koji možda nije upoznat sa standardnim načinom rada na računalu, omogućava upravljanje programom

jednostavnim dodirima prstiju po monitoru, što olakšava dodatno sučelje programa specijalno izrañeno za korištenje na touch-screen monitorima.

Kao alternativu moguće je koristiti i specijalne tipkovnice, na kojima svaka tipka predstavlja neku od najkorištenijih funkcija za izvođenje programa. Glavne funkcije i kontrole izvođenja u *OnAir* aplikaciji je moguće aktivirati kombinacijom tipki, te samim time u obzir dolazi mogućnost korištenja specijalnih tipkovnica (npr. TIPRO ili vlastita izvedba).

#### Minimalni hardverski zahtjevi

U nastavku je dan primjer sustava, baziranog na korištenju tri računala. Isti zahtjevi vrijede i za sustave sa dva računala. Za sustav sa samo jednim računalom preporučena je konfiguracija OnAir.

#### OnAir - Režija

- procesor: Pentium II/III/IV/Celeron 400 ili jači
- memorije: 128 MB ili više (preporuka 256MB) smiješno za današnja računala :-)
- tvrdi disk: prema zahtjevima (vidi tablicu prije) (preporuka min. 100 GB za skladbe), UltraATA133
- zvučne kartice: dva neovisna izlaza za zvuk preslušavanje + emitiranje (dvije kartice on-board na matičnoj ploči za preslušavanje, dodatna kartica za izvođenje)
- monitor: 17" TFT LCD ili CRT (touch screen po želji korisnika)
- mreža: mrežna kartica 100 Mbit/s
- operacijski sustav: MS Windows (preporuka Windows2000/XP Professional)

#### Pripreme

- procesor: Pentium II/III/IV/Celeron 400 ili jači
- memorija: 128 MB ili više
- tvrdi disk: 20 Gb ili više
- CD/DVD: CD ili DVD snimač (izrada backup-a skladbi i ostalih zapisa)
- mreža: mrežna kartica 100 Mbit/s
- ostalo: modem/ISDN/ADSL
- operacijski sustav: MS Windows (preporuka 2000/XP Professional)

# Instalacija sustava

Po kupnji sustava RadioMagic korisniku se instalacijska datoteka sustava dostavlja e-mailom ili na CD-ROM-u poštom. Na CD-ROM-u se nalazi sva dokumentacija u elektronskom obliku, što olakšava eventualno umnožavanje za ostale djelatnike na radio postaji. Sam postupak instalacije gotovo je automatiziran. Ukoliko je na računalu na koje se sustav instalira omogućeno automatsko pokretanje aplikacija sa CD-a (auto insert notification postavka u Windows okruženju) aplikacija za instalaciju će se sama pokrenuti, a ako to nije slučaj onda je potrebno ručno pokrenuti RMSetup.exe u korijenskom kazalu CD-a. Dovoljno je pratiti upute na ekranu i instalacija će biti uspješna.

Za sustave sa jednim računalom nisu potrebne dodatne intervencije, dok se kod instalacije sustava na više računala instalacija provede na svim računalima, a zatim tehničari u konzultacijama sa našim djelatnicima obave dodatna podešavanja sustava kako bi se računala povezala. Osim instalacije sustava RadioMagic na sva računala (ukoliko se radi o starijim Windows 98 sustavima) je potrebno instalirati i Microsoft MediaPlayer 7.0 ili noviji. Windows ME/2000/XP operativni sustavi već dolaze sa instaliranim novim inačicama MediaPlayera, pa dodatno instaliranje i intervencije korisnika nisu potrebne.

Dodatna podešavanja sustava nakon instalacije izvode se ovisno o zahtjevima korisnika. Zbog nepodešenosti sustava može doći do neispravnog funkcioniranja kompletnog sustava, pa je podešavanje najbolje izvesti u dogovoru sa autorima.

#### Osnovne funkcije sustava

- $\triangleright$  Potpuna kontrola nad izvođenjem radijskog programa.
- Napredno voñenje programa fading (automatsko stišavanje zapisa koji završava i poglašnjavanje zapisa koje započinje), mogućnost izvoñenja do 12 zapisa odjednom, mogućnost podešavanje vremena trajanja fadinga za svaki zapis posebno, eliminacija fadinga kod reklama i ostalih zapisa, mogućnost definiranja trajanja skladbe do vokala
- Dodatna kontrola liste izvoñenja zaustavljanje liste automatski, pauziranje nakon zapisa i pokretanje sljedećeg nakon pauze, cueing i pokretanje zapisa od točno određene pozicije, dodavanje "čitanja" točnog vremena u eter, uključivanje vanjskog programa direktno kroz listu izvoñenja
- Pretraživanje baze zapisa brzo pretraživanje skladbi prema nazivu ili izvoñaču (idealno za emisije sa glazbenim željama slušatelja), filtriranje baze prema vrsti glazbe, trajanju, instrumentalima, hitovima, evergreen-ima
- $\triangleright$  Napredno pretraživanje zapisa pretraživanje prema albumima direktno u popisu skladbi
- Grupiranje zapisa skladbe i izvoñače je moguće grupirati u grupe, pretraživati i ograničavati prikaz po grupama
- Informativnost i kompletni uvid u stanje izvoñenja uvijek vidljiva informacija o trenutno izvoñenim sadržajima, podaci o trajanju, trenutnoj poziciji, podaci o početku i završetku svakog zapisa u listi izvođenja
- Preslušavanje svih zvučnih sadržaja na svim računalima (uz uvjet da na glavnom računalu postoje dvije zvučne kartice)
- $\triangleright$  Priprema programa i lista izvođenja unaprijed
- $\triangleright$  Uključivanje vanjskog programa ručno ili automatski u točno određeno vrijeme i točno određenog trajanja sustav sam isključuje/prekida izvođenje i uključuje vanjski program, a nakon završetka prijenosa nastavlja s programom gdje je stao, moguće uključivanje kroz listu izvođenja (npr. nakon odjave i slično)
- Mogućnost vremenske automatizacije pokretanje zapisa u točno odreñeno vrijeme, učitavanje priprema u točno određeno vrijeme...
- $\triangleright$  Evidencija izvođenja kompletnog programa omogućen naknadni pregled izvođenog programa, izrada top-lista najizvođenijih skladbi, pregled mjesečnog i godišnjeg izvođenja, automatska izrada i ispis izvještaja za HUZIP i ZAMP, izrada novih XML izvještaja za HUZIP/ZAMP i automatsko slanje e-mailom
- $\triangleright$  Posebne funkcije za rad s reklamama kriteriji izvođenja, automatski ili manualni rad s blokovima reklama, evidencija svih izvođenja, mogućnost dodatne obrade i ispisa izvještaja, tematsko grupiranje reklama, izrada blokova
- ► Kalendar izvođenja reklama automatsko određivanje reklama, izrada blokova reklama, razni kriteriji dodavanja u blokove, dvije vrste termina (:00 i :30, te :10,:20,:40,:50 – unutar punog sata – 2 ili 4 bloka), brza i laka manipulacija u kalendaru izvoñenja – premještanje reklama po blokovima, premještanje automatski za cijeli tjedan, mjesec...
- $\triangleright$  Izvođenje blokova reklama automatsko ili ručno pokretanje (uz obavijest voditelju) unaprijed definiranih blokova reklama, mogućnost kombiniranja sa jinglovima (**ulazni, izlazni i međujingle**)
- $\triangleright$  Sedam grupa zapisa skladbe, reklame, jinglovi... jednostavniji rad i organizacija zapisa, grupe je moguće proizvoljno definirati i koristiti, posebna grupa ostalo – osim zvučnih zapisa omogućava i korištenje tekstova – npr. za vijesti...
- $\triangleright$  Brzo i efikasno registriranje novih zapisa automatski i poluautomatski postupci, čarobnjaci za brži rad, **podrška za** MP3 ID3 Tag (v1 i v2), mogućnost pretraživanje cijelih tvrdih diskova i automatske registracije pronađenih skladbi, naknadano

# **DIGGER** BILE

- Obrada skladbi podešavanje fade-in, fade-out za svaku skladbu, definiranje dodatnih podataka o skladbi, automatsko prebacivanje podataka iz ID3 tagova u bazi i obratno, do vokala – uz prikaz i odbrojavanje u OnAir aplikaciji za izvođenje programa, cueing, refren
- Pretraživanje prema albumima i folderima automatski dohvat svih skladbi s istog albuma ili iz istog foldera ubrzava manipulaciju
- $\triangleright$  Napredno dodavanje skladbi i ostalih zapisa MP3 zapise nije potrebno registrirati u sustav, već ih je dovoljno iz Explorera dovući u listu izvođenja
- Touch-screen sučelje za korisnike koji nisu vješti u korištenju računala pojednostavljeno sučelje
- Prečice 'plahta' koju svaki korisnik definira po svojim željama, do 15 zapisa moguće je pokrenuti jednim klikom miša ili korištenjem prečica na tipkovnici – svaka plahta je lako prilagodljiva (boje) što olakšava rad
- $\triangleright$  Pripremanje tekstova za čitanje priprema i prosljeđivanje tekstova za čitanje, automatski skrol teksta omogućava čitanje voditelju u eter
- $\triangleright$  Mrežna podrška sve aplikacije u sustavu (kad se koristi više računala) omogućavaju komunikaciju između korisnika i izmjenu poruka
- $\triangleright$  Dodatni mehanizmi zaštite u slučaju problema sa izvođenjem automatski se pokreće vanjski player koji nastavlja izvođenje liste sprečavajući time nastanak tišine...
- $\triangleright$  Statistika izvođenja osim standardnih izvještaja, omogućen je pregled detaljne statistike o zapisima, izvođenju skladbi i reklama itd.
- $\triangleright$  Automatsko generiranje programa generator programa omogućava brzo i jednostavno stvaranje liste izvođenja prema zadanim kriterijima (ukupna duljina trajanja, kombiniranje tipova glazbe, kombiniranje jinglova i sl.) – korisnik definirat predložke prema kojima je u svakom trenutku moguće automatski izraditi listu
- Baza s podacima o nedigitaliziranim skladbama unos podataka o zapisima koji nisu pohranjeni na računalu, uz mogućnost pretraživanja iz glavnog programa paralelno sa pretraživanjem zapisa na računalu
- $\triangleright$  Dohvat MP3 zapisa i brza manipulacija kopiranje svih MP3-ca izvedenih na određeni datum u željeni folder

#### Struktura uputstava

Budući da korištenje sustava nema smisla bez registriranih skladbi i ostalih zapisa, prvi dio uputstava opisuje korištenje aplikacija za unos i registraciju podataka o skladbama i ostalim zapisima u sustav. Nakon toga opisuju se mogućnosti pripreme programa unaprijed i korištenje aplikacije za pripremu programa. Potom se detaljno opisuje rad s aplikacijom za izvođenje radijskog programa (OnAir). Na kraju su opisane ostale pomoćne aplikacije i korištenje ostalih funkcija sustava RadioMagic.

Svako poglavlje završava takozvanim korak-po-korak uputama koje opisuju najjednostavniji način korištenja odreñenih funkcija, te na taj način omogućavaju najbrže pripremanje sustava za rad i smanjuju vrijeme potrebno za upoznavanje sustava.

Preporuča se da svi djelatnici radio postaje koji će raditi s **RadioMagic**-om prouče barem dio uputstava vezan uz dijelove sustava koje će koristiti u svakodnevnom radu.

# 2. Unos podataka o skladbama u sustav

Koncepcija sustava RadioMagic je takva da se on može instalirati i uspješno pokretati na širokom spektru računalnih konfiguracija. Od najjednostavnijeg sustava koje uključuje samo jedno PC računalo, do sustava sa tri i više računala povezanih u lokalnu mrežu. Općenito, zvučni zapisi (glazba, reklame, emisije...) prije izvoñenja moraju biti pripremljeni i uključeni u baze podataka koje sustav koristi. Isto tako, preporuča se da svi zvučni zapisi budu locirani na glavnom računalu (režija ili datotečni poslužitelj, ovisno o konfiguraciji sustava), pa se preporuča korisnicima da sve te zapise što jednostavnije organiziraju. Tako se npr. sve reklame smještaju u jedan, sve emisije u drugi direktorij i slično. Skladbe, kao prevladavajući oblici zvučnih zapisa, spremaju se na različite tvrde diskove, grupirano u direktorije po željama korisnika.

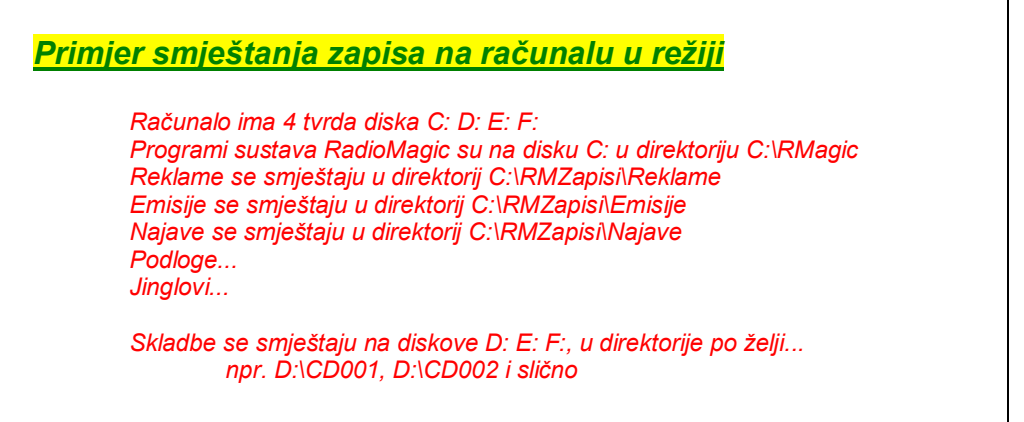

U nastavku će biti opisan način unosa podataka o skladbama u baze podataka.

Za unos podataka o skladbama i registraciju skladbi u bazu podataka sustava RadioMagic koristi se program Baze skladbi. Nakon instalacije sustava prečice do tog programa nalaze se na Windows Desktop-u, te u Programs->RadioMagic grupi.

| Skladba<br>ZA LJUBAV IZGORIT<br><b>ZAR BIH TE POVRIJEDIO</b><br><b>ZLATNE GODINE</b><br><b>ZRNO RADOSTI</b><br><b>ANOTHER WAY</b> | Izvođač<br><b>GIBONNI</b><br><b>GIBONNI</b><br><b>GIBONNI</b> |
|----------------------------------------------------------------------------------------------------|---------------------------------------------------------------|
|                                                                                                    |                                                               |
|                                                                                                    |                                                               |
|                                                                                                    |                                                               |
|                                                                                                    |                                                               |
|                                                                                                    | <b>GIBONNI</b>                                                |
|                                                                                                    | GIGI D'AGOSTINO                                               |
| THE RIDDLE                                                                                                    | <b>GIGI D'AGOSTINO</b>                                        |
| EVERY TIME I FALL                                                                                                    | <b>GINA G</b>                                                 |
| FOLLOW THE LIGHT                                                                                                    | <b>GINA G</b>                                                 |
| <b>FRESH</b>                                                                                                    | <b>GINA G</b>                                                 |
| HIGHER THAN LOVE                                                                                                    | <b>GINA G</b>                                                 |
| <b>I BELONG TO YOU</b>                                                                                                    | <b>GINA G</b>                                                 |
| IT DOESN'T MEAN GOODBYE                                                                                                    | <b>GINA G</b>                                                 |
| MISSIN' YOU LIKE CRAZY                                                                                                    | <b>GINA G</b>                                                 |
| OHH AAH  JUST A LITTLE BIT                                                                                                    | <b>GINA G</b>                                                 |
| Popis skladbi u bazi:<br>₫                                                                                                    | Statistika : RAČUDAJ<br>Broj skladbi u bazi:                  |
|                                                                                                    | Domaće:                                                       |

Slika 2.1 : Osnovno sučelje programa za unos skladbi u baze

Osnovni prozor programa prikazan je na slici 2.1. U lijevom dijelu prozora su ikone koje omogućuju ispis podataka na pisač, pregled mjesečnih i godišnjih lista najizvođenijih skladbi, te izlazak iz programa. U donjem dijelu prozora moguće je uključiti/isključiti bojanje skladbi u popisu prema grupama izvoñača. Glavni dio prozora, po pokretanju programa, sadrži podatke o skladbama i izvođačima koji su već registrirani u bazi, kao i gumbe Automatsko pronalaženje skladbi i Registriranje skladbi sa tvrdog diska, koji pokreću funkcije za dodavanje (polu)automatsko dodavanje novih skladbi u bazu sustava. Osim osnovnog odjeljka Skladbe, koji je aktivan po pokretanju programa, postoje i sljedeći odjeljci: Podaci o skladbi, Izvođači, Pomoćni alati, Nedigitalizirane skladbe i Vrste. Svaki od odjeljaka bit će detaljno opisan u nastavku.

Nakon što se program pokrene u glavnom dijelu ekrana nalazi se popis svih već registriranih skladbi u bazi podataka, sa pridruženim imenima izvođača. U gornjem dijelu ekrana nalaze se kontrole za pretraživanje baze (koji podatak se traži i po kojem polju – skladba, izvoñač, album - se baza pretražuje), te kontrola za određivanje načina sortiranja podataka (izvođač, pjesma). Odabirom odjeljaka u gornjem dijelu prozora mijenja se način pregleda baze i dolazi se do ostalih funkcija programa. U donjem dijelu prozora klikom miša na gumb Računaj - Statistika program prebroji koliko je trenutno podataka o skladbama prisutno o bazi i o tome uredno obavještava – dani su podaci o ukupnom broju skladbi, broju domaćih i stranih skladbi, broju instrumentala i broju izvođača.

# Podaci o skladbi

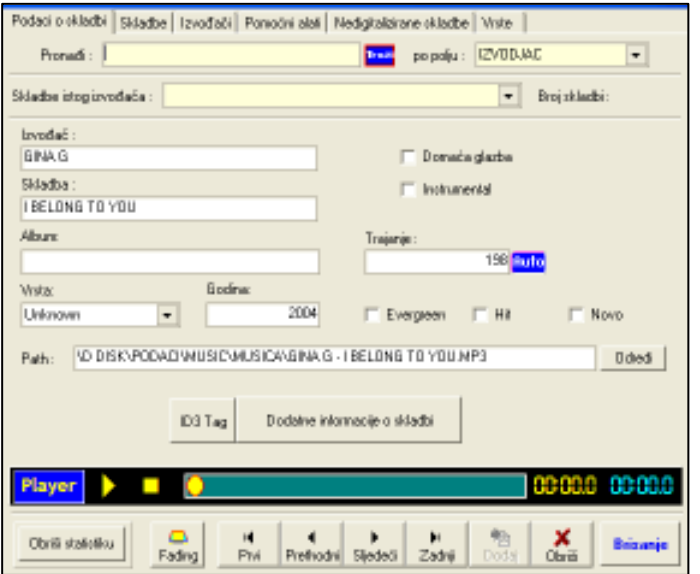

Slika 2.2 : Odjeljak Podaci o skladbi

Odjeljak Podaci o skladbi prikazan na slici 2.2. omogućuje unos svih podataka o pojedinoj skladbi, te istodobno omogućava preslušavanje korištenjem ugrañenog playera (u donjem lijevom dijelu). Moguć je i unos dodatnih informacija o svakoj pojedinoj skladbi, kao i definiranje trajanja skladbe do vokala, te fadinga (fade-up, fade-down) za svaku pojedinu skladbu.

Od dodatnih funkcija omogućeno je pretraživanje i sortiranje baze podataka kako je prije opisano, te brzi dohvat svih skladbi aktualnog izvođača.

Gumbom ID3 Tag moguć je unos podataka u ID3 zapis MP3 datoteke.

# Dodatni podaci o skladbi

Osim osnovnih podataka o skladbi, a za potrebe izrade detaljnijih izvještaja, sustav omogućava unos dodatnih podataka o skladbama. Prozor za unos otvara se klikom na gumb Dodatne informacije o skladbi. Prozor je prikazan na slici 2.3.

Moguće je unos dodatne oznake skladbe, te podataka o skladatelju, autoru teksta, jeziku i obradi, ritmu i dinamici. Omogućen je i unos proizvoljne napomene o skladbi. Podaci se snimaju u bazu klikom na gumb U redu, a promjene se otkazuju klikom na Otkaži.

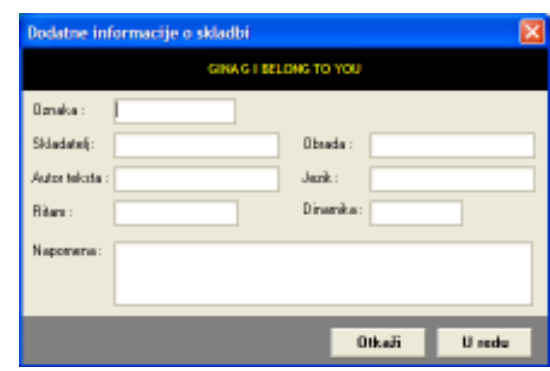

Slika 2.3 : Unos dodatnih podataka o skladbi

#### Podešavanje vokala i fadinga za pojedinu skladbu

U glavnoj aplikaciji za izvođenje radijskog programa omogućeno je preklapanje skladbi pri završetku jedne i početku druge skladbe – skladba koja završava se stišava – fade out, a ona koja počinje se može poglašnjavati – fade in ili pokrenuti bez poglašnjavanja. Prema inicijalnim postavkama vrijeme preklapanja je identično za sve skladbe. No, naravno da to nije funkcionalno kod specifičnih skladbi kojih završetci mogu biti dugi, a jednolični, pa ih je često potrebno 'skratiti'. Upravo da bi se izbjegli problemi s takvim skladbama postoji mogućnost definiranja vremena poglašnjavanja (fade in-a) i stišavanja *(fade out-*a) za svaku pojedinu skladbu. Tu funkciju pokrećete gumbom *Fading* koji se nalazi lijevo od gumba za kretanje po zapisima u bazi (slika 2.2). Nakon pokretanja funkcije otvara se prozor sa slike 2.4.

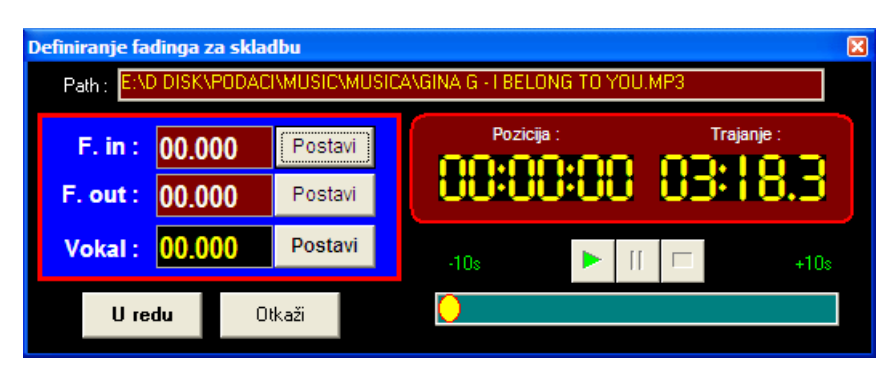

Slika 2.4 : Podešavanje fadinga i do vokala za skladbu

Podešavanje trajanja do vokala može također biti vrlo korisno voditeljima, jer glavni program prilikom izvoñenja skladbe odbrojava koliko je još vremena preostalo do početka vokala u skladbi, pa voditelj to vrijeme može slobodno pričati ako za to ima potrebu.

U desnom dijelu prozora nalaze se podaci o trajanju skladbe, trenutnoj poziciji, te osnovne kontrole za preslušavanje skladbe i brzo pozicioniranje na određeni dio skladbe. U lijevom dijelu prozora nalaze se dva gumba za podešavanje vrijednosti ulaznog i izlaznog trajanja stišavanja, te gumb za podešavanje trenutka trajanja do vokala.

Kad se prilikom preslušavanja skladbe dođe na poziciju koju se želi podesiti za stišavanje ili poglašnjavanje jednostavno se klikne gumb Postavi. Kasnije je moguće dodatno ručno podesiti vrijednosti.

#### Promjena ID3-tagova MP3 zapisa skladbe

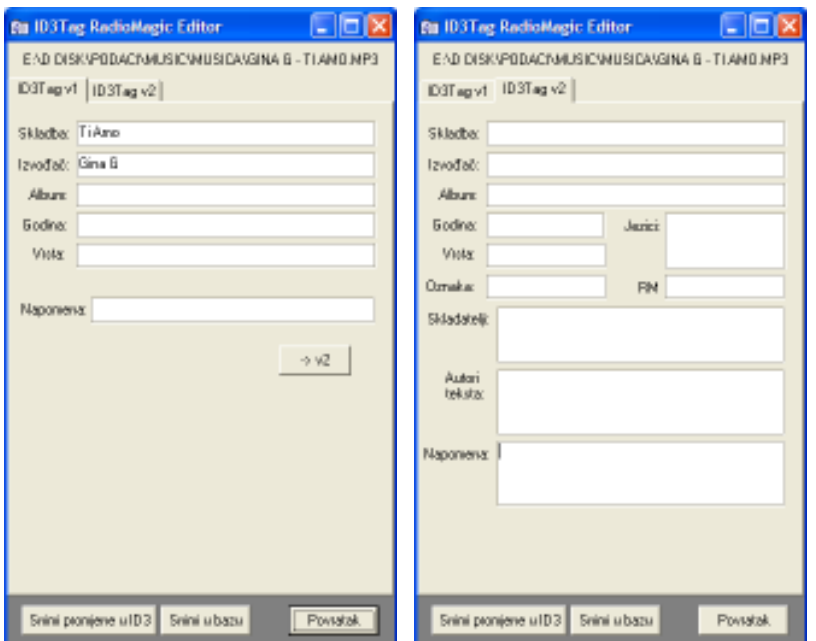

Klikom na gumb ID3Tag omogućen je pregled i promjena ID3 tagova MP3 datoteka. Prozor za promjenu ID3-tagova je prikazan na slici 2.5 Promjene koje se unesu u ID3 tagove moguće je snimiti u bazu RadioMagic-a (gumb Snimi u bazu) i/ili u sam MP3 zapis (gumb Snimi promjene u ID3).

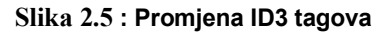

Inter-BIZ, Informatičke usluge http://radiomagic.inter-biz.hr 8

# Podaci o izvođačima

Na slici 2.6. je prikazan odjeljak *Izvođači* s popisom izvođača. Popis izvođača stvara se automatski prilikom registracije skladbi u bazu. No, omogućena je i napredna obrada popisa, dodavanje novog izvođača, grupiranje izvođača, pretraživanje, grupna obrada izvođača itd. Prilikom brisanja izvođača iz popisa, program automatski briše i sve skladbe dotičnog izvođača iz baze, a omogućava i brisanje samih zvučnih zapisa sa tvrdih diskova po želji. Promjena imena izvođača izvedena je inteligentno, što osigurava promjenu naziva u svim skladbama tog izvoñača u bazi. Sve te funkcije uvelike ubrzavaju rad i omogućavaju lako i jednostavno ispravljanje najčešćih (a ujedno i višestrukih!) pogrešaka u podacima u bazi. Do pogrešaka u pravilu dolazi zbog krivo definiranih ID3 tagova na MP3 zapisima skladbi, pa je često potrebna korekcija. Npr. na jednom CD-u naziv izvođača piše se bez hrvatskih slova i slično – funkcije u odjeljku Izvođači omogućavaju izuzetno brzu korekciju!

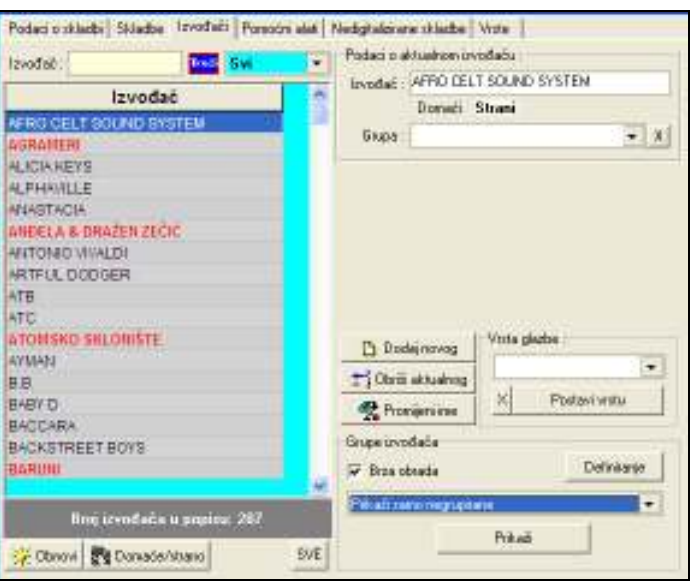

Slika 2.6 : Odjeljak Izvođači

Lijevi dio prozora sadrži popis izvoñača (ukoliko je uključeno označavanje po grupama izvoñači su ispisani u bojama koje su određene za grupe kojima pripadaju), uz posebno naznačene (podebljano) domaće izvoñače. Iznad popisa nalazi se kontrola za pretraživanje i ograničavanje prikaza (domaći, strani, svi izvođači), a ispod popisa se nalaze tri pomoćna gumba.

Gumb Obnovi služi za obnavljanje popisa izvoñača prema popisu skladbi. Gumb se koristi u slučajevima kad su u popisu skladbi obavljene neke promjene u podacima o izvođačima. Pokretanjem te funkcije usklađuju se zapisi i obnavlja prikaz popisa izvođača.

Gumbom Domaće/strano moguće je automatsko postavljanje vrijednosti domaće/strano za sve skladbe pojedinog izvoñača, prema podacima pridruženim svakom izvoñaču, tj. ukoliko baza nije dobro popunjena, ili pak se želi brže popuniti podatke domaće/strano, jednostavno se definiraju te vrijednosti za izvođače, a onda program pozivom ove funkcije automatski popuni te podatke za sve skladbe.

Gumb SVE se koristi za označavanje svih trenutno prikazanih izvođača u popisu skladbi – može ubrzati rad kad se koristi brza obrada.

# Promjena podataka o izvođačima

U desnom dijelu prozora nalaze se kontrole za promjenu podataka o izvoñačima (slike 2.6, 2.7). U gornjem dijelu se ispisuje naziv i grupa aktualnog izvođača. Izborom iz liste Grupa mijenja se grupa označenom izvođaču (gumbom  $X$  izvođač se svrstava među negrupirane). Omogućeno je dodavanje novog izvođača (gumb *Dodaj novog*), što se u pravilu ne koristi jer se izvođači dodaju prilikom dodavanja novih skladbi. Gumb Obriši aktualnog briše označenog izvođača i podatke o svim skladbama tog izvođača. Omogućeno je i brisanje MP3 zapisa sa skladbama tog izvođača, ukoliko

korisnik to želi. Promjena podataka o izvođaču započinje gumbom *Promijeni ime*. Nakon unosa novih podataka gumbom Snimi promjenu snimaju se promjene u bazu.

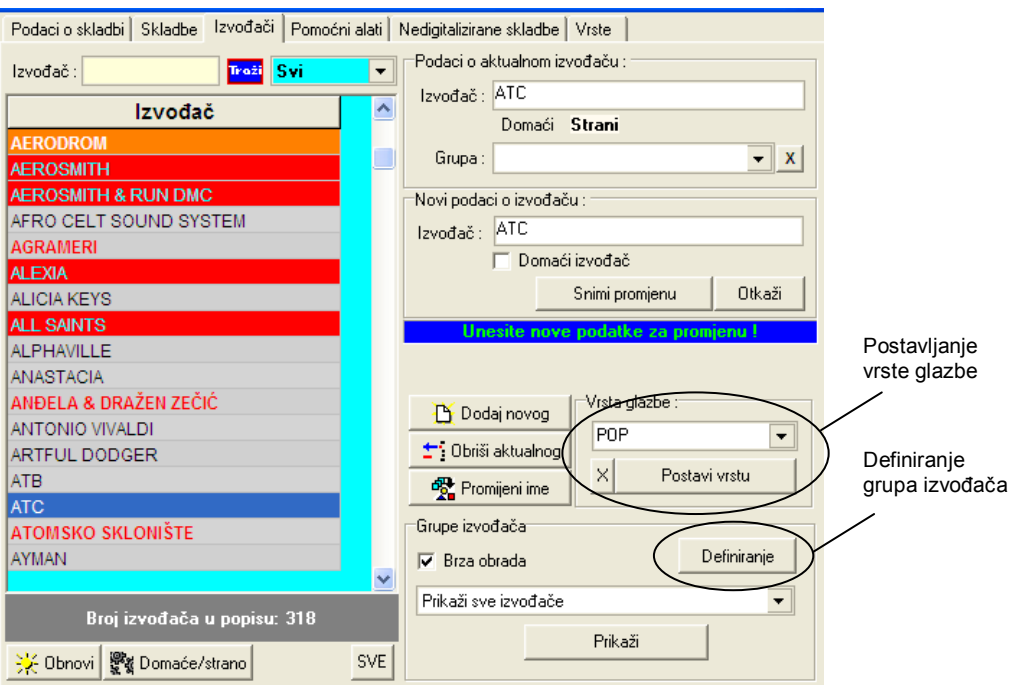

Slika 2.7: Obrada podataka o izvođačima

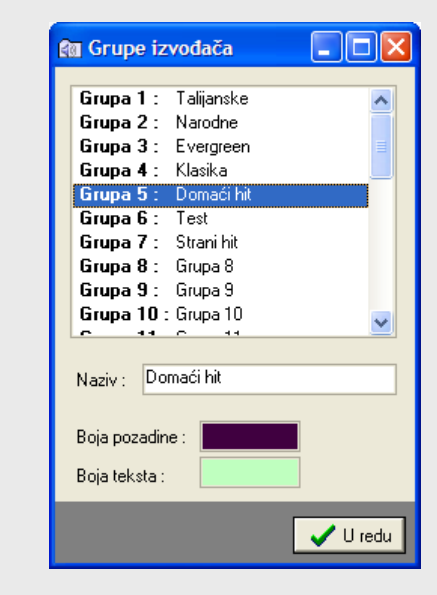

#### GRUPE IZVOðAČA

Grupiranje izvoñača uvedeno je s ciljem olakšavanja korištenja programa. Na taj način je omogućen brži rad prilikom pretraživanja baze izvoñača, brži i lakši izbor skladbi prema grupama izvoñača, automatsko generiranje programa uz kriterij izbora iz grupe izvođača i sl. Rad s grupama izvođača je podržan u svim glavnim aplikacijama sustava RadioMagic (OnAir, Pripreme, Baze skladbi).

Definiranje grupa izvoñača (maksimalno 30 grupa) obavlja se u prozoru prikazanom na slici lijevo. Prozor se aktivira klikom na gumb Definiraj u odjeljku Grupe izvođača.

Za svaku grupu definira se naziv, te boja pozadine i teksta kojom će se izvoñači označavati u popisima.

U odjeljku Vrsta glazbe (desno od gumba za promjenu i brisanje podataka) omogućeno je brzo postavljanje vrste glazbe za sve skladbe istog izvoñača (može ubrzati rad ukoliko sve skladbe istog izvoñača spadaju u istu kategoriju).

#### Brza obrada podataka o izvođačima

Iako su osnovne funkcije dovoljne za relativno komforan rad sa bazom izvoñača, omogućena je i tzv. brza obrada (oznaka Brza obrada u odjeljku Grupe izvođača). Aktiviranjem te stavke mijenja se način rada sa popisom izvođača. Omogućene su razne funkcije koje ubrzavaju rad:

prikaz izvođača samo određene grupe

- promjena svih izvođača jedne grupe u drugu grupu (slika 2.8)
- grupiranje svih izvođača (poredak izvođača prema grupama, uređeni popis)
- brisanje svih izvođača određene grupe
- prikaz samo grupiranih izvođača
- grupiranje izvođača sa definiranim grupama
- promjena grupe svim označenim (proizvoljno označavanje u popisu) izvođačima
- postavljanje domaće/strano označenim izvođačima
- brisanje oznake grupe označenim izvođačima
- prikaz samo negrupiranih izvođača

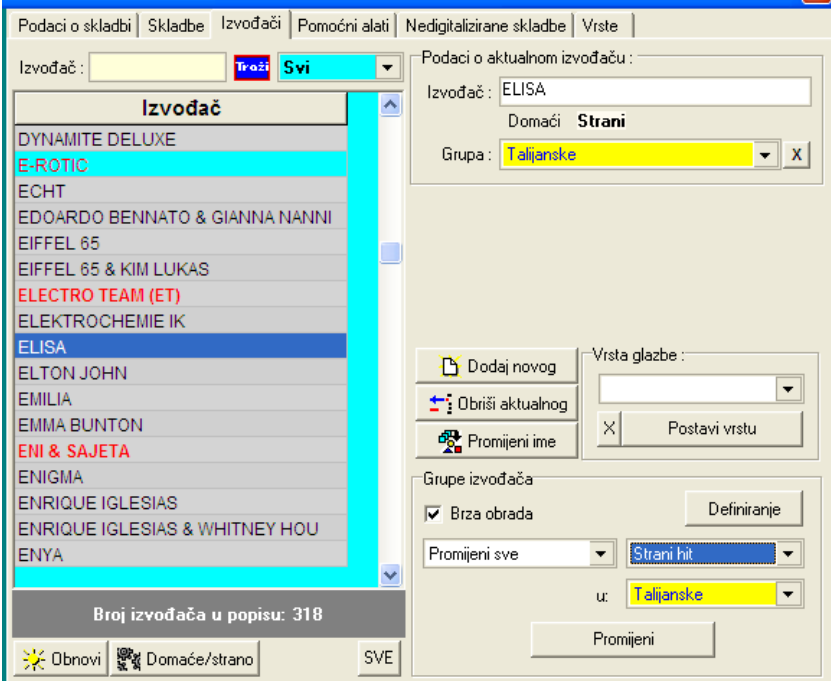

Slika 2.8: Brza obrada podataka - promjena grupe izvođača

Dodatne funkcije u aplikaciji za rad s bazom skladbi pokreću se iz preostalih tabulatora – Registracija skladbi u sustav, te Utilities.

# Unos podataka o novim skladbama u sustav

Najbitnija funkcija sustava jest izvoñenje skladbi. Iako je moguć rad i bez skladbi uvedenih u sustav (direktno dodavanje zapisa iz Explorera), sve funkcije sustava vezane uz rad sa skladbama moguće je iskoristiti jedino uz uvođenje skladbi u sustav.

Postoje dva načina dodavanja skladbi u sustav:

- automatsko pronalaženje skladbi
- poluautomatsko pronalaženje skladbi

Oba načina dodavanja omogućavaju brzo i lako dodavanje većeg broja skladbi u sustav.

# Automatsko registriranje novih skladbi

Automatsko pronalaženje se pokreće klikom na gumb Automatsko pronalaženje skladbi u donjem dijelu prozora prikazanog na slici 2.1 Po pokretanju funkcije pojavljuje se prozor prikazan na slici 2.9.

Prilikom automatskog pronalaženja skladbi, podaci o skladbi se dohvaćaju isključivo iz ID3Tag-ova skladbe (zbog toga je prije korištenja ove funkcije potrebno korektno podesiti ID3Tag-ove MP3 datoteka sa skladbama koje se želi registrirati!).

U gornjem dijelu prozora odreñuje se lokacija na kojoj se započinje pretraživanje. Prilikom pretraživanja provjeravaju se svi folderi ispod odreñenog. Dakle, ukoliko se u polje unese samo naziv diska npr. C:\ pretraživanje će se obaviti po cijelom disku C i svim folderima na njemu!

Brz odabir foldera omogućen je gumbom *Folder...*. Gumbom *Scan...* se pokreće postupak pretraživanja. Za vrijeme pretraživanja puni se popis sa pronađenim skladbama koje još nisu registrirane u sustavu (skladbe koje su već registrirane u sustav se preskaču!).

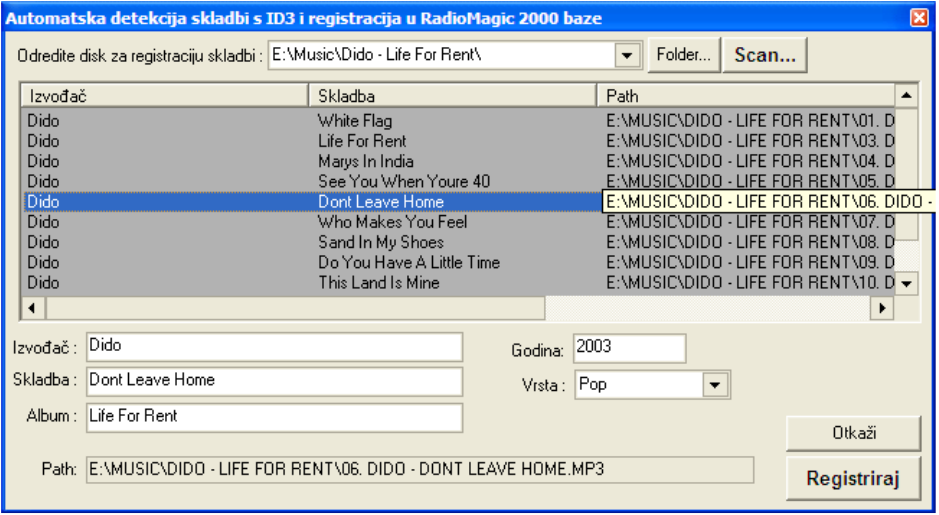

Slika 2.9: Automatsko pronalaženje novih skladbi

Nakon što pretraživanje završi moguća je ručna promjena podataka u poljima ispod popisa. Dovoljno je u popisu označiti skladbu i u poljima promijeniti vrijednosti ukoliko za to postoji potreba. Skladbe koje se ne želi dodati u sustav jednostavno se brišu iz popisa tipkom DEL.

Gumbom Otkaži se otkazuje dodavanje skladbi u sustav. Gumb Registriraj pokreće postupak dodavanja novih skladbi u sustav. Po završetku postupka sve novododane skladbe su spremne za korištenje i postaju vidljive u svim dijelovima sustava RadioMagic.

#### Poluautomatsko registriranje skladbi

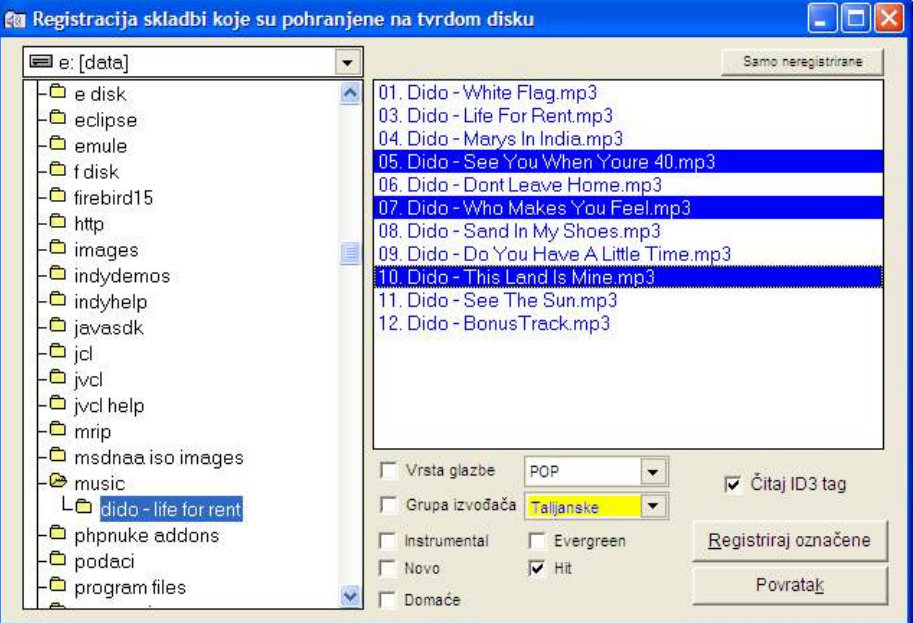

Slika 2.10: Poluautomatsko pronalaženje skladbi

Gumbom Registriranje skladbi sa tvrdog diska pokreće se funkcija poluautomatskog pronalaženja skladbi (slika 2.10). Ovim postupkom omogućen je pregled skladbi po folderima i odabir skladbi koje se želi registrirati u sustav. Postupak je u konačnici nešto sporiji od postupka automatskog pronalaženja skladbi jer ne omogućava rad sa cijeli diskom odjednom, već se svodi isključivo na rad sa pojedinim folderima. No, u slučajevima u kojima je organizacija smještaja skladbi na disku takva da se dodavanja novih skladbi obavljaju prema folderima, ovakav način dodavanja ima svoje prednosti.

Kao što je vidljivo na slici 2.10, u lijevom dijelu prozora nalazi se popis foldera na disku. Prilikom registracije je dovoljno označiti željeni folder, na što program popuni popis skladbi koje se nalaze u tom folderu. Vodi se računa o tome da su neke skladbe možda već registrirane, pa se posebno označuju neregistrirane skladbe kako bi se korisnicima rad učinio komfornijim. Klikom na gumb Samo neregistrirane moguće je brzo označiti samo neregistrirane skladbe u ponuđenom popisu.

Ispod popisa skladbi nalaze se polja koja omogućavaju predefiniranje pojedinih svojstava za sve označene skladbe. Npr. moguće je svim skladbama koje se želi registrirati definirati vrstu glazbe, grupu izvođača, odrediti da li se radi o domaćim ili stranim skladbama, hitovima i sl. Također, moguće je aktivirati čitanje ID3Tag-a skladbi čime se direktno iz MP3 zapisa automatski očitaju podaci o autorima, izvođačima i sl.

Gumbom Registriraj označene pokreće se postupak registracije skladbi (prikazuje se prozor kao na slici 2.11), dok se gumbom Povratak registracija prekida i vraća program u glavni prozor.

| File Name                                                                                                    |             | $\sim$                                                                                 | IZVOĐAČ - PJESMA MP3      |                                                                                                    |                     |             | IZVOĐAČ - PJESMA, MP3                                      | KRENI !!! | Snimi                     |
|----------------------------------------------------------------------------------------------------|-------------|----------------------------------------------------------------------------------------|---------------------------|----------------------------------------------------------------------------------------------------|---------------------|-------------|------------------------------------------------------------|-----------|---------------------------|
|                                                                                                    |             |                                                                                        |                           |                                                                                                    |                     |             |                                                            |           |                           |
| 01. Dido - White Flag.mp3<br>03. Dido - Life For Rent.mp3<br>04. Dido - Marys In India.mp3.<br>05. Dido - See You When Youre 40.mp3<br>06. Dido - Dont Leave Home, mp3<br>$\ddot{\phantom{0}}$<br>and the state of the state of the |             | IZVOĐAČ - PJESMA MP3<br>$\blacktriangledown$<br>$\overline{\phantom{a}}$<br>Vrsta: POP |                           | Kliučne riječi su ALBUM, IZVOĐAČ, PJESMA, a između<br>njih se mogu navoditi znakovi za odvajanje. Zabranjeno je<br>imati znak f na bočetku imena datoteke. |                     |             | Povratak                                                   |           |                           |
| ≺                                                                                                    |             | $\geq$                                                                                 | Podatak:                  |                                                                                                    |                     |             |                                                            |           |                           |
| ALBUM                                                                                                    | IZVOĐAČ     | PJESMA                                                                                 |                           |                                                                                                    | <b>DOMACE VRSTA</b> | GODINA PATH |                                                            |           | <b>DISK</b><br><b>TRA</b> |
| Life For Rent                                                                                                    | Dido        | White Flag                                                                             |                           | <b>FALSE</b>                                                                                                    | Pop                 | 2003        | \music\dido - life for rent\01, Dido - White NEPOZN44:2    |           |                           |
| Life For Rent                                                                                                    | Dido        | Life For Rent                                                                          |                           | <b>FALSE</b>                                                                                                    | Pop                 | 2003        | \music\dido - life for rent\03. Dido - Life Fr NEP0ZN43:42 |           |                           |
| Life For Rent                                                                                                    | Dido        | Marys In India                                                                         |                           | <b>FALSE</b>                                                                                                    | Pop                 | 2003        | \music\dido - life for rent\04. Dido - Marys NEPOZN/ 3:41  |           |                           |
| Life For Rent                                                                                                    | Dido        |                                                                                        | See You When Youre 40     | <b>FALSE</b>                                                                                                    | Pop                 | 2003        | \music\dido - life for rent\05. Dido - See Y NEPOZN/ 5:21  |           |                           |
| Life For Rent                                                                                                    | Dido        |                                                                                        | Dont Leave Home           | <b>FALSE</b>                                                                                                    | Pop                 | 2003        | \music\dido - life for rent\06. Dido - Dont I NEPOZN/ 3:46 |           |                           |
| Life For Rent                                                                                                    | Dido        |                                                                                        | Who Makes You Feel        | <b>FALSE</b>                                                                                                    | Pop                 | 2003        | \music\dido - life for rent\07, Dido - Who I NEPOZN4 4:21  |           |                           |
| Life For Rent                                                                                                    | <b>Dido</b> |                                                                                        | Sand In My Shoes          | <b>FALSE</b>                                                                                                    | Pop                 | 2003        | \music\dido - life for rent\08. Dido - Sand NEP0ZN/ 5:0    |           |                           |
| Life For Rent                                                                                                    | Dido        |                                                                                        | Do You Have A Little Time | <b>FALSE</b>                                                                                                    | Pop                 | 2003        | \music\dido - life for rent\09, Dido - Do Yd NEPOZN/ 3:55  |           |                           |
| Life For Rent                                                                                                    | Dido        |                                                                                        | This Land Is Mine         | <b>FALSE</b>                                                                                                    | Pop                 | 2003        | \music\dido - life for rent\10. Dido - This L NEP0ZN43:47  |           |                           |
| Life For Rent                                                                                                    | Dido        | See The Sun                                                                            |                           | <b>FALSE</b>                                                                                                    | Pop                 | 2003        | \music\dido - life for rent\11, Dido - See T NEPOZN/ 5:4   |           |                           |
| Life For Rent                                                                                                    | Dido        | <b>BonusTrack</b>                                                                      |                           | <b>FALSE</b>                                                                                                    | Pop                 | 2003        | \music\dido - life for rent\12, Dido - Bonus NEPOZN/ 3:26  |           |                           |
|                                                                                                    |             |                                                                                        |                           |                                                                                                    |                     |             |                                                            |           |                           |

Slika 2.11: Dodavanje novih skladbi kod poluautomatske registracije

U prozoru za dodavanje skladbi (slika 2.11), dobiva se detaljan popis skladbi koje su obrađene – osim popunjavanja prema ID3Tag-ovima (što je preporučen način rada!), moguće je i pronalaženje podataka o albumima, izvoñačima i skladbama direktno iz naziva MP3 datoteke – ta funkcija je omogućena korištenjem tzv. filtera za skladbe koji se biraju iz ponuđenog popisa – npr. filter oblika IZVOĐAČ – PJESMA. MP3 će iz naziva datoteka pročitati izvođače i nazive skladbi ukoliko su nazivi datoteka tako organizirani. Ukoliko se koristi filtriranje, gumbom Kreni se pokreće obrada i popunjavanje tablice sa podacima o skladbama.

Nakon što se tablica popuni (bilo filtriranje, bilo direktnim čitanjem iz ID3Tag-ova) moguće je ručno mijenjati podatke, koristiti napredne Copy/Paste mogućnosti, mijenjati vrste glazbe i slično.

Kad su sve promjene napravljene, gumbom Snimi se započinje postupak registracije skladbi u bazu sustava RadioMagic. Gumbom Povratak program se vraća na prozor za poluautomatsko registriranje skladbi.

# Registriranje skladbi u složenijim sustavima

U sustavima sa više računala – podjela sustava na pripremu, režiju i studio, potrebno je nakon svake veće promjene u bazi skladbi registrirati najnoviju bazu i na ostala računala u sustavu. Obrada baze skladbi obavlja se na računalu za pripreme. Da bi bazu nakon promjena registrirali i na ostala računala u mreži odaberite tabulator Registracija skladbi u sustav. Bitno je prije pokretanja registracije proučiti dodatne obavijesti koje dobijete na zaslonu.

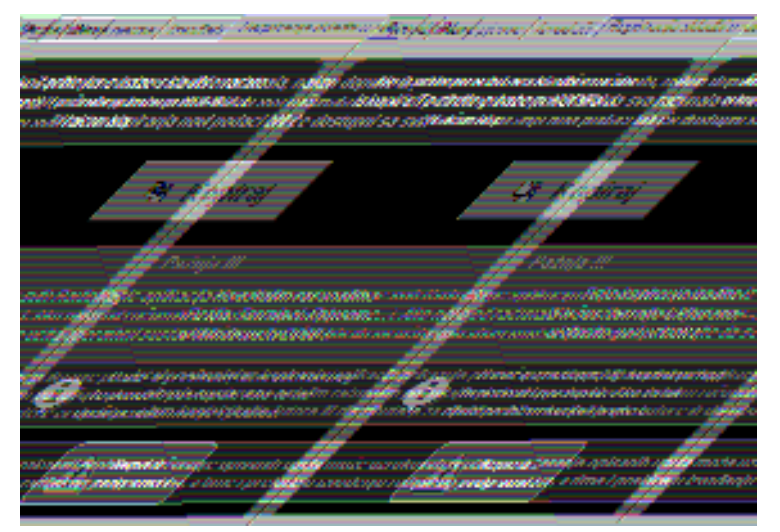

Slika 2.4 : Registracija skladbi u sustav

Prilikom registracije bitno je da izañete iz svih RadioMagic aplikacija na ostalim računalima. Tek nakon toga pokrenite postupak registracije korištenjem gumba Kopiraj. U slučaju problema ponovite postupak, a ako ni to ne ukloni problem kontaktirajte autore.

> U sustavu konfiguriranom tako da radi na samo jednom računalu (SinglePC instalacija) nije potrebno izvoditi dodatnu registraciju jer se baza automatski registrira.

# Pomoćne funkcije

Odabirom tabulatora Utilities možete pokrenuti neke od pomoćnih funkcija vezanih za automatsku obradu podataka u bazi. Svaka od ponuđenih funkcija detaljno je opisana. Moguće je automatsko poravnavanje podataka u bazi koji greškom počinju sa praznim mjestima, provjera kompletne baze i brisanje iz baze skladbi čiji zvučni zapisi se više ne nalaze na diskovima sustava....

# Top lista najizvoñenijih skladbi

Svako izvoñenje pojedine skladbe sustav RadioMagic registrira, zajedno sa podacima o vremenu izvođenja. Na taj način omogućena je dodatna analiza izvođenja, a jedna od osnovnih funkcija te analize je i pregled najizvođenijih skladbi, po mjesecima ili čak cijelim godinama.

Klikom na gumb Top liste u glavnom prozoru (slika 2.1.) omogućeno je pregledavanje top lista izvođenja skladbi. Nakon toga otvara se prozor prikazan na slici 2.7.

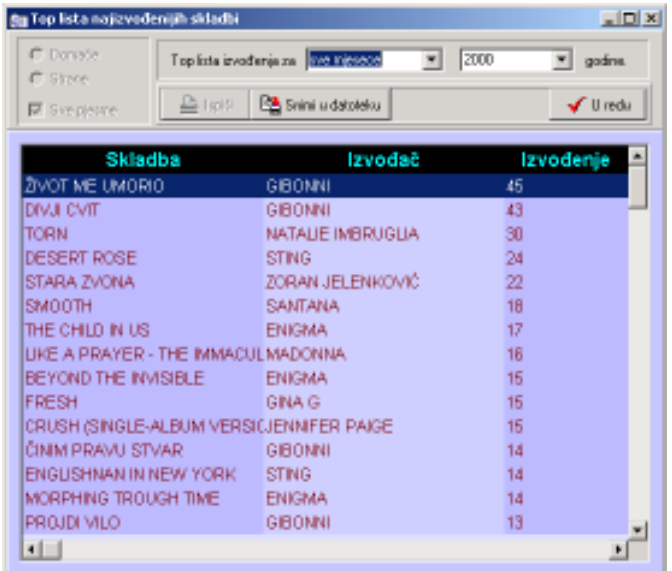

U gornjem dijelu prozora odreñuje se mjesec i godina za koje se želi dobiti kompletna top lista. Moguć je i pregled top liste za cijelu godinu ako se pod mjesec odabere Svi mjeseci. Isto tako moguć je i pregled kompletnog izvođenja odabirom mjeseca Svi mjeseci i godine Sve godine.

Dobivenu listu moguće je snimiti u datoteku i kasnije obraditi u drugim aplikacijama.

Slika 2.7 : Najizvođenije skladbe

# Baza nedigitaliziranih skladbi

Iako je većina skladbi na radio postajama već dostupna u digitalnom obliku, neki originalni zapisi čuvaju se u posebnim arhivama u nedigitaliziranom obliku. Kako se takve snimke ne bi zanemarile, te kako bi se uvela evidencija i omogućilo brzo pretraživanje, RadioMagic uključuje i pretraživu bazu nedigitaliziranih zapisa.

# Definiranje vrsta glazbe

Da bi se omogućilo lakše pretraživanje skladbi u OnAir aplikaciji, a i da bi se uveo red u bazu skladbi, za svaku skladbu je moguće definirati vrstu glazbe. Svaka radio postaja može koristiti ili predefinirane vrste glazbe koje dolaze sa sustavom RadioMagic, ili proizvoljno definirati vrste po želji glazbenih urednika. Obrada popisa vrši se izborom grupe Vrste.

U svim popratnim programima u sustavu omogućeno je ubrzano pretraživanje i filtriranje podataka o skladbama. Jedan od načina filtriranja je i filtriranje prema vrsti glazbe – budući da postoji niz različitih podjela ova funkcija omogućuje da svaka radio-postaja napravi svoju podjelu, izbacujući nepotrebne i najčešće nekorištene vrste, a ubacujući svoje interne i slično. Program omogućuje da se popis izmijeni na računalu za pripreme, a zatim se isto takve liste prebace i na ostala računala u sustavu.

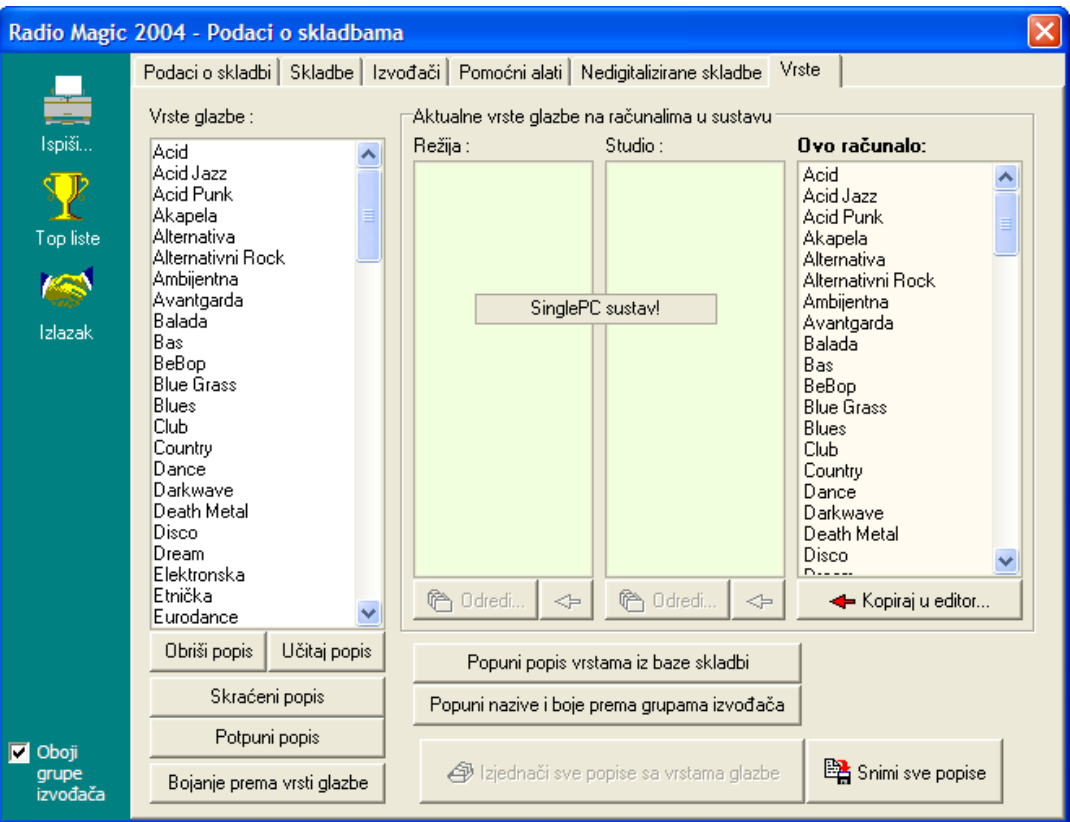

Slika 3.7 : Obrada popisa vrsta glazbe

U donjem dijelu prozora nalaze se dva gumba Potpuni popis i Skraćeni popis kojima možete učitati dvije unaprijed definirane liste – jednu skraćenu (10-tak vrsti glazbe) i jednu kompletnu (50-tak vrsti glazbe).

Popis u lijevo dijelu prozora omogućava obradu (brisanje, dodavanje...), dok su ostali popisi popunjeni podacima koji se koriste na računalima u sustavu. Omogućeno je i popunjavanje popisa prema vrstama definiranim u bazi skladbi, te prema podacima definiranim za grupe izvođača.

Gumbom Snimi sve popise popisi se snimaju na sva računala u sustavu.

# Registriranje skladbi u bazu podataka I – korak po korak

- 1. Pokrenuti program Baze skladbi
- 2. Odabrati tabulator Nove skladbe i kliknuti na gumb Registriranje skladbi...
- 3. Izbor skladbi koje se želi dodati u bazu
- 4. Automatsko dodavanje osnovnih podataka u bazu
- 5. Ručno dodavanje preostalih podataka (nije obavezno)

Ad. 1. & 2.) Nakon što pokrenete program *Baze skladbi* kako je opisano u uvodu početno se uključen tabulator Nove skladbe. Ako se nalazite u nekom drugom tabulatoru uđite u navedeni i kad želite započeti sa unosom novih podataka u bazu kliknite na gumb Registranje skladbi sa tvrdog diska.

Ad. 3.) Otvoriti će se prozor prikazan u nastavku na slici 2.8. U njemu odaberete disk i direktorij u kojem se nalaze zvučni zapisi skladbi koje želite dodati u bazu. Kad odaberete direktorij dvostrukim klikom na njegovo ime dobijate popis svih zvučnih zapisa u njemu u listu u desnom dijelu prozora.

|                                                                                                    | <b>An</b> Registracija skladbi koje su pohranjene na tvrdom disku                                                                                                    |  |  |  |  |  |  |  |
|----------------------------------------------------------------------------------------------------|----------------------------------------------------------------------------------------------------|--|--|--|--|--|--|--|
| ■ d: [podaci]                                                                                                    | Samo neregistrirane<br>Skladbe u definiranom direktoriju :                                                                                                    |  |  |  |  |  |  |  |
| d:\<br><b>brisi</b><br><b>®</b> diplomski<br><b>©</b> dokumenti<br><sup>©a</sup> euronet<br><b><sup>ch</sup></b> filenamechanger<br>ftpmp3<br><sup>ta</sup> icons<br>a java tutorial winhelp<br><b>i</b> jukebox<br>∙® jukebox2<br><b>nedjimurje</b><br>®omp3<br><b>■</b> mp3id3coder<br><b>©</b> pozar | Aaron Hall - Until I Found You.mp3<br>Cro Hitovi 99 - Giuliano - Jugo.mp3<br>Cubismo - 03 - Tempera.MP3<br>Cubismo - 12 - Tempera-feat Gibonni.MP3<br>Edoardo Bennato & Gianna Nannini - Un 'estate italiana.<br>Electro Team - Megamix.mp3<br>Electro Team - Moqu ja prezivjeti.mp3<br>Electro Team - Ne Trazi Ljubavi.mp3<br>Electro Team (ET) - Probudi me.mp3<br>Eros Ramazotti - Fuoco Nel Fuoco.mp3<br>Eros Ramazotti - Se bastasse una canzone.mp3<br>Eros Ramazotti & Andrea Bocelli - Musica.mp3<br>Gianna Nannini - Bello e impossibile-ep.mp3<br>Gibonni - Glasno, glasnije.mp3<br>Gibonni - Nek' se dijete zove kao ja.mp3<br>GIBONNI - ozdravi mi ti.mp3 |  |  |  |  |  |  |  |
| proas web<br><b>a</b> provjere<br><b>■</b> pxrest                                                                                                    | Instrumental   Domaće<br>Novo<br>$\Gamma$ Hit<br>Registriraj označene skladbe<br>Evergreen                                                                                                    |  |  |  |  |  |  |  |
| <sup>a</sup> radiomagic<br>riecnikonline                                                                                                    | Povratak<br>Citaj ID3 tag                                                                                                    |  |  |  |  |  |  |  |

Slika 2.8 : Odreñivanje direktorija i zapisa za registraciju u bazu

Kako bi se što više olakšao unos novih skladbi u bazu program automatski prepoznaje skladbe koje su već unesene i registrirane u sustav, te ih u popisu označava drugom bojom. Neregistrirane skladbe su stoga bolje uočljive, a klikom na gumb Samo neregistrirane moguće je njihovo automatsko označavanje. Ostale zapise koje želite registrirati u bazu ručno označite u listi i kliknite na gumb Registriraj označene skladbe, u protivnom kliknite na Povratak za povratak u glavni program.

U donjem dijelu prozora moguće je definirati zajednička svojstva grupe zapisa koje registrirati – možete odrediti da li se radi o hitovima, novoj glazbi, evergreen-ima, instrumentalima, domaćoj glazbi… - bitno je naglasiti da će podešena svojstva dobiti svi zapis koje ste odredili za registraciju. Postoji i mogućnost čitanja podataka o skladbi iz njena *ID3 Tag*-a. Tu mogućnost uključujete odabirom pridružene stavke.

Ad. 4.) Program otvara novi prozor prikazan na slici 2.9. U njemu automatski dodajete podatke o skladbama u bazu podataka. Postupak je djelomično automatiziran jer omogućuje određivanje formata naziva ulaznih zapisa. Kao što je bilo opisano u dijelu teksta vezano za korištenje programa AudioCatalyst dobro je prilikom kodiranja snimati zapise u nekom standardnom formatu – npr.

IZVOðAČ – ALBUM – SKLADBA ili slično – upravo takvi standardni oblici naziva datoteka koriste se u našem programu za brži unos podataka u bazu. Već je ponuđeno nekoliko standardnih formata, no vi možete ručno također unijeti neki drugi format, koristeći ključne riječi IZVOĐAČ, ALBUM i PJESMA.

| <b>Ru Dodavanje novih skladbi u bazu podataka</b>                                       |                         |              |                                                                                                    | $\Box$ o $\Box$ |
|-----------------------------------------------------------------------------------------|-------------------------|--------------|----------------------------------------------------------------------------------------------------|-----------------|
| Lista skladbi koje dodajete u bazu :                                                    | Odaberite vrstu filtera |              | KRENI !!!                                                                                            | Snimi           |
| File Name                                                                               | IZVOĐAČ - PJESMA, MP3   |              | IZVOĐAČ - PJESMA, MP3                                                                                |                 |
| Cubismo - 03 - Tempera.MP3                                                              | IZVOĐAČ - PJESMA, MP3   |              |                                                                                                    | Povratak        |
| Cubismo - 12 - Tempera-feat Gibonni.MP3<br>Eros Ramazotti & Andrea Bocelli - Musica.mp3 |                         |              | Ključne riječi su ALBUM, IZVOĐAČ, PJESMA, a između                                                   |                 |
| Gianna Nannini - Bello e impossibile-ep.mp3                                             | Vrsta: POP              |              | njih se mogu navoditi znakovi za odvajanje. Zabranjeno je<br>imati znak [ na početku imena datoteke. |                 |
| Gibonni - Glasno, glasnije, mp3                                                         |                         |              |                                                                                                    |                 |
|                                                                                         | Podatak:                |              |                                                                                                    |                 |
|                                                                                         |                         |              |                                                                                                    |                 |
|                                                                                         |                         |              |                                                                                                    |                 |
| IZVOĐAČ<br>ALBUM                                                                        | PJESMA                  | DOMAĆE VRSTA | GODINA PATH                                                                                          | DISK            |
|                                                                                         |                         |              |                                                                                                    |                 |
|                                                                                         |                         |              |                                                                                                    |                 |
|                                                                                         |                         |              |                                                                                                    |                 |
|                                                                                         |                         |              |                                                                                                    |                 |
| $\blacksquare$                                                                          |                         |              |                                                                                                    |                 |

Slika 2.9 : Prozor za automatsko dodavanje novih skladbi – prije početka dodavanja

Kao što je vidljivo na slici 2.8. u lijevom gornjem uglu nalazi se popis skladbi koje smo odabrali za dodavanje u bazu. Vidimo da sve imaju format tipa IZVOĐAČ – PJESMA.MP3, pa odaberemo takvu vrstu filtera. Da bi željene skladbe dodali u bazu kliknemo na gumb KRENI !!! Nakon toga program dodaje podatke o skladbama i rezultat je prikazan na slici 2.10.

| 地位のあるいか、                 | <b>Margaret Support</b> | 1465-147 | Voora, Voorbeeladewassis                             | <b>Novaccess</b> Doctors.                                                                                                    | tosca, Yea                  |
|--------------------------|-------------------------|----------|------------------------------------------------------|----------------------------------------------------------------------------------------------------|-----------------------------|
|                          |                         |          |                                                      | A CONSTRUCTION OF CONTROL AND A CHARGE THROUGH CONTROL OF A CONTROL CONTROL CONTROL ACTIVITY OF A COMPONENT CONTROL OF A                                                                                                    |                             |
|                          |                         |          |                                                      | WANDERS RETURN TERMIN TERMINE TERMINE TERMINE ENTER TERMINE PARA TERMINE TERMINE TERMINE TERMINE TERMINE TERMINE TERMINE TERMINE TERMINE TERMINE TERMINE TERMINE TERMINE TERMINE TERMINE TERMINE TERMINE TERMINE TERMINE TERMI |                             |
|                          |                         |          |                                                      | VAL-AREELEEVALINE EESIIN. VALLELAMEELEEMEELINEETSI PASTI VANTA TEETA VEELLAA HANDELEEMEENEEMEEN                                                                                                    |                             |
|                          |                         |          |                                                      | CONNECTIONS AND THE RELEASE OF THE CONFERENT INTERFERENCE AND CONNECTIONAL CONTENTS OF THE CONTENTS OF THE CONTENTS OF THE CONTENTS OF THE CONTENTS OF THE CONTENTS OF THE CONTENTS OF THE CONTENTS OF THE CONTENTS OF THE CON |                             |
|                          |                         |          |                                                      | A POPUL POPUL TERRA TERRA PERSONAL PALAN ANG ANGKAN KANG MENTERA DI PARA TAHAN DAN TAHAN PANAH PADA PAMBENGKAN PADA                                                                                                    |                             |
|                          |                         |          |                                                      | STORY OF THE CONTROL SECTION THERE HAS SHARKED FOR THE CONTROL PROTOCOL TIME THE CORPORATION OF THE WELL SECTION OF                                                                                                    |                             |
|                          |                         |          |                                                      | SERMAN AND INTERNATIONS, SERMA THE HALL HARRIER SERVED AND CONTACT TO THE TELEPHONE THEORY OF THE CONSTRUCTION                                                                                                    |                             |
|                          |                         |          |                                                      | 10. STORY CONTROLS TO THE CONTROL SECTION OF THE CONTROLLER CONTROL CONTROL CONTROL CONTROL STATEMENT CONTROL OF THE CONTROL OF THE CONTROL OF THE CONTROL OF THE CONTROL OF THE CONTROL OF THE CONTROL OF THE CONTROL OF THE  |                             |
|                          |                         |          |                                                      | MAN - STATTON HANGE TERRITONIK, TERRITA TARAH TARAH SEMENGERENAN DINEMETERAN PERTAMAN MENYERA TERRITOR TANGGERENAN                                                                                                    |                             |
| WOODDS, POSSENS AND REAL |                         |          | Malaysia (1982, philips://philosophy.org/2003/2004). |                                                                                                    | Schools who would access 20 |
|                          |                         |          |                                                      |                                                                                                    |                             |
|                          |                         |          |                                                      |                                                                                                    |                             |

Slika 2.10 : Tablica s podacima dobivenim automatski iz naziva zvučnih zapisa

Osim informacija o albumu, skladbi, izvođaču program automatski određuje i trajanje skladbe. Ako ste sa unesenim podacima zadovoljni, za snimanje u bazu kliknite na gumb Snimi. Ako želite dodati još neke podatke ili izvršiti promjene to jednostavno činite odabirom polja koje želite mijenjati. Moguće je i selektirati veći broj polja, kopirati (CTRL+C) sadržaje i zalijepiti ga svim selektiranim poljima (CRTL+V). To je osobito pogodno za unos informacije o tome da li se radi o domaćoj ili stranoj glazbi, vrsti glazbe i godini nastanka ili izdavanja albuma.

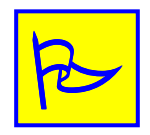

Evidentiranje i unos pripremljenih MP3 zapisa može se olakšati automatskim popunjavanjem baze podacima pročitanim iz tzv. ID3 Tag-a koji svaki MP3 ima. Ako pojedini MP3 zapisa ima ispunjen ID3 Tag program će odmah popuniti tablicu s podacima koje je pročitao, time smanjujući potrebu ručnog unosa osnovnih podataka. Preostale podatke i dalje možete unijeti ručno.

Čitanje iz ID3 Tag-a uključuje se u početnom prozoru u kojem odabirete zapise za registraciju (slika 2.8.).

Ad. 5.) Nakon što su podaci o skladbama djelomično popunjeni korištenjem automatizma registracije, moguće i dalje ručno unositi sve ostale podatke koji postoje u bazi. Ti podaci mogu dobro doći kod izrade izvješća za HUZIP i slično, ali nisu obavezni i nužni za funkcioniranje sustava. Ručni unos podataka vrši se u tabulatoru Skladbe (slika 2.2.), a do željene skladbe lako dolazite pretraživanjem po nazivu skladbe ili izvođaču.

# Registriranje skladbi u bazu podataka II – korak po korak

Osim opisane registracije skladbi, kada se odabire direktorij sa skladbama, moguće je, korištenjem gumba Automatsko pronalaženje skladbi, pronaći sve skladbe na određenom tvrdom disku, te ih automatski dodati i registrirati u sustav.

Postupak registracije je identičan prethodom, samo što se drugi korak razlikuje. Dakle, postupak je, prema koracima, slijedeći :

- 1. Pokrenuti program Baze skladbi
- 2. Odabrati tabulator Nove skladbe i kliknuti na gumb Automatsko pronalaženje...
- 3. Automatsko dodavanje osnovnih podataka u bazu
- 4. Ručno dodavanje preostalih podataka (nije obavezno)

Ad. 1. & 2.) Nakon što pokrenete program Baze skladbi kako je opisano u uvodu početno se uključen tabulator Nove skladbe. Ako se nalazite u nekom drugom tabulatoru uđite u navedeni i kad želite započeti sa unosom novih podataka u bazu kliknite na gumb Automatsko pronalaženje skladbi.

Ad. 3.) Otvoriti će se prozor prikazan u nastavku na slici 2.11.

| Automatska detekcija skladbi s ID3 i registracija u RadioMagic 2000 baze.      |                                                                                                    |                                                                                                    | 図           |
|--------------------------------------------------------------------------------|----------------------------------------------------------------------------------------------------|----------------------------------------------------------------------------------------------------|-------------|
| Odredite disk za registraciju skladbi : D:\                                    | Scan                                                                                                    |                                                                                                    |             |
| Izvođač                                                                        | Skladba                                                                                                    | Path                                                                                                    |             |
| MADONNA<br>MADONNA<br>MADONNA<br>MADONNA<br>MADONNA<br>MADONNA<br>MADONNA<br>⊣ | VLADIMIR KOCIS ZEC - MURA - HI<br>ZORAN JELENKOVIĆ - STARA ZVO<br>CANDY PARFUME GIRL<br>SUBSTITUTE FOR LOVE<br>FROZEN ISTEREO MC'S MIXI<br><b>FROZEN</b><br>LITTLE STAR<br><b>MER GIRL</b><br>NOTHING REALLY MATTERS | D:\MP3\MIXED\VLADIMIR KOCIS ZEC -<br>D:\MP3\MIXED\ZORAN JELENKOVIĆ - \$<br>D:\MP3\MADONNA - RAY OF LIGHT\MA<br>D:\MP3\MADONNA - RAY OF LIGHT\MA<br>D:\MP3\MADONNA - RAY OF LIGHT\MA-<br>D:\MP3\MADONNA - RAY OF LIGHT\MA<br>D:\MP3\MADONNA - RAY OF LIGHT\MA<br>D:\MP3\MADONNA - RAY OF LIGHT\MA<br>D:\MP3\MADONNA - RAY OF LIGHT\MA - I |             |
| Izvođač:                                                                       |                                                                                                    |                                                                                                    | Otkaži      |
| Skladba :<br>Path:                                                             |                                                                                                    |                                                                                                    | Registriraj |
|                                                                                |                                                                                                    |                                                                                                    |             |

Slika 2.11 : Pretraživanje tvrdog diska – pronalaženje neregistriranih skladbi

U gornjem dijelu prozora odabire se disk koji se želi pretražiti, te su gumbom Scan započne pretraživanje diska. Postupak pretraživanja može potrajati, posebice ako se pretražuju veliki diskovi. Program sam provjerava da li su pronađene skladbe već registrirane, te pokušava isčitati ID3 podatke o skladbama. Ukoliko skladba ne posjeduje ID3 Tag podatke, dodaje se u standardnu proceduru registracije, kao u Registriranje skladbi u bazu podataka I. U suprotnom se podaci prikažu u popisu, kao na slici 2.11., te je prije registracije gumbom Registriraj moguće promijeniti podatke.

# 3. Unos ostalih zvučnih zapisa u baze podataka

Sustav RadioMagic osim baze podataka sa informacijama o svim skladbama vodi i neovisne baze podataka o ostalim zvučnim zapisima. Primarno se zvučni zapisi dijele na : reklame, najave, podloge, emisije, marketinške poruke, jingl-ove i dodatne zapise u bazi ostalo. Nazivi pojedinih vrsta zapisa se mogu po volji podešavati.

Zvučni zapisi koji se koriste mogu biti u .WAV formatu, te komprimiranim .MPx formatima. Preporuča se korištenje .MP3 zapisa. Za snimanje i obradu reklama i ostalih zvučnih sadržaja preporuča se korištenje profesionalnih programa dostupnih na tržištu (CoolEdit, SoundForge...). Pripremljene datoteke potrebno je prekopirati u propisane direktorije (vidi nastavak teksta) prije unosa u bazu podataka.

Jedino pravilo na kojem se inzistira prilikom postavljanja zvučnih zapisa je njihov smještaj u posebno odreñene direktorije na disku glavnog računala (režija/OnAir ili datotečni poslužitelj, ovisno o konfiguraciji sustava). Primjer podešavanja direktorija za smještaj zvučnih zapisa na standardno instaliranom sustavu dan je u tablici:

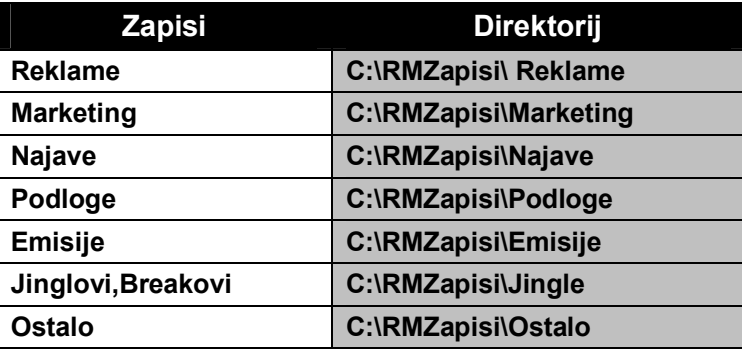

Korisnici mogu proizvoljno podešavati direktorije za smještaj pojedinih zapisa, no preporuča se ovakav ili sličan način podešavanja. Time se smanjuje mogućnost pogrešaka djelatnika koji pripremaju zapise, jer nudi logičnu organizaciju smještaja na disk. U slučaju konfuzne organizacije smještaja dodatnih zapisa na diskovima može doći do nehotičnog brisanja podataka od strane korisnika računala, što može imati svakojake posljedice..

Zvučni zapisi se, dakle, dijele u 7 grupa – reklame, marketing, najave, podloge, emisije, jingl-ove i ostale zapise. Svaka od grupa ciljano je definirana, no značenje može varirati od radio postaje do radio postaje. U novijim verzijama sustava je dodatno omogućeno korištenje podgrupa – unutar direktorija dozvoljeno je definiranje jedne razine poddirektorija – sustav će uspješno registrirati i zapise u poddirektorijima, a uz to omogućiti dodatno grupiranje i filtriranje zapisa u OnAir-u i ostalim programskim modulima.

Kako to na većini radio postaja biva, reklame su najvažniji izvor prihoda, te se stoga organizaciji i radu s reklamama pridaje najveća pažnja, Baza podataka o reklamama je najsloženija, jer uključuje niz podataka vezanih za razna ograničenja izvođenja (ovisno o uplatama i slično).

Marketinške poruke uključuju poruke sponozora ili same radio postaje, koje ne moraju nužno biti plaćene, pa niti nema ograničenja na izvođenje kao kod standardnih reklama – no, sustav ipak vodi evidenciju o broju izvođenja.

Najave, emisije, podloge i jingl-ovi nemaju nikakvih dodatnih informacija u bazama osim podataka o nazivu i datoteci koja je pridružena. Svaka radio postaja može taj koncept iskoristiti na drugi način, ovisno o dosadašnjem načinu rada.

Posebnost baze za ostale zapise je ta da osim standardnih zvučnih zapisa može sadržavati i tekstualne zapise pa se može koristiti i za pregled vijesti, brzu dostavu vijesti voditelju i slično.

# Automatski unos podataka o ostalim zapisima

Unos podataka o zvučnim zapisima vrši se aplikacijom Ostale baze koji se instalira na računalo za pripreme ili na glavno računalo (ovisno o kompletnoj konfiguraciji računalnog sustava koji se koristi). U Programs->Radio Magic mapi se nalazi prečice do te aplikacije. Prikaz osnovnog sučelja programa dan je na slici 3.1.

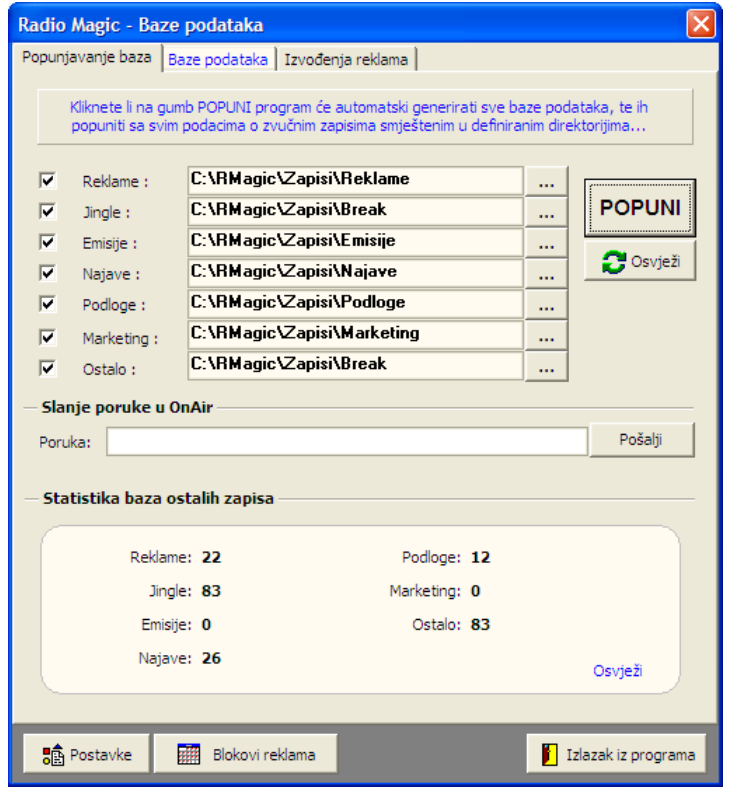

Slika 3.1 : Sučelje programa za rad s ostalim zapisima

Osnovno sučelje aplikacije (glavni prozor) dijeli se u tri grupe – Popunjavanje baza, Baze podataka i Izvođenje reklama. Slika 3.1. prikazuje osnovnu grupu – Popunjavanje baza. Ta grupa omogućava pokretanje automatskog popunjavanja baza ostalih zapisa, slanje poruka u OnAir aplikaciju, te pregled osnovne 'statistike' ostalih zapisa (broj zapisa po grupama).

U gornjem dijelu ekrana dan se popis svih sedam grupa zapisa. S lijeve strane je moguće uključiti ili isključiti grupu (grupe koje su isključene ne uključuju se u automatsko dodavanje zapisa). Za svaku od grupa potrebno je definirati direktorije u kojim se zapisi smještaju. Klikom na gumb POPUNI započinje popunjavanje baza – popunjavanje se svodi na pretraživanje definiranih direktorija, te popunjavanje svim MP3 zapisima koji se nalaze u tim direktorijima.

# Ručni unos podataka o ostalim zapisima

Iako je najčešće korišteni, ujedno i najbrži, način rada automatsko popunjavanje baza, sustav omogućava i ručni unos i obradu podataka o ostalim zapisima. Postupak je gotovo potpuno identičan za sve grupe zapisa – neznatna razlika je pri unosu podataka o reklamama, te pri unosu podatak u grupu Ostalo – grupa ostalo osim zvučnih zapisa može sadržavati i tekstove koji na taj način postaju lako dostupni u OnAir aplikaciji.

Sučelje za unos podataka o reklamama prikazuje slika 3.2. Postupak se svodi na ručni unos podataka o reklami, te odabir pripadajućeg zvučnog zapisa (gumb Odredi).

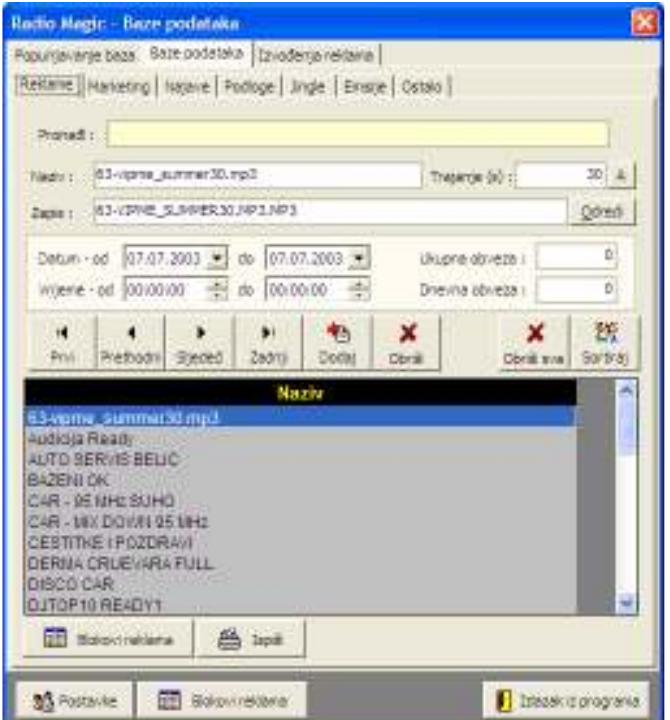

Slika 3.2 : Unos podataka o reklamama

Kod unosa podataka o reklamama, moguće je unijeti i neke osnovne podatke o obvezama izvođenja i slično. No, napredne mogućnosti rada sa reklamama (programiranje programa i blokova reklama unaprijed, definiranje uvjeta izvođenja, ispis izvođenja i ostalo) daleko su češće korištene u praksi, te im je namijenjen cijeli odjeljak u nastavku.

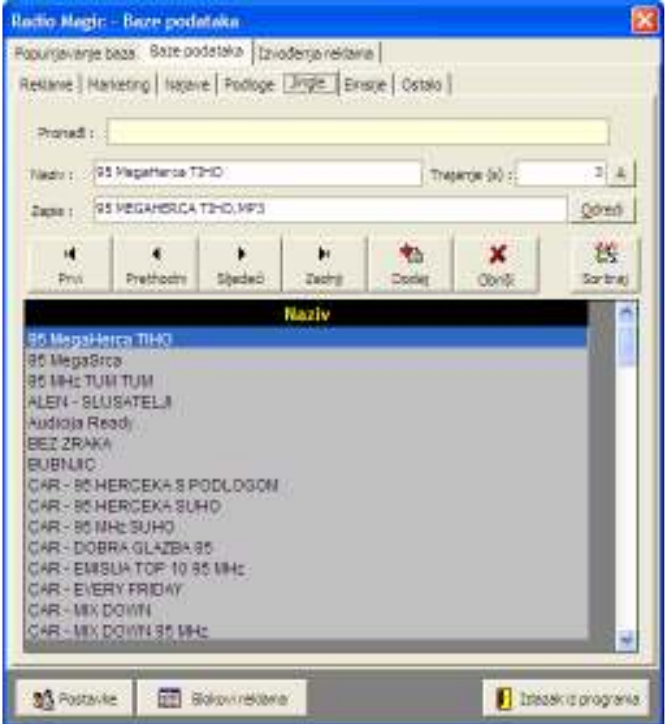

Slika 3.3 : Unos podataka o jingleovima

# Pregled izvođenja reklama

Pregled izvođenja reklama (uz definirane uvjete prikaza – mjesec, godina...) moguće je ostvariti izborom grupe *Izvođenje reklama* u glavnom prozoru (slika 3.4).

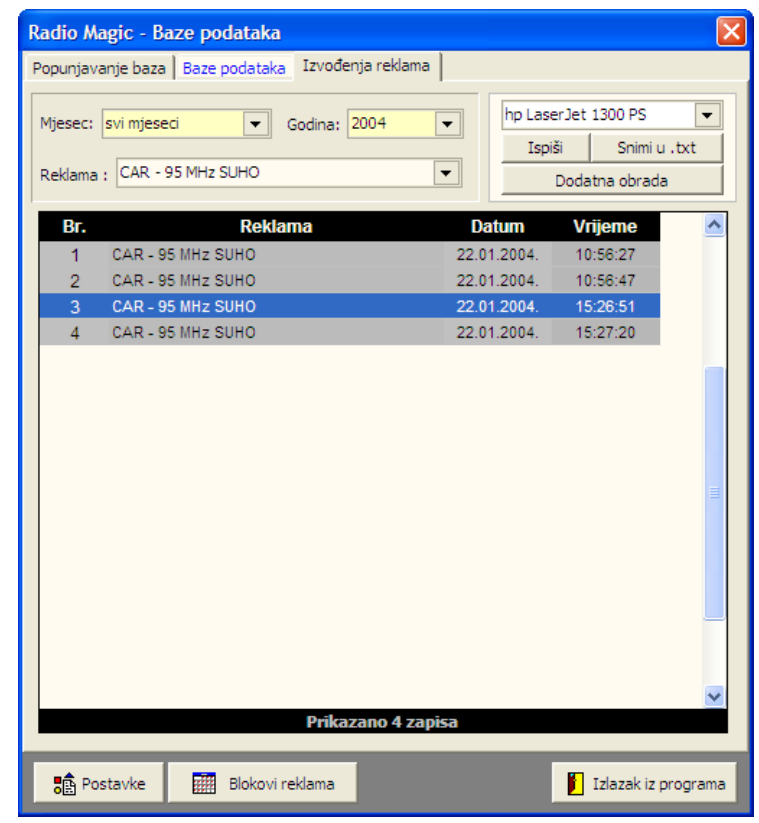

Slika 3.4 : Podaci o izvođenju reklama

Popis je moguće direktno ispisati, snimiti u datoteku ili dodatno obrađivati – dodatna obrada omogućava brisanje evidentiranih izvoñenja i sl.

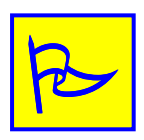

Bitno je naglasiti da se nakon snimanja u datoteku automatski brišu svi zapisi o izvođenju reklama osim zapisa za posljednja dva mjeseca ! Naime, korištenjem sustava RadioMagic na dulje vrijeme baza podataka sa evidencijom izvođenja bi mogla jako porasti što bi moglo dovesti do sporijeg rada na sustavima sa više računala – nakon snimanja izvođenja u datoteke baza se može drastično smanjiti, pa i rad postaje brži. Na sustavima sa samo jednim računalom (SinglePC) ni velika baza ne predstavlja problem, ali se i ona smanji nakon snimanja podataka u tekstualne datoteke.

# Blokovi reklama

Klikom na gumb Blokovi reklama donjem dijelu glavnog prozora pokreće se sučelje za rad sa najzanimljivijim dijelom sustava RadioMagic – obradom i definiranjem blokova reklama i planiranjem izvođenja reklama. Osnovno sučelje za rad s blokovima reklama prikazano je na slici 3.5.

Prozor sadrži pretraživi popis reklama u svom lijevom dijelu, pregled datuma za koje se određena reklama bar jednom izvodi, te popis termina i ostalih reklama u određenom bloku.

Vezano uz blokove/termine – predefinirane su dvije mogućnosti rada – rad s blokovima koji su polusatni – npr. 07:00-07:30, 07:30-08:00..., te rad s blokovima koji puni sat dijele u četiri dijela – prvih 10 minuta, sljedećih 10 minuta, te 20 i 10 minuta prije punog sata – dakle npr. 07:10-07:20, 07:20-07:40, 07:40-07:50, 07:50-08:00. Oba načina rada se mogu preklapati, pa se mogu dobiti dodatne kombinacije blokova i termina.

Butno je naglasiti da se nikada ne definira fiksno izvođenje reklame, već isključivo okvirni termin vezan uz vremenski blok. Sustav automatski dodaje blokove u listu izvoñenja, ali bez prekidanja aktualnog programa – npr. ako se izvodi skladba, program završi skladbu te tek tad pokrene blok reklama. Napredne mogućnosti rada sa blokovima reklama omogućavaju dodavanje ulaznih i izlaznih jinglova za blok reklama, međujinglova (jingle koji ide između svake dvije reklame).

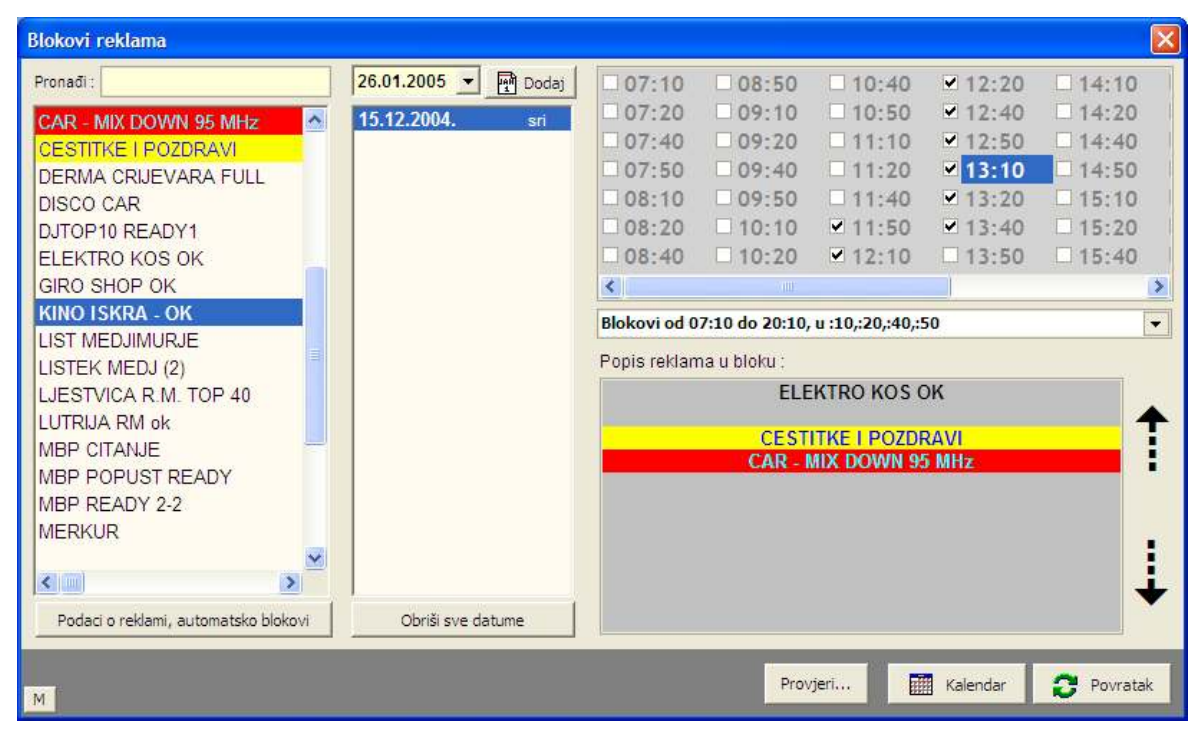

Slika 3.5 : Ručno definiranje blokova reklama

Prikazano sučelje omogućava isključivo ručno definiranje termina za izvođenje reklama. To je vrlo korisno u slučajevima kad neki partner inzistira na određenim terminima.

Redoslijed reklama unutar bloka moguće je mijenjati strelicama smještenim desno od popisa reklama u bloku.

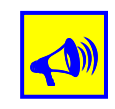

Primijetite da su reklame različito označene – sustav nudi mogućnost proizvoljnog označavanja i grupiranja reklama – oznake uvijek jasno daju na znanje o kakvoj se reklami radi.

Dodatno, prilikom automatskog odreñivanja blokova reklama sustav vodi računa o tome, te izbjegava dodavanje tematski sličnih reklama u isti blok!

#### Automatska izrada blokova reklama

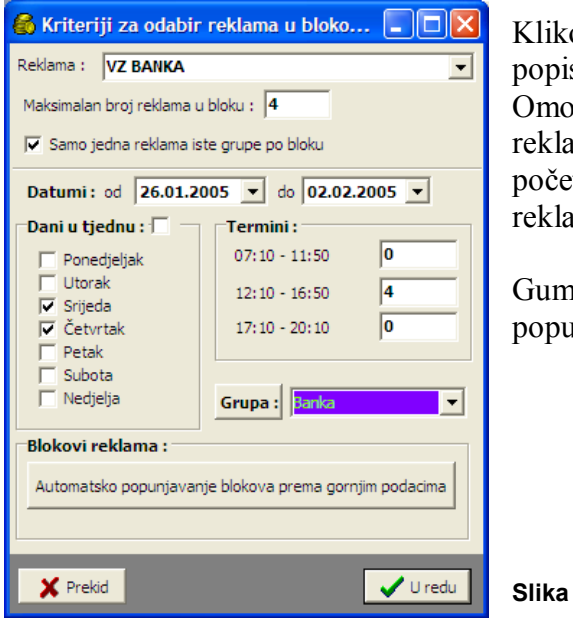

Klikom na gumb Podaci o reklami, automatski blokovi ispod popisa reklama, otvara se prozor kao na slici 3.6. Omogućeno je definiranje uvjeta prema kojima se za odabranu reklamu automatski određuju termini izvođenja. Odabire se početni i krajnji datum izvoñenja, dani u tjednu u kojima se reklame vrte, te broj izvođenja prema dijelovima dana.

Gumbom Automatsko popunjavanje... pokreće se automatsko popunjavanje blokova reklama.

Slika 3.6 : Automatska izrada blokova reklama

# Pregled plana izvođenja reklama

Kako bi se još više pojednostavilo 'upravljanje' izvođenjem reklama, dodana je mogućnost kalendarskog pregleda plana izvođenja (slika 3.7).

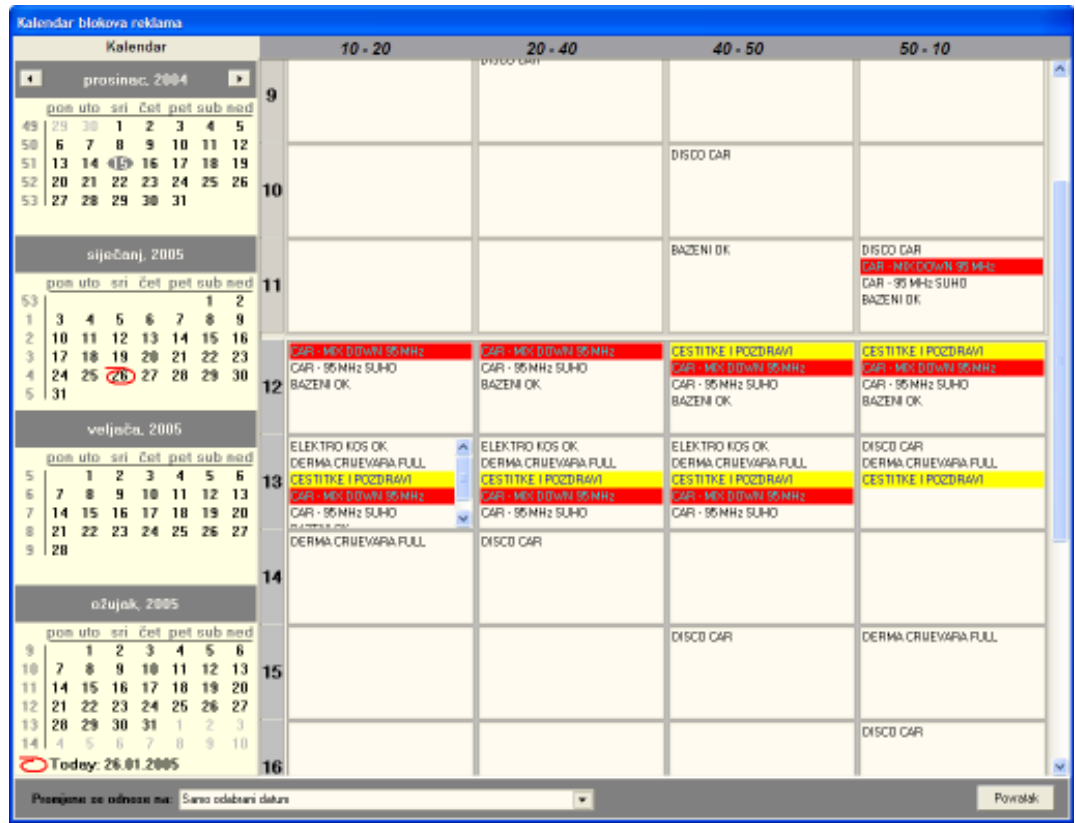

Slika 3.7 : Pregled izvođenja reklama

Osim pregleda, omogućeno je i brisanje reklama iz blokova, preseljenje reklame izmeñu blokova (jednostavnim pomicanjem mišem!)... Ukoliko se rade promjene, moguće je promjene izvesti na različite načine – samo za prikazani dan, za sve dane, sva pojavljivanja reklame itd.

#### Postavke programa

Program za rad s ostalim bazama moguće je prilagoditi potrebama radijske postaje. Slično kao i u OnAir programu, moguće je podesiti nazive koji se koriste za pojedine grupe zapisa.

Na postajama kod kojih je RadioMagic postavljen na više računala, potrebno je podesiti i IP adresu OnAir računala kako bi se postiglo adekvatno osvježavanje popisa zapisa po unosu novih. Alternativno, OnAir omogućava i ručno osvježavanje popisa.

Prozor za promjenu postavki prikazan je na slici 3.8 . Gumbom Lokalno uz podatak o IP adresi OnAir računala postavljate adresu za slučaj kad se koristi samo jedno računalo.

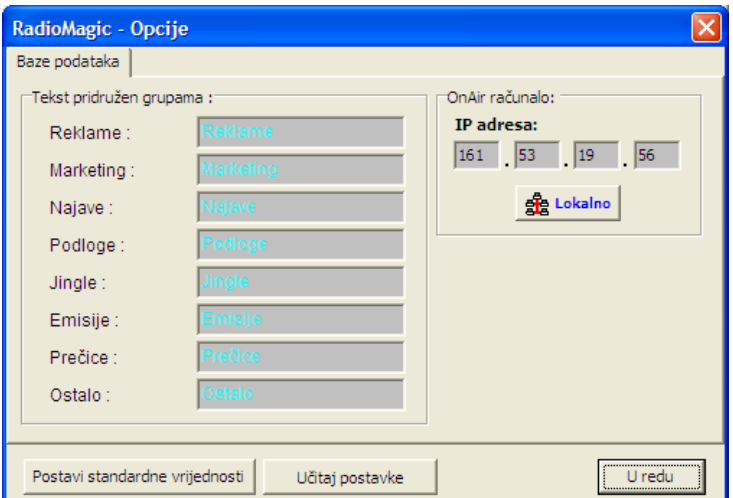

Slika 3.8 : Pregled izvođenja reklama

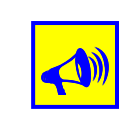

U ovom prozoru može se podesiti i IP adresa računala u režiji – to je neophodno da bi se osiguralo komuniciranje meñu računalima u višeračunalnom sustavu. Ako je sustav RadioMagic postavljen na samo jedno računalo onda kliknite na gumb Lokalno kako bi podesili lokalnu adresu.

# Dodavanje novih podataka u bazu – korak po korak

- 1. Pripremiti zapise u nekom od programa za obradu zvuka (CoolEdit, SoundForge...)
- 2. Kopirati zapise u direktorij grupe kojoj pripadaju (reklame, najave...)
- 3. Pokrenuti aplikaciju Ostale baze
- 4. Automatski (preporučeno) ili ručni unos podataka u baze

# 4. Pregled izvođenja radijskog programa

Jedna od osnovnih prednosti upravljanja izvođenjem radijskog programa korištenjem računala je ta da se jednostavno može voditi kompletna evidencija izvođenja programa – svaki izvođenje zvučnog zapisa koji se pokreće se evidentira i kasnije je moguće jednostavno pregledavanje kako je program odreñenog dana izgledao.

Sustav RadioMagic bilježi svako pokretanje bilo kojeg zvučnog zapisa – skladbe, reklama, jinglova... u bazu podataka, te omogućava jednostavan pregled evidencije izvoñenja. Za svaki zapis bilježi se točno vrijeme izvoñenja što kasnije daje dobar uvid u izvedeni program.

Program koji se koristi za pregled evidencije naziva se Pregled izvođenog programa. Prečica do njega nalazi se u mapi Programs->RadioMagic. Osnovna prednost ovog programa je da se može postaviti na bilo koje računalo na radio postaji – bitno da je računalo povezano u lokalnu mrežu sa ostalima. Na taj način pregled izvođenog programa dostupan je svakom korisniku.

Sučelje programa je izuzetno jednostavno i prikazano je na slici 4.1.

|                                                                             |                                                                                                    |                                                                                                    | R. Pregled izvođenja radijskog programa - Radio Magic 2007 - [Program na dan 10.02.2006.]              |            |
|-----------------------------------------------------------------------------|----------------------------------------------------------------------------------------------------|----------------------------------------------------------------------------------------------------|----------------------------------------------------------------------------------------------------|------------|
| Program Prozori<br>■ 】<br>凸<br>B                                            |                                                                                                    |                                                                                                    |                                                                                                    | F x        |
| Pronadi:                                                                    |                                                                                                    | Traži                                                                                                    | $\Gamma$ Pretraga = filter<br>Način pregleda ▼                                                         |            |
| 8:25:26 - hitna<br>8:25:30 - konj<br>8:25:32 - pevec 1<br>8:25:46 - pevec 1 | 7:54:21 - 2004 MOVIE SOUNDTRACK: PROLOGUE [109143]<br>7:57:05 - DIDO : ALL YOU WANT [109036]<br>8:00:56 - AIDA : ANOTHER PYRAMID [108967]<br>8:04:24 - SONIQUE : ARE YOU READY [109093]<br>8:14:18 - VARIOUS ARTISTS : BE OUR GUEST [109009]<br>8:18:27 - GIBONNI : SEBI DOVOLJNA [109092]<br>8:26:01 - GIBONNI : SEBI DOVOLJNA [109092] | 7:41:25 - PHIL COLLINS (OST TARZAN) : A WONDROUS PLACE [109118]<br>7:46:40 - 2004 MOVIE SOUNDTRACK : ALL I ASK OF YOU [109155]<br>7:51:29 - 2004 MOVIE SOUNDTRACK : ALL I ASK OF YOU (REPRISE) [109156]<br>8:08:52 - VARIOUS ARTISTS : BATTLE ON THE TOWER [109016].<br>8:18:01 - ORIGINAL BROADWAY CAST : BE PREPARED [109079]<br>8:22:42 - VARIOUS ARTISTS : BEAUTY AND THE BEAST [109012] | · Sve zajedno - vremenski<br>Sve zajedno - odvojeno pjesme, reklame<br>Samo pjesme<br>Sve osim pjesama |            |
| Ukupno izvedenih zvučnih sadržaja: 158                                      |                                                                                                    |                                                                                                    |                                                                                                    |            |
| Piesama: 137<br>Reklama: 3                                                  | Jinglova: 10<br>Najava: 1                                                                                                    | Emisija: 4<br>Marketing: 3                                                                                                    | Uključenja (vanjski)                                                                                   | Snimi .txt |
| LogReader 2007                                                              |                                                                                                    |                                                                                                    | Copyright (c) 1998-2007, by Matija Mikac, Inter-biz, Usluge u informatici                              |            |

Slika 4.1 : Pregled izvođenja programa

Sve što korisnik treba učiniti je odrediti datoteku (datum) za koji želi pregledati izvođeni program. Nakon toga program pregledno prikazuje kako je program tog dana izgledao, omogućujući pretraživanje prema ključnim riječima (dio naziva emisije, izvoñača skladbe i slično), te pregled posebno samo skladbi, posebno ostalih zvučnih zapisa. U novoj inačici je omogućeno pretraživanje i filtriranje podataka, te snimanje liste u standardnu tekstualnu datoteku koju je moguće učitati i analizirati u drugim programima (npr. Excel, OpenOffice Calc...).

Pojednostavljena inačica programa za pregled evidencije ugrađena je i u glavni program za vođenje programa, omogućujući pregled neposredno izvedenog programa.

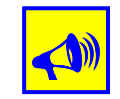

Radi se o tekstualnom pregledu izvođenja programa, dakle ne o nekoj zvučnoj arhivi ili slično. Za izradu zvučne arhive preporučamo korištenje programa RadioMagicREC koji je moguće nabaviti kod distributera sustava RadioMagic.

# 5. Pregled izvještaja o izvođenju skladbi

Sustav uvijek vodi evidenciju o izvoñenju skladbi i ostalih sadržaja. To se može iskoristiti i za automatsku izradu izvještaja o izvođenju skladbi koje zahtijevaju određene glazbene udruge (HUZIP, ZAMP). Osim specijalizirane HUZIP/ZAMP aplikacije za koju je sustav RadioMagic dobio službeni certifikat od strane ZAMP-a, za izradu izvještaja koristi se aplikacija Izvještaji. Aplikacija omogućava detaljni pregled podataka i statistike o izvoñenju skladbi.

Aplikacija kojim se obavlja pregled i izrada izvještaja o izvoñenju skladbi naziva se Izvjestaji, a prečica do nje nalazi se u mapi Programs->RadioMagic. Nakon pokretanja aplikacije otvara se prozor prikazan na slici 5.1.

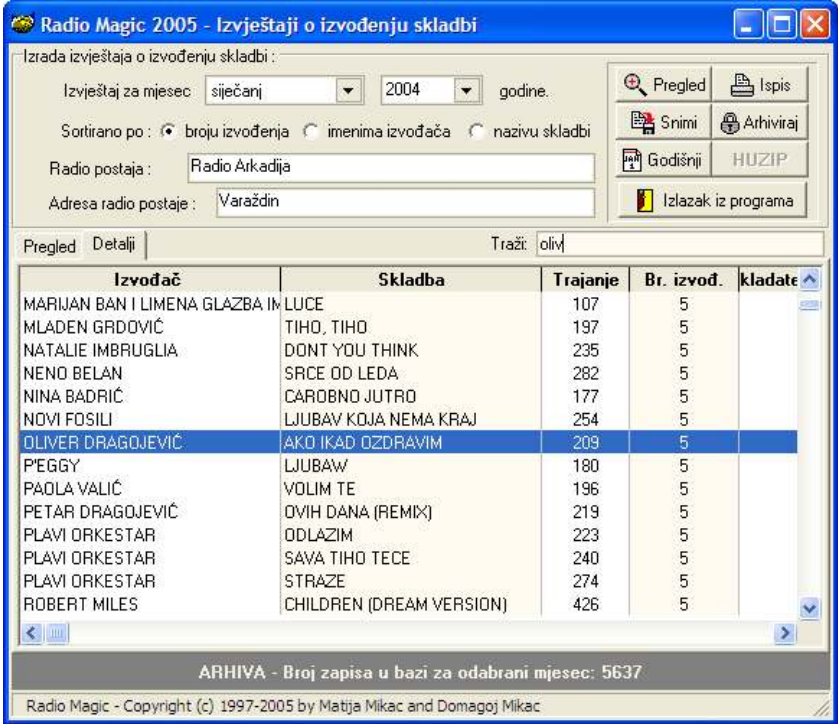

Slika 5.1: Osnovni prozor aplikacija za pregled izvještaja o izvođenju

Središnji dio prozora koristi se za pregled popisa izvođenih skladbi – omogućena su dva načina pregleda – standardni pregled (stavka Pregled) i detaljni pregled (stavka Detalji). Ispod popisa je uvijek dan i podatak o broju zapisa koji su trenutno prikazani. Omogućeno je pretraživanje podataka jednostavnim unosom traženog podatka u polje Traži (za početak pretraživanja dovoljno je pritisnuti ENTER).

U gornjem dijelu prozora nalaze se kontrole za izradu izvještaja – omogućen je odabir mjeseca i godine za koje se izrađuje izvještaj, postavljanje uvjeta sortiranja i definiranje podataka o radio postaji (za prikaz na izvještajima). U gornjem desnom dijelu prozora nalaze se gumbi kojima se pokreću dodatne funkcije:

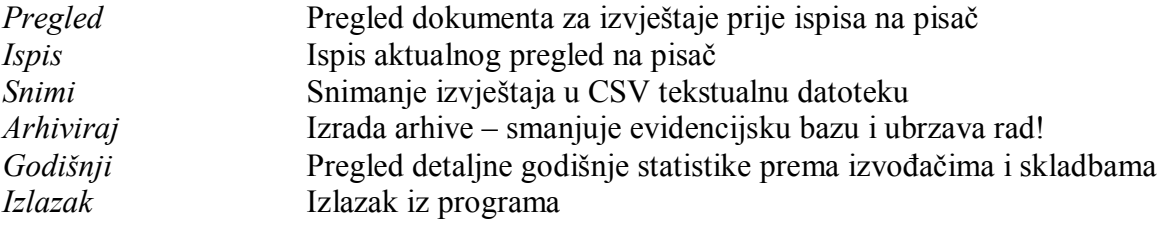

# Pregled i ispis izvještaja

Aplikacija omogućava izradu izvještaja o izvođenju skladbi (mjesečno) i ispis istih na pisač. Gumbom Pregled omogućen je pregled izvještaja prije ispisa na pisač. Primjer pregleda izvještaja dan je na slici.

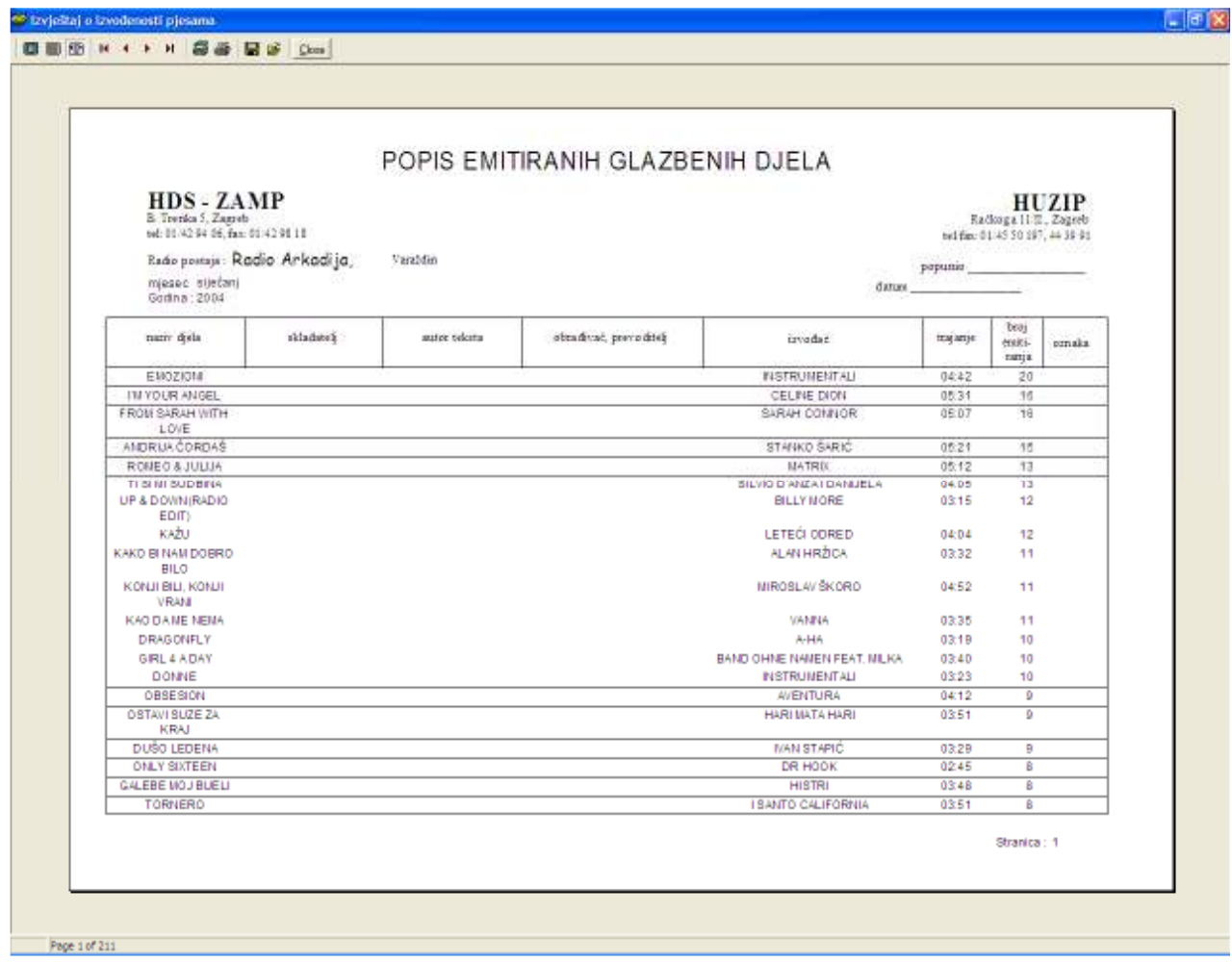

Slika 5.2: Pregled izvještaja o mjesečnom izvođenju

Ispis je omogućen gumbom sa slikom pisača, ili direktno iz aplikacije korištenjem gumba Ispis.

# Arhiviranje evidencije o izvođenju

Budući da sustav RadioMagic vodi evidenciju o izvođenju svih skladbi, s vremenom se evidencija baza može povećati i usporiti rad sustava, posebice OnAir aplikacije. Kako bi se to spriječilo, vrši se arhiviranje evidencije o izvođenju. Postupak arhiviranja pokreće se gumbom Arhiviraj.

U standardnom načinu rada sustava, dakle uz cjelodnevno izvođenje radijskog programa, preporuča se obavljanje arhiviranja svakih 4-6 mjeseci. Postupak će ubrzati rad, a svi podaci će i dalje biti dostupni iz aplikacije za izvještaje o izvođenju.

Prilikom arhiviranja u arhivsku bazu se premještaju svi aktualni podaci osim podataka za posljednja dva mjeseca korištenja. Nakon arhiviranja način rada sa aplikacijom za izvještaje se nimalo ne mijenja – arhiva uopće nije vidljiva korisnicima kao odvojena, već je sastavni dio izvještaja o izvoñenju.

# Statistika izvođenja prema izvođačima i skladbama

Sustav neprestano bilježi podatke o izvođenju skladbi, pa omogućava i vođenje detaljne statistike izvođenja. Osim mjesečnih izvještaja, moguće je raditi i godišnje izvještaje kako prema skladbama tako i prema izvođačima. Godišnje izvještaje moguće je obrađivati klikom na gumb Godišnji u glavnom prozoru. Po pokretanju se pojavljuje prozor prikazan na slikama 5.3 i 5.4.

Središnji dio prozora sadrži tražene podatke u obliku popisa skladbi ili izvođača. U gornjem dijelu prozora podešavaju se postavke izvještaja. Odreñuje se godina za koju se želi prikazati izvještaj, te način sortiranja – prema broju izvođenja ili nazivima izvođača i skladbi.

U donjem dijelu prozora prikazuje se informacija o broju zapisa koji zadovoljavaju uvjete prikaza. Poljem Traži iznad popisa moguće je pretraživanje izvještaja.

Omogućena su dva načina pregleda – standardni pregled godišnjeg izvođenja (stavka Pregled, slika 5.3) i pregled izvođenja prema izvođačima (stavka Prema izvođačima, slika 5.4).

| Godišnji pregled izvođenja skladbi      |                                                 |               |                                                                          |
|-----------------------------------------|-------------------------------------------------|---------------|--------------------------------------------------------------------------|
| Godina:<br>2004<br>$\blacktriangledown$ |                                                 |               | Sortirano po : + broju izvođenja + C imenima izvođača + C nazivu skladbi |
| Pregled<br>Prema izvođačima             |                                                 | Traži:        |                                                                          |
| Izvođač                                 | Skladba                                         | Br. izvođenja |                                                                          |
| INSTRUMENTALI                           | <b>EMOZIONI</b>                                 | 98            |                                                                          |
| <b>INSTRUMENTALI</b>                    | DEDICA TOATO                                    | 59            |                                                                          |
| SAŠA, TIN I KEDŽO                       | 365                                             | 56            |                                                                          |
| INSTRUMENTALI                           | <b>FELICITA</b>                                 | 55            |                                                                          |
| INSTRUMENTAL                            | <b>EMOZIONI</b>                                 | 52            |                                                                          |
| <b>INSTRUMENTALI</b>                    | <b>DONNE</b>                                    | 52            |                                                                          |
| CRO SAMMER                              | <b>NEGAMIX</b>                                  | 51            |                                                                          |
| HAIDUCII VS GABRY PONTE                 | DRAGOSTEA DIN TEI                               | 50            |                                                                          |
| INSTRUMENTAL                            | <b>FELICITA</b>                                 | 48            |                                                                          |
| LETEĆI ODRED                            | KAŽLI                                           | 48            |                                                                          |
| KARMA                                   | MALO POMALO                                     | 47            |                                                                          |
| <b>INSTRUMENTAL</b>                     | DEDICA TOATO                                    | 46            |                                                                          |
| DANIJEL BENI                            | ONA NE LJUBI KAO TI                             | 43            |                                                                          |
| <b>IVAN MIKULIĆ</b>                     | DAJEŠ MI KRILA                                  | 43            |                                                                          |
| LANA                                    | PREBOLI ME                                      | 43            |                                                                          |
| VANNA<br>PETAR GRAŠO & ARSEN DEDIĆ      | KAO DA ME NEMA<br>SAD TE SE SAMO RIJETKO SJETIM | 43            |                                                                          |
| <b>BAND AID</b>                         | HVALA TI MOJ ANĐELE                             | 41<br>37      |                                                                          |
| GAZDE                                   | LUTALICA                                        | 37            |                                                                          |
|                                         |                                                 |               |                                                                          |
|                                         |                                                 |               |                                                                          |
|                                         | Broj zapisa u bazi za odabranu godinu: 10804    |               | U redu                                                                   |

Slika 5.3: Standardni pregled godišnjeg izvođenja

Kod standardnog pregleda ispisuju se podaci o godišnjem izvođenju za pojedinu skladbu, dok se prilikom pregleda po izvođačima odvojeno prikazuju podaci o ukupnom broju izvođenih skladbi svakog pojedinog izvođača, a zatim i podaci o svim izvođenim skladbama (zajedno sa brojem izvođenja svake pojedine skladbe) tog izvođača.

Kao što pokazuje slika 5.4., u lijevom dijelu prozora nalazi se popis izvođača i ukupan broj izvođenja njihovih skladbi. Odabirom pojedinog izvoñača iz popisa, u desnom dijelu prozora se dobije podatak o broju skladbi tog izvođača izvođenim u toj godini, te popis tih skladbi, zajedno sa brojem izvođenja svake pojedine skladbe.

Ovakav pregled omogućava jednostavnu i brzu analizu izvođenja po godinama i može u određenim situacijama vrlo dobro poslužiti.

| 2004<br>Godina:<br>$\overline{\phantom{0}}$<br>Prema izvođačima<br>Pregled |               |                     | Sortirano po : + broju izvođenja + imenima izvođača + C nazivu skladbi<br>Traži: |                      |                           |
|----------------------------------------------------------------------------|---------------|---------------------|----------------------------------------------------------------------------------|----------------------|---------------------------|
| Izvođač                                                                    | Br. izvođenja | $\hat{\phantom{a}}$ | Broi skladbi označenog izvođača: 176                                             |                      |                           |
| OLIVER DRAGOJEVIĆ<br>MADONNA                                               | 752<br>458    |                     | Skladba                                                                          | <b>Br.</b> izvođenja |                           |
| TOM JONES                                                                  | 450           |                     | TKO SAM JA DA TI SUDIM                                                           | 18                   | $\frac{\lambda}{\lambda}$ |
| MIROSLAV ŠKORO                                                             | 366           |                     | <b>ĐENI</b>                                                                      | 18                   |                           |
| <b>COLONIA</b>                                                             | 362           |                     | VJERUJ MI                                                                        | 17                   |                           |
| ERIC CLAPTON                                                               | 346           |                     | MOJA JUBE                                                                        | 14                   |                           |
| CRVENA JABUKA                                                              | 345           |                     | TRAG U BESKRAJU                                                                  | 13<br>12             |                           |
| PRLJAVO KAZALIŠTE                                                          | 341           |                     | MANUELA<br>AKO IKAD OZDRAVIM                                                     | 11                   |                           |
| <b>INSTRUMENTALI</b>                                                       | 339           |                     | JUBAVI LIPA                                                                      | 11                   |                           |
| <b>GIBONNI</b>                                                             | 331           |                     | SERENADA                                                                         | 11                   |                           |
| JOSIPA LISAC                                                               | 307           |                     | MIŽERIJA                                                                         | 10                   |                           |
| MIŠO KOVAČ                                                                 | 307           |                     | SP0ZA                                                                            | 10                   |                           |
| <b>DIVAS</b>                                                               | 303           |                     | NAJLIPSE TE JUBI ONI STO TE GU                                                   | 9                    |                           |
| SHANIA TWAIN                                                               | 300           |                     | <b>ELIZA</b>                                                                     | 8                    |                           |
| NOVI FOSILI                                                                | 299           |                     | LIJEPA BEZ DUŠE                                                                  | 8                    |                           |
| DALEKA OBALA                                                               | 298           |                     | MALINKONIJA                                                                      | 8                    |                           |
| GILLIANO                                                                   | 296           |                     | MIX DOME MOJ                                                                     | 8                    |                           |
| PARNI VALJAK                                                               | 296           |                     | MIX SERENADA                                                                     | 8                    |                           |
| MAGAZIN.                                                                   | 291           |                     | MORSKI VUK                                                                       | 8                    |                           |

Slika 5.4: Pregled godišnjeg izvođenja prema izvođačima

# Snimanje podataka o izvođenju u datoteku

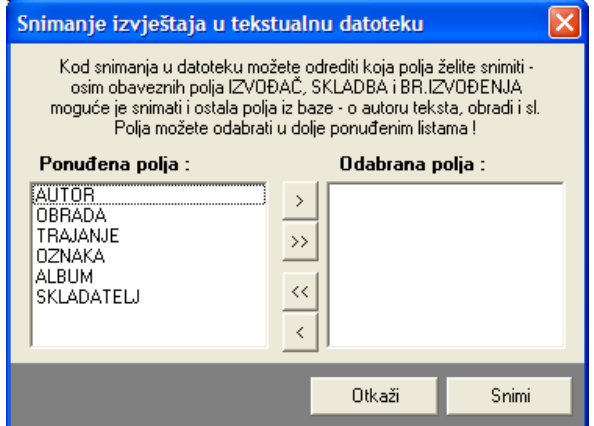

Slika 5.5: Snimanje izvještaja u datoteku

Kako bi se omogućilo prosljeñivanje podataka o izvođenju drugim programima, moguće je snimiti željene podatke u jednostavno tekstualnu datoteku. Prozor za snimanje podataka (prikazan na slici 5.5) pokreće se gumbom Snimi u glavnom prozoru.

U lijevom popisu dana su sva dostupna polja, pa je potrebno odabrati ona koja će biti uključena u datoteku s izvještajem. Naziv izvođača i skladbe, te broj izvođenja uvijek su uključeni, dok se ostala polja mogu određivati po želji

# Izvještaji za ZAMP

Tijekom 2004. godine od strane ZAMP-a definirana su pravila za slanje izvještaja o izvoñenju u digitalnom obliku, koja će zamijeniti dotad korištene izvještaje.

Sustav RadioMagic omogućava izradu izvještaja prema tom standardu korištenjem nove aplikacije, dostupne od prosinca 2004. – ZAMP Izvještaji.

Aplikacija omogućava potpuno automatizirano generiranje i slanje izvještaja e-mailom na adresu ZAMP-a. Budući da je standard definiran od strane ZAMP-a u potpunosti podržan, sustav RadioMagic dobio je 13.01.2005. certifikat kojim se potvrđuje sukladnost aplikacije za dostavljanje lista glazbenih djela emitiranih u radijskom programu.

U odnosu na osnovnu aplikaciju za Izvještaje, prilikom izrade izvještaja za ZAMP kombiniraju se podaci o izvoñenju opisani u prethodnom poglavlju i izvještaj sadrži točne podatke o datumu i vremenu izvoñenja svake pojedine skladbe. Osnovno sučelje aplikacije ZAMP Izvještaji prikazano je na slici 5.6.

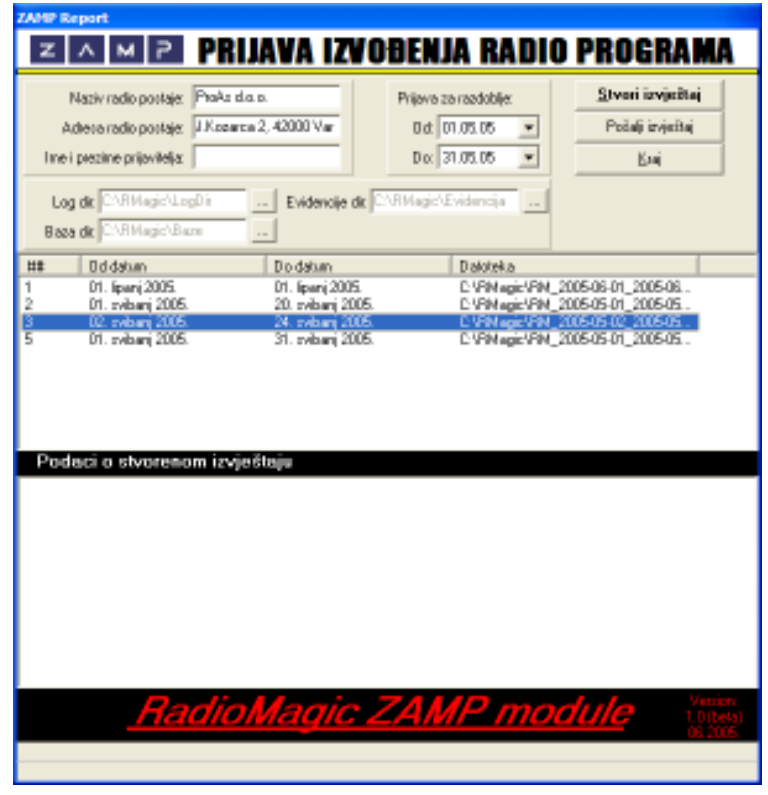

Slika 5.6: Izrada izvještaja za ZAMP

Program sam podesi potrebne postavke ukoliko se izvršava na istom računalu na kom je instaliran sustav. U slučaju da je program instaliran na neko drugo računalo potrebno je gumbima ... podesiti putanje do direktorija sustava RadioMagic.

Gumbom Stvori izvještaj kreira se izvještaj za željeno razdoblje, te ga je u svakom trenutku moguće poslati e-mailom (korištenjem gumba Pošalji izvještaj ili pripadajuće stavke u padajućem izborniku). Po pokretanju slanja izvještaja otvara se prozor kao na slici 5.7.

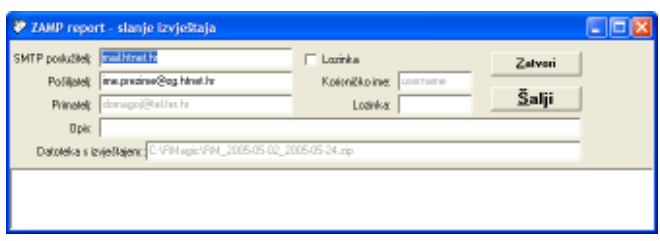

Prije prvog slanja izvještaja, potrebno je podesiti osnovne parametre – naziv SMTP poslužitelja, korisničko ime i lozinku.. Nakon tog podešavanja program pamti postavke i slanje se obavlja jednostavnim klikom na gumb Šalji.

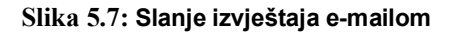

# 6. Priprema programa unaprijed

Upravljanje izvoñenjem radijskog programa korištenjem računala kao glavnu mogućnost nudi i pripremu radijskog programa unaprijed. Korisnici unaprijed mogu pripremati svoj program, te ga po želji kasnije učitati u glavnu aplikaciju za voñenje programa.

Priprema programa unaprijed daje voditeljima mogućnost da u potpunosti pripreme program koji će izvoditi za svojih termina. Pripremaju listu izvođenja i ostale dodatne sadržaje koje će koristiti u svom dijelu programa, te prije početka svojeg termina jednostavno učitaju pripremljeni program i nastavljuju raditi kako su isplanirali.

Aplikacija za planiranje programa, Pripreme, poziva se korištenjem prečica na Windows Desktop-u ili mapi Programs->RadioMagic.

Osnovno sučelje aplikacije usklađeno je sa sučeljem glavne aplikacije za izvođenje programa. U gornjem lijevom dijelu prozora nalazi se popis izvoñača i skladbi sa naprednim mogućnostima pretraživanja, a ispod tih popisa nalaze se filteri koji omogućuju efikasnije i brže pretraživanje baze. U donjem lijevom dijelu prozora u svakom je trenutku moguće pregledati sve podatke o označenoj pjesmi. U desnom dijelu prozora nalazi se lista izvođenja koju korisnik popunjava sa sadržajima koje želi izvoditi – skladbama ili ostalim zvučnima zapisima, koje može lako odabrati u donjem dijelu ekrana – porukama iz marketinga, najavama, podlogama, emisijama i jinglovima. Sve to prikazano je na slici 6.1. Izbornik sa ikonama koje predstavljaju ostale funkcije nalazi se u lijevom donjem dijelu prozora.

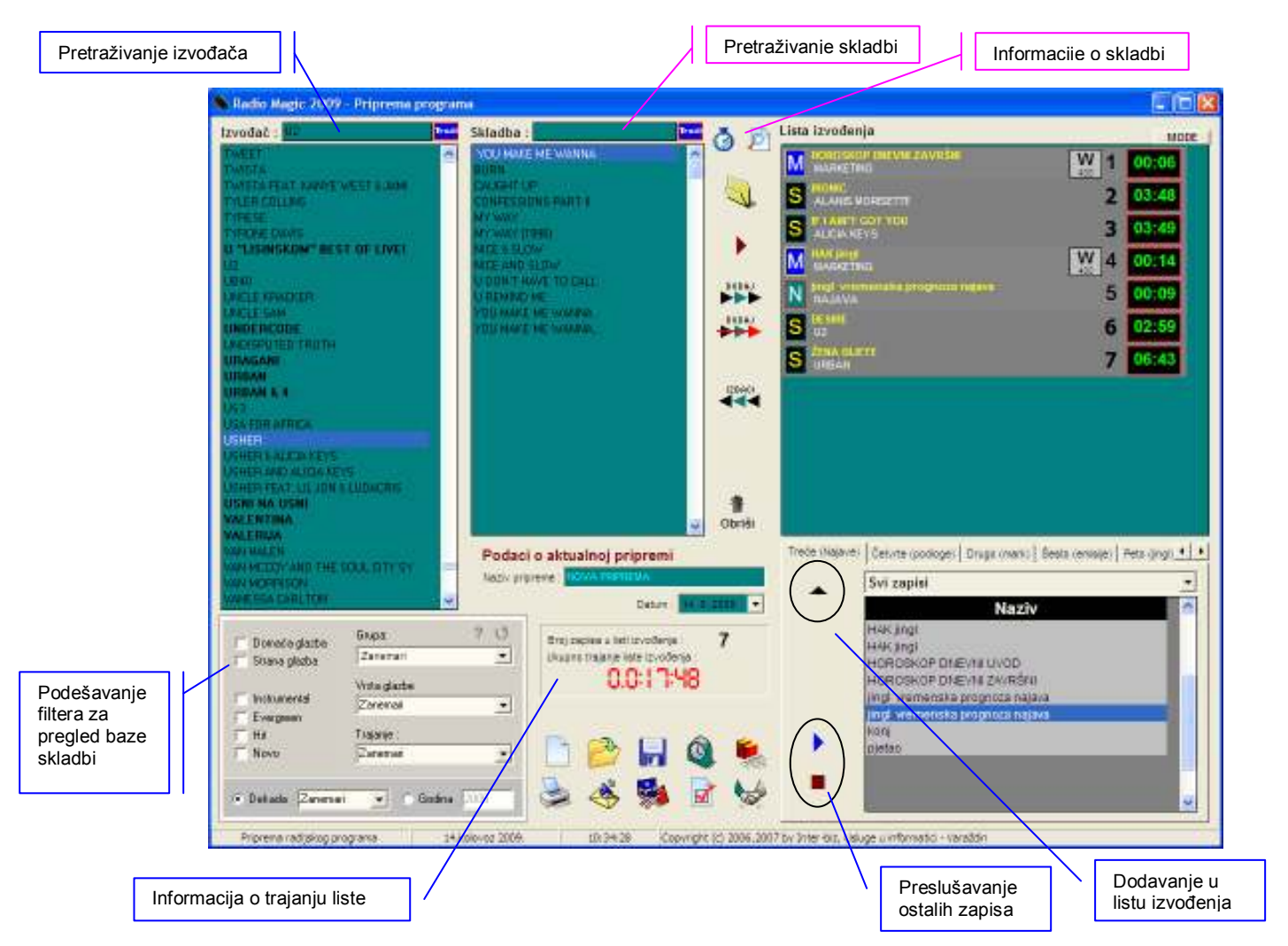

Slika 6.1 : Aplikacija za pripremu programa unaprijed – osnovno sučelje

# Filtriranje i pretraživanje skladbi

U kućicama za unos iznad popisa izvoñača i skladbi možete unijeti početak naziva izvoñača ili pjesme kako bi brzo pretražili bazu i podatke koji započinju navedenim tekstom.

Drugi, funkcionalniji način pretraživanja je kad u kućice prije traženog teksta unesete znak \*. U tom slučaju pretražiti ćete bazu na taj način da ćete kao rezultat dobiti sve zapise koji na bilo kojem mjestu u naziv imaju tekst koji slijedi iza znaka \*.

# Npr.

Tražite li izvoñača čije ime/naziv počinje sa GI unesite ta dva slova u kućicu iznad popisa izvoñača i u istom trenutku će traženi izvoñač biti pronañen (ako postoji u bazi). Ako tražite sve skladbe koje u naslovu imaju rječcu LJU unesite u kućicu iznad popisa skladbi \*LJU i dobiti ćete popis svih skladbi koje zadovoljavaju taj uvjet.

Novost je mogućnost pretraživanja skladbi prema nazivu albuma – u kućicu za pretraživanje skladbi unesite prefiks \_ i dio teksta koji tražite – npr. \_JU će pronaći sve skladbe koje se nalazi na albumima koji sadrže JU u nazivu!

Omogućene su i dodatne funkcije filtriranja baze podataka, tako da je npr. moguć pregled samo domaće glazbe, hitova, instrumentala, odreñenog stila glazbe, skladbi odreñenog trajanja i sl. Opcije za podešavanje filtera označene su na slici 6.1. Šetnju po popisima izvođača i skladbi je moguće ubrzati – dovoljno je pritisnuti početno slovo i program odmah skače na zapise koji počinju tim slovom!

# Dodavanje skladbi u listu izvođenje

Nakon što u popisu odredimo željenu skladbu dovoljno je kliknuti na gumb  $\rightarrow$  da bi skladba bila prebačena u listu izvođenja. Određeni zapis (skladbu ili ostale zapise) izbacuje se iz liste korištenjem gumba . Skladba se može prebaciti i korištenjem tipke INS ili dvostrukim klikom miša na naziv skladbe u ponuđenom popisu.

# Dodavanje ostalih zvučnih zapisa

Osim skladbi prilikom pripreme programa moguće je u listu izvođenja dodavati i ostale zvučne sadržaje – poruke iz marketinga, najave, podloge, emisije i jinglove. U donjem desnom dijelu ekrana nalaze se popisi tih sadržaja, sa dodatnim gumbima za pokretanje i zaustavanje preslušavanja (monitoring), te gumb Dodaj za dodavanje označenih sadržaja u listu izvođenja.

Da bi dodali željeni zapis u listu izvođenja dovoljno je kliknuti na gumb Dodaj nakon što ste označili zapis koji želite dodati (prikazano na slici 6.1.). Dodavanje je moguće i dvostrukim klikom na željeni zapis.

# Manipulacije unutar liste izvođenja

Lista izvoñenja sadrži popis zvučnih zapisa redoslijedom kojim će se izvoditi. Da bi promijenili redoslijed izvođenja, morate odabrati zapis čiju poziciju želite promijeniti i držeći pritisnutu lijevu tipku miša pomicati taj zapis prema mjestu na koje ga želite postaviti. Moguće je i pomicanje kombinacijom tipki CTRL i strelice gore-dolje-

# Preslušavanje skladbi

Svi zapisi koji su registrirani u sustavu i koji su u danom trenutku na raspolaganju mogu se preslušavati. Preslušavanje određene skladbe započinjete pritiskom na gumb  $\blacktriangleright$ , koji se nalazi u gornjem dijelu prozora, između popisa skladbi i liste izvođenja.

| Lista izvođenja | 55 | MODE |
|-----------------|----|------|
| --              |    |      |
|                 |    |      |
|                 |    |      |

Slika 6.2 : Promjena sučelja pri preslušavanju skladbi

# Preslušavanje skladbi i podešavanje podataka o skladbama

Prilikom preslušavanja moguće je promijeniti neke od podataka o preslušavanoj skladbi. Prozor za obavljanje promjena otvara se klikom miša na gumb  $\boxed{)}$  koji se pojavljuje nakon pokretanja preslušavanja (prozor je prikazan na slici 6.3.).

Moguće je podešavanje vrste glazbe, godine izdavanja, podataka o tome da li je skladba instrumental, hit, evergreen, da li se radi o domaćoj skladbi... Posebna funkcija pridružena gumbu Do vokala postavlja vrijednost do vokala za skladbu i to na onu poziciju kad korisnik klikne na taj gumb.

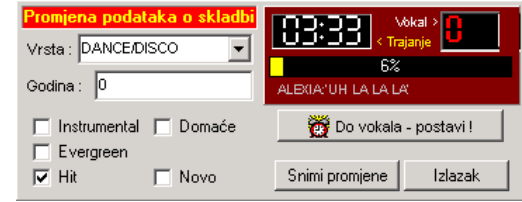

Nakon početka preslušavanja određene skladbe u gornjem desnom dijelu prozora pojave se kontrole za brzo pozicioniranje unutar skladbe i dodatna kontrola za promjenu podataka o aktualnoj skladbi (slika 6.2.).

Slika 6.3 : Promjena podataka o skladbi

![](_page_38_Picture_13.jpeg)

Podatak o trajanju skladbe do vokala uvijek je prisutan u glavnom programu za izvođenje i odbrojava od početka skladbe, dajući voditelju na znanje kad će vokal započeti.

# Dodavanje skladbi i zapisa koji nisu registrirani u sustav

Klikom na ikonu () omogućeno je dodavanje skladbi i ostalih zvučnih zapisa koji nisu registrirani u sustavu u listu izvođenja. U otvorenom prozoru odabire se direktorij u kojem se nalaze zapisi, te se željeni zapisi prebacuju u privremenu listu. Ovisno o željama voditelja, odabrani zapisi se prilikom dodavanja mogu izmiješati, dodati na početak ili kraj liste, te kombinirati sa jinglovima.

![](_page_39_Figure_2.jpeg)

Slika 6.4 : Dodavanie neregirstiranih zapisa u listu izvođenia

# Automatsko generiranje liste izvoñenja

U glavnom izborniku je moguće odabrati funkciju automatskog generiranja liste izvoñenja. Po pokretanju se otvara prozor prema slici 6.5.

Omogućeno je definiranje blokova glazbe (domaće, strano, sve vrste) i jinglova. Za svaki blok mogu se definirati detaljni uvjeti (filter, vrste, grupe izvoñača itd.). Da bi se generirao program automatski, dovoljno je navesti koliko sati programa je potrebno izraditi, te podesiti ograničavajuće faktore o ponavljanju skladbi i izvođača u generiranom programu.

Klikom na gumb Generiraj listu lista se popunjava automatski generiranim programom koji zadovoljava sve postavljene uvjete!

![](_page_39_Picture_138.jpeg)

Slika 6.5 : Automatsko generiranje liste izvođenja

# Predlošci za automatizirano generiranje programa

Budući da se često određeni principi generiranja programa unaprijed mogu ponavljati, u novoj verziji sustava je omogućeno snimanje predložaka i lako kasnije korištenje – to dodatno olakšava posao jer s nekoliko predložaka urednik može pokriti sve modele programa. Naravno, generiranjem programa prema nekom predlošku neće nikad dobiti identičan raspored programa, već će se isključivo ponavljati pravila izvođenja (što je ionako čest slučaj – npr. dvije domaće skladbe, reklama, dvije strane skladbe itd.).

![](_page_40_Picture_106.jpeg)

Snimanje predloška se obavlja gumbom Snimi predložak, a za korištenje određenog predloška je dovoljno odabrati željeni u popisu Dostupni predlošci.

# Preslušavanje ostalih zapisa

Ostale zapise preslušavate pomoću gumba postavljenih lijevo od popisa zapisa – omogućeno je pokretanje i zaustavljanje preslušavanja zapisa. Pokretanje preslušavanja nekog drugog zapisa prekida prethodni zapis.

# Ostale funkcije

Ostale funkcije koje aplikacija nudi možete pokrenuti ikonama u izborniku u dnu prozora. Izgled izbornika prikazan je na slici 6.6., a u nastavku su opisane funkcije pridružene pojedinim ikonama.

![](_page_40_Picture_8.jpeg)

Slika 6.6 : Izbornik u aplikaciji za pripremu programa

Novo

- briše postojeću pripremu (ukoliko nije snimljena daje vam mogućnost da je snimite), te otvara novu – na korisniku je da odredi ime nove pripreme u prozoru prikazanom na slici 6.7.

![](_page_40_Picture_107.jpeg)

Slika 6.7 : Odreñivanje imena nove pripreme

Učitaj

- otvara prozor u kojem se odabere priprema koju se želi učitati - u prozoru se odmah po selekciji dobije i prikaz liste izvoñenja definirane u odabranoj pripremi što olakšava odabir, prozor za učitavanje je prikazan na slici 6.6.

![](_page_41_Picture_2.jpeg)

Slika 6.6 : Učitavanje pripreme

#### Snimi

snima aktualnu pripremu pod imenom koje korisnik određuje

#### Alarm

- vremenska automatizacija izvođenja, omogućeno je definiranje točnih vremena i datuma kad se pojedine operacije moraju izvesti, može se koristiti i kao podsjetnik sa prikazom poruka u željeno vrijeme
- definiranje termina za pokretanje odreñenih akcija prikazano je na slici 6.7. od akcija koje se mogu izvesti tu su : pokretanje list izvođenja, zaustavljanje liste izvođenja, pokretanje najava, emisija, jinglova, uključivanje i isključivanje vanjskog programa...

![](_page_41_Picture_114.jpeg)

Slika 6.7 : Podešavanje vremenske automatizacije izvođenja

# Čitanja

- pripremanje tekstova za čitanje –unaprijed se mogu pripremiti tri teksta za čitanje, i nakon učitavanja pripreme u glavnu aplikaciju tekstovi su spremni za čitanje

![](_page_41_Picture_115.jpeg)

# Ispis

ispis liste izvođenja na pisač

#### Raspored

- pregled rasporeda pripremljenog programa

# 7. Aplikacija za kontrolu izvođenja radijskog programa

Glavna i najčešće korištena aplikacija u sustavu RadioMagic je aplikacija za izvođenje radijskog programa. Iz te aplikacije vodi se radijski program koji ide direktno u eter.

Aplikacija za kontrolu izvođenja *RadioMagic OnAir* nakon instalacije može se pokrenuti direktno iz StartMenu izbornika ili klikom na ikonu na Desktop-a u Windows9x/2000 okruženju.

![](_page_42_Picture_5.jpeg)

#### Prvo pokretanje aplikacije

Prilikom prvog pokretanja aplikacije registrirani korisnici moraju unijeti svoju šifru prije nego mogu početi koristiti osnovne funkcije. Prije početka izvođenja bilo kojeg zvučnog zapisa pojaviti će se mali prozorčić sa kodnom oznakom verzije programa.

![](_page_42_Figure_8.jpeg)

Slika 7.1 : Autorizacija prilikom prvog pokretanja

![](_page_42_Picture_10.jpeg)

Da bi dobili podatak o šifri koju trebate unijeti morate kontaktirati autore. Na 098-680-847 (Matija Mikac) pošaljite SMS poruku sa generiranom aktivacijskom šifrom – ključ vraćamo u najkraćem roku – do primitka ključa možete koristiti program u DEMO modu – potpuno funkcionalno, jedino je kod svakog pokretanja potrebno "preskočiti" spomenuti prozor. Nakon unosa šifre program nastavlja normalno funkcionirati.

![](_page_42_Picture_12.jpeg)

# Dodatna podešavanja aplikacije za preslušavanje i izvođenje (RMPlayer)

Prije nego se aplikacija za kontrolu izvoñenja pokrene, automatski se pokreće i pomoćni program za preslušavanje zapisa i izvođenje zapisa. Njegovu ikonu možete uočiti u SystemTray dijelu osnovnog Windows izbornika (slika 7.2.).

![](_page_42_Picture_192.jpeg)

![](_page_42_Picture_16.jpeg)

Nakon instalacije player se automatski podesi, no ukoliko se na ekranu pojavi prozorčić sa informacijom da neka od opcija nije dobro podešena jednostavno desnom tipkom miša kliknite na njegovu ikonu u SystemTrayu i u izborniku odaberite Show Player. Nakon toga prikaže se prozor playera, a podešavanje opcija pokrećete sa Settings u glavnom izborniku. Nakon toga prikaže se prozor na slici 7.3.

Odabire se zvučna kartica za izvođenje (Primary Sound Card) i za preslušavanje (Secondary Sound Card). Ostali parametri definiraju skalu glasnoće (Volume Scale), granicu glasnoće za fading i slično. Ti parametri su podešeni prilikom instalacije i nije ih potrebno mijenjati.

Nakon što se jednom podesili parametre kasnije ih ne trebati više podešavati.

Eventualne ponovne promjene postavki morate izvesti u slučaju da želite preslušavati zapise na neku drugu zvučnu karticu – kod podešavanja dobijete popis svih postojećih pa samo odaberete onu koju želite koristiti.

![](_page_42_Figure_21.jpeg)

# Osnovno sučelje aplikacije

Aplikacija za kontrolu izvoñenja radijskog programa ima dva različita osnovna sučelja, gotovo identična po funkcionalnosti, ali namijenjena različitim načinima korištenja. Uz primarno sučelje (slika 7.4.) tu je i sučelje koje olakšava rad na touch-screen monitorima. Na slici su označene specifične kontrole i dan je njihov kraći opis.

![](_page_43_Figure_4.jpeg)

Slika 7.4 : Sučelje aplikacije za izvođenje programa

Kao što se vidi na slici 7.4. glavni prozor aplikacije podijeljen je u nekoliko dijelova. U gornjem lijevom dijelu nalaze se popisi izvoñača i skladbi, sa kontrolama za brzo pretraživanje i filtriranje zapisa. U desnom gornjem dijelu nalazi se lista izvođenja koja sadrži popis svih zvučnih sadržaja koji su spremni za emitiranje. U gornjem desnom uglu nalaze se 4 gumba za brzo pokretanje efekata. U donjem dijelu s lijeve strane je prikaz podataka o trenutno izvoñenim zvučnim zapisima. U donjem desnom dijelu prozora nalaze se popis ostalih zvučnih zapisa, te kontrole za upravljanje prečicama i blokovima reklama. U donjem dijelu prozora nalazi se izbornik kojim se pozivaju ostale funkcije.

# Dodavanje skladbi u listu izvoñenja. Rad sa zapisima o skladbama.

Na slici 4.7. u gornjem lijevom dijelu vide se dvije liste. Prva sadrži popis izvođača, a druga popis skladbi registriranih u bazi. Kliknete li mišem na odreñenog izvoñača u desnoj listi dobijate popis svih skladbi tog izvođača. Da bi određenu skladbu dodali u listu izvođenja dva puta kliknite na njezin naziv u desnoj listi. Nakon toga skladba se pojavljuje u listi izvoñenja i spremna je za izvoñenje. Pokretanje i prekid izvođenja, te prelazak na slijedeći zapis u listi izvođenja moguć je korištenjem gumba ispod liste izvođenja.

Opisani način dodavanja skladbi u listu radi na taj način da skladbu dodaje na kraj liste izvoñenja – željena skladba postaje posljednja u listi izvođenja.

# Načini dodavanja skladbi u listu

Izmeñu desne liste (sadrži popis skladbi) i liste izvoñenja nalazi se nekoliko ikona koje daju dodatne mogućnosti dodavanja skladbi u listu :

![](_page_44_Picture_5.jpeg)

Dodaje skladbu u listu na prvo mjesto, te započinje izvođenje prekidajući aktualnu skladbu.

![](_page_44_Picture_7.jpeg)

Dodaje skladbu u listu na drugo mjesto, te čeka da aktualna skladba završi prije nego pokrene dodanu.

![](_page_44_Picture_9.jpeg)

Dodaje skladbu na posljednje mjesto u listi, identično dodavanju koje se izvodi dvostrukim klikom na naziv skladbe u listi.

# Dodavanje ostalih zvučnih zapisa u listu izvođenja

U donjem desnom dijelu glavnog ekrana nalaze se kontrole za upravljanje i rad sa ostalim zvučnim sadržajima. To su : reklame, marketing, najave, podloge, emisije i jinglovi. Osim toga tu se nalaze i kontrole za rad sa prečicama i blokovima reklama. Dodavanje pojedinih sadržaja u listu izvođenja svodi se na dvostruki klik na željeni zapis. Nakon toga zapis se dodaje u listu izvođenja i spreman je za izvođenje. Zapis se dodaje na kraj liste.

# Dodatne funkcije za upravljanje listom izvođenja

Kao što je već opisano, zapisi i skladbe standardno se dodaju na posljednje mjesto u listi. Katkad je potrebno brzo promijeniti redoslijed izvođenja zvučnih zapisa. Za to se koriste ikone smještene desno od liste izvođenja. U nastavku su opisane detaljno :

![](_page_44_Picture_15.jpeg)

Prebacuje odabrani zapis na drugo mjesto i odmah započinje izvođenje preklapajući (fade down/fade up) sa zapisom koji se u tom trenutku izvodi.

![](_page_44_Picture_17.jpeg)

Prebacuje odabrani zapis na drugo mjesto i započinje izvođenje direktno, bez preklapanja sa zapisom koji se izvodi (izvoñeni zapis se prekida bez stišavanja).

![](_page_44_Picture_19.jpeg)

Prebacuje odabrani zapis na drugo mjesto, no dozvoljava zapisu koji se izvodi da doñe do kraja, a nakon njega počinje odabrani zapis.

Strelice kojima je omogućeno pomicanje zapisa gore/dolje za jedno mjesto unutar liste. To je moguće i kombinacijom tipki CTRL + strelice na tipkovnici. Za brže premještanje zapisa u listi mogu se koristiti i kombinacije tipki : CTRL + 1 za pomicanje zapisa na početak liste, uz čekanje završetka aktualnog zapisa i CTRL + 5 za pomicanje zapisa na početak liste i istovremeno pokretanje izvođenja tog zapisa.

Osim toga korištenjem DEL tipke ili ikone brišu se željeni zapisi iz liste izvoñenja.

# Pretraživanje skladbi. Filtriranje podataka.

Za kvalitetno voñenje programa neophodno je u svakom trenutku imati brz pristup do svih skladbi. Osim toga često postoji potreba za brzim pronalaženjem skladbi (npr.želje slušatelja). Sustav RadioMagic upravo u tom području nudi vrlo napredne mogućnosti pretraživanja skladbi. Za pretraživanje baze koriste se kontrole u gornjem lijevom dijelu ekrana (označeno na slici 7.4.). Dodatno ograničenje i sužavanje kriterija moguće je korištenjem kontrole za filtriranje baze podataka – ta kontrola nalazi se neposredno ispod popis izvoñača i skladbi.

Samo pretraživanje izvodi se tako da se u slobodne kućice unese početni dio naziva izvoñača ili skladbe, ili pak samo dio naziva (ne nužno početni dio). Nakon toga klikne se na malu ikonu Traži ili pritisne ENTER i u listama će se pojaviti samo traženi podaci. Za pretraživanje podataka o nazivu prema početku naziva dovoljno je ukucati taj početak u željenu kućicu, a za pretraživanje prema dijelu naziva (na bilo kojem mjestu unutar naziva) prije traženog dijela unosi se i znak \*.

Npr. ako tražite skladbu koja počinje sa Ako onda u kućicu unesete AKO i kliknete na gumb Traži. Nakon toga dobijete kao rezultat popis (ako postoje skladbe s takvim početkom naziva) svih skladbi čiji nazivi počinju tim slovima. S druge strane ako ukucate \*AKO, kao rezultat ćete dobiti popis svih skladbi koje bilo gdje u nazivu imaju traženi dio. Tako ćete sada dobiti i skladbe sa nazivima Ako..., Kako..., ...ovako... i slično. U novoj verziji je moguće pretraživanje skladbi prema albumu – koristite prefiks \_ - npr. \_JU će pronaći sve skladbe koje se nalaze na albumima koji u nazivu imaju JU.

Postupak filtriranja baze omogućava uvođenje dodatnih kriterija koje skladbe moraju zadovoljavati. Na taj način moguće je prikazati samo domaće skladbe, samo strane skladbe, instrumentale, evergreen-e, hitove. Moguće je filtriranje prema vrsti glazbe, prema godini ili dekadi nastanka skladbe, te prema vremenu trajanja skladbe.

![](_page_45_Picture_7.jpeg)

U sustav je ugrađena i dodatna funkcija pretraživanja koja paralelno pretraživanju baze skladbi spremnih za emitiranje, pretražuje i bazu ostalih medija – opisano u 8. poglavlju. U tu bazu spremaju se podaci o skladbama koje još nisu digitalizirane i pripremljene za rad sa sustavom RadioMagic, nego se nalaze na drugim medijima – audio CD-ima, pločama, kasetama, mini-diskovima...

# Preslušavanje skladbi. Preslušavanje ostalih zvučnih zapisa.

Sve zvučne zapise koje sustav koristi moguće je preslušavati. Na glavnom računalu na kojem se program izvodi za to je potrebno imati ugrañenu još jednu zvučnu karticu. Osim toga, bitno je da je aplikacija za preslušavanje podešena za korištenje te kartice (vidi uvod u ovo poglavlje).

Preslušavanje skladbi aktivira se u padajućem izborniku koji se javlja kad se u popisu skladbi pritisne na desnu tipku miša. Preslušavanje određenog zapisa prekida se ili pritiskom na gumb Stop koji se prikaže ili pokretanjem preslušavanja nekog drugog zapisa.

Preslušavanje ostalih zapisa pokreće se gumbom  $\|\theta\|$  nakon što se željeni zapis označi u popisu.

# Izvođenje programa. Preklapanje. Manualno pokretanje zvučnih zapisa.

Osnovna organizacija izvoñenja programa svodi se na izradu liste izvoñenja. Operacije vezane za kontrolu izvođenje programa uključuju pokretanje i zaustavljanje izvođenja. Te operacije pokreću se u kontroli za izvođenje prikazanoj na slici 7.5.

![](_page_46_Figure_4.jpeg)

Postoje četiri gumba za upravljanje izvođenjem. Gumb Play koji pokreće izvođenje, gumb Pauza koji zaustavlja i ponovno pokreće izvođenje, gumb Slijedeći koji se koristi za manualni prijelaz na slijedeći zapis, te gumb Stop za zaustavljanje izvođenja.

Prelazak na slijedeći zapis, osim automatski nakon završetka prethodnog zapisa, se može izvesti i manualno korištenjem gumba Slijedeći. Taj prelazak na novi zapis izvodi se tako da se aktualni (onaj koji završava) zapis polako stišava, a novi zapis polako poglašnjava. Trajanje tog preklapanja određuje se kontrolom Preslušavanje, koja se nalazi desno od kontrole za izvođenje. Standardno je to preklapanje podešeno na 5 sekundi, no može ga se mijenjati po volji. Za svaku skladbu moguće je namjestiti vremena koliko treba trajati poglašnjavanje i stišavanje prilikom početka odnosno završetka izvođenja, čime se postižu još bolji rezultati i prelasci s jedne na drugu skladbu praktički bez trenutka tišine.

Dodatni gumb Wait moguće je uključiti ili isključiti.omogućuje da se lista izvođenja automatski zaustavi po završetku aktualne skladbe. Sama kontrola izvođenja može se podesiti po želji, a prema dosadašnjem iskustvu uvidjeli smo da korisnici najčešće koriste samo tri gumba – Play, Next i Stop. Zbog toga je u *Opcijama* moguće odrediti da li se gumb Pauza i Wait uopće prikazuju ili ne. Time je izbjegnuto nepotrebno gomilanje funkcija.

![](_page_46_Picture_8.jpeg)

Bitno je naglasiti da preklapanje ostalih zapisa funkcionira malo drugačije. Prilikom prelaska s skladbe na reklamu ili neki drugi zapis skladba se stiša u roku 1-2 sekunde, a reklama kreće punom glasnoćom, bez postepenog poglašnjavanja. Pri prelaska s jedne na drugu reklamu ili drugi zapis ne izvodi se preklapanje nego se zapis usklade i eliminira se eventualna pojava tišine. Pod Opcije se može definirati vrijeme u ms koje se koristi za usklađivanje reklama.

# Podešavanje glasnoće

![](_page_46_Picture_209.jpeg)

Podešavanje razine jakosti zvuka moguće je za svaku pojedinu grupu zapisa. Kontrolu za podešavanje aktivirate klikom miša na ikonu **tem**, koja se nalazi desno od podataka o trenutno izvođenom zapisu (slika 7.4.). Nakon toga pojavljuje se prozor prikazan na slici 7.6.

# Slika 7.6 : Kontrola glasnoće

Svaka grupa zapisa ima definiranu svoju razinu glasnoće. Osim podešavanja trenutne glasnoće moguće je i snimanje i učitavanje unaprijed podešenih razina glasnoće – moguće je osim trenutnog modela raditi sa još četiri modela predefiniranih glasnoća. To se može iskoristiti za automatsko podešavanje glasnoće prilikom izvođenja pojedinog zapisa (uključivanje, isključivanje i podešavanje automatskog postavljanja glasnoće obavlja se u prozoru Opcije – tabulator Ostalo) – slika 7.8 - 4.

# Rad s blokovima reklama

Organizacija reklama u blokove posao je koji rade marketinški djelatnici radio-postaje. Nakon što oni odrede termine pojedinih reklama, voditelj ih samo mora izvesti u definiranim terminima, te se ne smije opterećivati dodatnim problemima vezanim uz to. Postupak stvaranja blokova reklama opisan je u poglavlju broj 3 (Priprema programa unaprijed). Aplikacija za izvođenje ima ugrađenu vremensku kontrolu, tako da je u svakom trenutku voditelju vidljiv blok reklama koji odgovara trenutnom terminu. Unutar tog termina voditelj jednim klikom miša prebacuje blok reklama u listu izvođenja, te dalje nastavlja s vođenjem programa. U svakom trenutku vidljiv je i podatak o slijedećem bloku reklama, tako da voditelj ima uvid u buduće stanje.

Kontrola za upravljanje blokovima reklama nalazi se u donjem desnom dijelu glavnog prozora, pod tabulatorom Blokovi. Uz prikaz aktualnog bloka moguć je i eventualni manualni prijelaz na prethodne/slijedeće blokove, a lijevo od bloka nalaze se dvije ikone sa slijedećim značenjima :

![](_page_47_Picture_5.jpeg)

Dodaje kompletni blok u listu izvoñenja. Ako je podešeno automatski se dodaju i uvodni i završni jingl-e.

![](_page_47_Picture_7.jpeg)

U slučaju da je voditelj manualno pregledavao blokove reklama, vraća ga na aktualni blok reklama.

Bloku reklama se mogu automatski pridružiti uvodni, završni i meñujingle (opisano u daljnjem tekstu vezanom uz podešavanje postavki korisničkog sučelja).

![](_page_47_Picture_110.jpeg)

Slika 7.7 : Blokovi reklama

Da bi se proces vođenja još više automatizirao, moguće je uključiti automatsko dodavanje bloka reklama u listu izvođenja, i to kad dođe vrijeme za njegovo emitiranje. Naravno, automatizam se može u svakom trenutku isključiti, kako bi voditelj imao potpunu kontrolu (npr. prilikom emitiranja emisija uživo i slično – ne smije doći do automatskog dodavanja reklama). Isključivanje i uključivanje automatizma se obavlja gumbom Način dodavanja. (slika 7.7.)

# Uključivanje vanjskog programa

Klikom na gumb Vanjski u glavnom izborniku otvara se prozor prikazan na slici 7.8. U njemu je moguće pokrenuti i prekinuti prijenos nekog vanjskog radijskog programa, podesiti termine za automatsko uključivanje vanjskog programa, glasnoću prijenosa i osnovne paramtere o ulazima na koje dolazi vanjski program.

Osim direktnim podešavanjem, automatizacija pokretanja vanjskog programa može se podesiti i prilikom pripremanja programa.

#### Slika 7.8 : Kontrola vanjskog programa

Klikom miša na Vrijeme uključenja moguće je podesiti vrijeme kad vanjski program treba započeti. Klikom na Trajanje prijenosa podešava se trajanje prijenosa... Nakon podešavanja tih parametara javlja se oznaka *automatski* i u definiranom trenutku vanjski program će započeti s izvođenjem, a pri tome prekida sva druga izvođenja (lista izvođenja ili neki dodatni u tom pokrenuti zapisi). Nakon završetka prijenosa vanjskog programa lista izvođenja se ponovno pokreće.

Gumbom Podesi odreñuje se ulaz na koji se dovodi vanjski program. Te parametre je bitno točno postaviti jer u suprotnom može doći do problema u prijenosu ili uopće do nemogućnosti prijenosa vanjskog programa.

Gumbima Započni i Prekini moguće je u svakom trenutku uključiti ili isključiti vanjski program.

# Pregled rasporeda programa

U svakom trenutku možete dobiti pregled rasporeda programa. U glavnom prozoru kliknite na gumb Raspored i prikazati će se prozor prikazan na slici 7.9.

| 1800001<br>Početak programa:<br><b>E</b> Ratunai<br><b>Trajanje</b><br>#   Vrijeme<br>Sadržaji<br>LIKE A PRAYER - THE IMMACULATE COLLECTION<br>18:00:00<br>05:48<br>IJ.<br>18:05:43<br>$01 - 14$<br>ATP VZ TOURS<br>18:06:57<br>04:43<br>JUDI, ZVIRI I BEŠTIMJE<br>18:11:40<br>00:05<br>95 MHz TUM TUM<br>ç,<br>$\overline{\bullet}$<br>00:10<br>18:11:45<br><b>EPP Single</b><br>18:11:55<br>STARA ZVONA<br>03:48<br>- 05:29<br>CONQUEST OF PARADISE<br>18:15:43<br>18:21:12<br>DESERT ROSE<br>04:45<br>18:25:57<br>00:41<br><b>Dalas Special Ready</b><br>N<br>OSTAT CU NA NOGAMA<br>18:26:38<br>04:46<br>σ<br>18:31:24<br>AF-POKROVITELJI 3<br>88.82<br>18:31:26<br>95 MHz TUM TUM<br>00:05<br>o<br>05:02<br><b>I LL BE MISSING YOU</b><br>18:31:31<br>18:36:33<br>05:47<br>MORPHING TROUGH TIME<br>18:42:20<br>10SATI<br>00:05<br>B.<br>18:42:25<br>03:04<br>BOLJE SAM SUTIO<br>18:45:29<br>03:51<br><b>TORN</b> |        |  |
|----------------------------------------------------------------------------------------------------|--------|--|
|                                                                                                    | U redu |  |
|                                                                                                    |        |  |
|                                                                                                    |        |  |
|                                                                                                    |        |  |
|                                                                                                    |        |  |
|                                                                                                    |        |  |
|                                                                                                    |        |  |
|                                                                                                    |        |  |
|                                                                                                    |        |  |
|                                                                                                    |        |  |
|                                                                                                    |        |  |
|                                                                                                    |        |  |
|                                                                                                    |        |  |
|                                                                                                    |        |  |
|                                                                                                    |        |  |
|                                                                                                    |        |  |
|                                                                                                    |        |  |
|                                                                                                    |        |  |
|                                                                                                    |        |  |
| 18:49:20<br>00:14<br>Brige i razbibrige Ready<br>N                                                                                                    |        |  |

Slika 7.9 : Raspored izvođenja

![](_page_48_Picture_13.jpeg)

Kod pregleda rasporeda možete odabrati početno vrijeme izvođenja, te gumbom Računaj pokrećete funkciju koja će prikazati popis zapisa spremnih za izvođenje, zajedno sa vremenima kada pojedini zapis počinje sa izvođenjem.

# Podešavanje parametara sučelja

Kako bi se zadovoljile želje svih korisnika vezano uz samo korisničko sučelje omogućeno je podešavanje mnogih elemenata osnovnog prikaza po želji. Gumb Opcije u osnovnom izborniku glavnog ekrana koristi se za poziv prozora prikazanog na slici 7.9.

![](_page_49_Picture_243.jpeg)

![](_page_49_Picture_6.jpeg)

![](_page_49_Picture_7.jpeg)

Osnovni tabulator Blokovi reklama služi za podešavanje postavki vezanih uz reklame. Moguće je definiranje početnog i završnog jingle-a koji se automatski dodaju pri pokretanju bloka reklama, omogućavanje manualnog prijelaza s jednog na drugi blok reklama (neovisno o terminu), uključivanje i isključivanje automatskog dodavanja blokova u listu.

Moguće je uključiti korištenje standardnog načina rada sa reklamama (kao u RadioMagic 98). Tim načinom rada dobija se manualna kontrola nad pojedinim reklamama, kao i vremensko filtriranje reklama – uvijek je vidljiv samo popis reklama koje zadovoljavaju uvjete za izvođenje. No, blokovi reklama predlažu se kao osnovno rješenje. Osim toga, moguće je definirati i izgled osnovnog izbornika – odrediti koji gumbi se prikazuju...

Drugi tabulator, Sučelje, koristi se za podešavanje nekih elemenata sučelja. Mogu se isključiti/uključiti kontrole za dodatne filtere baza podataka, isključiti/uključiti prikaz gumba Pauza i Wait u kontroli za izvođenje programa, slobodno definirati tekstovi koji će se ispisivati u gumbima za kontrolu izvođenja. Moguće je i promijeniti boju kontrole za izvođenje.

Tu se postavljaju parametri vezani za sam način izvođenja zapisa – uključivanje/isključivanje fadinga-a, definiranje vremena pripreme reklama i ostalih zapisa...

Pod tabulatorom Boje omogućena je promjena boja većeg dijela sučelja, tako da korisnici mogu samostalno odrediti izgled osnovnog sučelja aplikacije. Tabulator Baze podataka omogućava obnavljanje baza podataka (može biti korisno kod rada u lokalnoj mreži, ukoliko zbog zagušenja ne dođe do automatskog obnavljanja baze).

Moguće je i odrediti naslove koji će biti pridruženi pojedinim tabulatorima za ostale zvučne zapise. Tako npr. ukoliko ne koristite posebne marketinške poruke možete tu grupu preimenovati u npr. Efekti i sl., te time dobiti grupu zapisa po želji...

U tabulatoru Ostalo određuje se redoslijed prikaza grupa zapisa, uključuje i isključuje automatsko podešavanje glasnoće prema unaprijed definiranim modelima. Moguće

je ograničiti prikaz nekih funkcionalnih dijelova sučelja – gumba sa efektima i prikaza trajanja liste.

#### Slika 7.9 : Mogućnosti promjene sučelja

# Trajanje liste izvoñenja. Početak i kraj pojedinog zapisa.

Iznad liste izvoñenja u glavnom prozoru uvijek je prikazan ukupan broj zapisa u listi i ukupno trajanje tih zapisa. Osim toga moguće je dobiti i podatke o početku izvođenja svakog pojedinog zapisa u listi (slika 7.10.).

![](_page_50_Picture_6.jpeg)

Slika 7.10 : Podaci o početku zapisa u listi izvođenja

Da bi dobili taj prikaz dovoljno je da odaberete zapis za kojeg tražite te podatke i kliknete desnom tipkom miša.

# Učitavanje pripremljenog programa

Program koji se priprema unaprijed (poglavlje 3.) moguće je u svakom trenutku učitati pritiskom na gumb Učitaj u glavnom izborniku (slika 7.11). Pripremljeni program jednostavno se dodaje na trenutno postojeći – definirani zapisi dodaju se u listu izvoñenja, dodaju se tekstovi za čitanje, postavlja se vremenska automatizacija.

| <b>C</b> Učitavanje planova                    |                                                               | 同回图      |
|------------------------------------------------|---------------------------------------------------------------|----------|
| <b>Odredite naziv priprenijenog programa :</b> | Datum i wijeme: 04.01.2001. 11:12:57<br><b>NESET</b>          |          |
| <b>BB</b>                                      | Popis pjesama :                                               |          |
| a reformado<br>Shinlano                        | Fjerme<br><b>byodać</b><br>#H                                 |          |
| a statute                                      | <b>R 13 ALEN-SLUSATELJI</b>                                   |          |
|                                                | <b>KI 14 AUTO SERVIS BELIC</b><br><b>IN 15 CAR-NIKOOWNS.</b>  |          |
|                                                | <b>IN 16 DISCO CAR</b>                                        |          |
|                                                | <b>IN 17 CAR-NIXOOWN 9.</b><br><b>IN 18 AUTO SERVIS BELIC</b> |          |
|                                                | 19 10 TOP GUN ANTH.                                           |          |
|                                                | 20 ALREADY OVER ME.                                           |          |
|                                                | 21 ALWAYS SUFFERL.<br>22 ANDJELI NAS 20V                      |          |
|                                                | 23 ANYBODY SEEN N.J.                                          |          |
|                                                | 24 AS TEARS GO BY.                                            |          |
|                                                |                                                               |          |
|                                                | UČITAJ na početak liste                                       | X OTKAŽI |
| □ Vrijeme 09:40:42                             | UČITAJ na kraj liste                                          |          |

Slika 7.11 : Učitavanje priprema

U lijevom dijelu prozora za učitavanje priprema odreñuje se naziv pripreme. U desnom dijelu prikazuje se lista uključena u odabranu pripremu.

Nakon izbora pripreme za učitavanje postoji mogućnost učitavanja tako da se pripremljena lista izvoñenja dodaje na početak ili na kraj postojeće liste, a moguće je i definirati točno vrijeme kad pripremu treba učitati.

# Dodatno nadgledanje programa

Ako se sustavu prepusti kontrola nad izvoñenjem na dulje vrijeme, tj. ako je pripremljena duga lista izvođenja, a želite se osigurati da ne dođe do prekida programa zbog neke greške u zapisima ili slično, moguće je pokrenuti dodatno nadgledanje programa. Ukoliko sustav registrira tišinu u eteru dulju od 5 sekundi automatski prebacuje listu izvođenja u neki eksterni player (pr.WinAmp) i izvođenje se nesmetano nastavlja.

Dodatno nadgledanje se pokreće klikom na ikonu <sup>u</sup> u donjem desnom uglu glavnog prozora.

![](_page_51_Picture_4.jpeg)

# Postavljanje najčešće korištenih efekata

Kao što je prikazano na slici 7.4., u gornjem desnom uglu glavnog prozora nalaze se četiri gumba kojima se proizvoljno mogu pridružiti najkorišteniji efekti. Na slici 7.12. bolje su vidljiva ta četiri gumba, zajedno sa malim crvenim gumbima za pridruživanje zapisa.

![](_page_51_Figure_8.jpeg)

Slika 7.12 : Gumbi za efekte

Određivanje zapisa za svaki pojedini gumb pokreće se klikom na gumbima pridružene male crvene gumbe. Nakon toga pojavljuje se prozor prikazan na slici 7.13.

![](_page_51_Picture_11.jpeg)

Svakom gumbu možete pridružiti dva retka teksta i putanju i naziv zapisa kojeg mu želite pridružiti. Klikom na gumb ... dobijate mogućnost određivanja datoteke standardnim Windows prozorom za učitavanje.

Nakon što ste odredili efekte snimate ih gumbom Snimi u datoteku, te započinjete njihovo korištenje gumbom Započni korištenje. Sa Učitaj efekte možete učitati neku drugu, prije pripremljenu grupu efekata.

#### Slika 7.13 : Pridruživanje zapisa gumbima za efekte

# Pregled izvođenog programa

![](_page_51_Picture_16.jpeg)

U glavnu aplikaciju ugrađena je oslabljena inačica programa za pregled izvoñenog programa (vidi poglavlje 4.). Pregled pokrećete klikom na gumb Pregled u glavnom izborniku. Kad se prozor za pregled otvori (slika 7.14.) prikaže se izvješće o

izvođenju programa za aktualni dan. Gumbima Jučer i Danas možete brzo učitati jučerašnji ili trenuti popis o izvođenju, a sa Odredi možete učitati pregled za neki drugi željeni datum.

Moguće je pregledati kompletan popis, samo popis skladbi ili samo popis ostalih zapisa.

#### Slika 7.14 : Pregled izvođenog programa

# Sučelje prilagođeno za korištenje *touch-screen* ekrana

Već je prije napomenuto da u aplikaciji za izvoñenje programa postoje dva sučelja za korištenje. Prvo je već u detalje opisano, a slijedi opis sučelja posebno prilagođenog za rad sa *touch-screen* ekranima.

U to sučelje prelazi se pritiskom na tipku F12 ili klikom miša na ikonu  $\mathcal{A}$ , koja se nalazi u samom desnom donjem uglu glavnog ekrana.

popis popis skladbi<br>izvođača **popis skladbi** ostali zvučni zapisi Najave Podloge Jingle Emisije Ostalo Ä A CANON IN DIMAJOR PYT Bez Skrupula Ready p. P. P. ARNOLD **Brige i razbibrige Ready** P. P. PROBY ດ Cestitice i pozdravi Ready **P.I.HARVEY Dalas Special Ready** P.M. DAWN rektno Javlianie iz ZAGREJ P.M. DAWN FEAT KY-MANY **Epp Chrismass** EPP Duet Ready P.M. PROJECT  $\overline{\phantom{a}}$ **EPP Single** P.M. SAMPSON & DOUBLE KAY filteri, dodatne P.P. ARNOLD  $\overline{\mathbf{v}}$  $\overline{\phantom{a}}$ funkcije az Lista izvođenja З, я FFF B A 03:36 ...<br>Too tigat ۵ r<br>Bart kontrola a s.<br>Thier in the night izvoñenja brzo pretraživanje a 20.<br>Out of control .<br>izvođača Š  $\circ$  $\, {\bf P}$ Q  $\rm S$  $\mathbf T$ U  $\overline{R}$ w 21.<br>MIGHT AS WELL ET JUICED 8 Ž v W  $\bar{x}$ Ÿ Z  $0 - 9$ Sve  $+++$ a 22.<br>LOWDOWN Б L<br>HOW CAN I STOP 09:56:19 10 siječanj 2001

Na slici 7.15. prikazan je osnovni izgled ekrana za to sučelje.

Slika 7.15 : Sučelje prilagoñeno za rad sa touch-screen ekranima

U gornjem lijevom dijelu ekrana nalaze se popisi izvoñača i skladbi, dok su u desnom gornjem dijelu popisi i kontrole za rad s ostalim zvučnim zapisima. U donjem lijevom dijelu središnje mjesto zauzima lista izvođenja, a lijevo od nje nalaze se kontrole za upravljanje izvođenjem. Donji desni dio ekrana sadrži kontrole za pretraživanje zapisa.

# Način korištenja sučelja za touch-screen

- pritiskom na gumb sa nazivom izvođača, dobije se popis svih skladbi tog izvođača nazivi izvoñača i skladbi su označeni plavom bojom za domaću, a crnom za stranu glazbu
- pritiskom na gumb sa nazivom skladbe, odabrana skladba se dodaje u listu izvoñenja
- pritiskom na neki od gumba u desnom donjem dijelu ekrana (A,B,C...) dobije se popis svih izvođača čiji naziv počinje slovom pridruženom tom gumbu
- pritiskom na gumb u listi izvoñenja dobiju se dodatne informacije o skladbi ili zapisu
- filtriranje baze koriste se gumbi Sve, Domaće/Strano, Instrumental
- pomicanje zapisa u listi izvoñenja za pomicanje zapisa u listi potrebno je pritiskom na plavu ikonu u lijevom dijelu gumba dobiti prikaz strelica za gore i dolje. Kad se pojavi željena strelica pritiskom na nju zapis će biti pomaknut u željenom smjeru

• napredno parcijalno pretraživanje skladbi – detaljnije pretraživanje baze skladbi pokreće se pritiskom na gumb Pretraživanje. Otvara se mali prozorčić u obliku tipkovnice (slika 7.16). U tom se prozorčiću unosi dio naziva skladbe, a pretraživanje se započinje pritiskom na gumb Traži

| <b>Start Collection</b> | Service College Cards |  |  |  |  |  |
|-------------------------|-----------------------|--|--|--|--|--|
|                         |                       |  |  |  |  |  |
|                         |                       |  |  |  |  |  |
|                         |                       |  |  |  |  |  |
|                         |                       |  |  |  |  |  |
|                         |                       |  |  |  |  |  |
|                         |                       |  |  |  |  |  |
|                         |                       |  |  |  |  |  |
| -go-                    |                       |  |  |  |  |  |
|                         |                       |  |  |  |  |  |

Slika 7.16 : Pretraživanje u touch-screen sučelju

Ako su skladbe pronađene u gornjem dijelu ekrana umjesto popisa izvođača i skladbi pojavi se popis skladbi koje zadovoljavaju kriterije, kako je prikazano na slici 7.17. Različitim bojama podloge označene su domaće i strane skladbe, te instrumentali.

![](_page_53_Picture_6.jpeg)

Slika 7.17 : Prikaz rezultata pretraživanja

Pritiskom na gumbe sa strelicama moguće je pomicanje na ostale dijelove popisa, a pritiskom na neki od ponuđenih gumba skladba se odmah prebacuje u listu izvođenja (na kraj liste).

prečice – korištenje prečica također je omogućeno, pokreće ga se pritiskom na gumb Prečice. Naravno, prije toga prečice je potrebno definirati – to je moguće pritiskom na gumb Korisnici. Način rada sa prečicama je identičan onom opisanom uz prikaz standardnog sučelja

Zadnje emi

Porul

Album:

Õitania

Jingle

Reklama

Podloga **Najava**  $\sqrt{2}$  Emisija

 $\boxed{0}$ 

îπ

Učitaj

O

Alarmi

# Prilagodba korisničkog sučelja

Ovisno o konceptu produkcije radijskog programa, kod vođenja nekih emisija nisu potrebni svi podaci vidljivi u glavnom prozoru – npr. nekim voditeljima nisu bitni detalji o tome što se trenutno izvodi, nekima ne trebaju popisi dodatnih zapisa jer im je lista izvoñenja pripremljena i nema potrebe za promjenama itd.

Brzo uključivanje i isključivanje prikaza ključnih elemenata sučelja omogućeno je klikom na ikone označene na slici. Dani su primjeri različitih konfiguracija sučelja...

![](_page_54_Figure_5.jpeg)

Dodatne modifikacije je moguće izvesti promjenom postavki u prozoru Opcije – promjena boje elemenata sučelja, prikaz određenih dodatnih informacija...

# Napredna kontrola liste izvođenja

U listu izvođenja se dodaju zvučni zapisi – skladbe, ostali zapisi iz grupa ili proizvoljni MP3 zapisi (tzv. Explorer dodavanje).

Uz skladbe je moguće definirati nekoliko parametara vezano uz kontrolu izvođenja – do vokala, fadein i fade-out, cue i refren.

 $do vokala - koristi se informativno, kod pokretanja zapisa kroz listu izvođenja odbrojava se$ vrijeme do početka vokalnog dijela skladbe – korisno za voditelje da prate situaciju i na vrijeme se "ugase"

fade-in, fade-out – opcijski parametri, podešavanje ukoliko je potrebno produljiti fade-out...

cue – proizvoljno mjesto u skladbi od kojeg se (ukoliko voditelj/tehničar tako podesi) pokreće skladba

refren – pozicija refrena u skladbi – korisno u posebnim prilikama, kad je potrebno direktno pokrenuti refren skladbe...

Opcije pokretanja su inicijalno isključene, no u svakom trenutku ih je moguće uključiti za određenu skladbi – cue se uključuje/isključuje sa CTRL+F12, a refren CTRL+F4.

# Pokretanje vanjskog programa kroz listu izvođenja

Osim pokretanja vanjskog programa u točno odreñeno vrijeme (ili ručno), omogućeno je i dodavanje vanjskog programa kao stavke liste izvoñenja – konkretno, to znači da se isplanira program, odvrti npr. odjavna špica i nakon toga pokrene prijenos nekog vanjskog programa.

Trajanje prijenosa je moguće podesiti ili po potrebi jednostavnim *next* u listi izvođenja krenuti na nastavak programa.

![](_page_55_Picture_13.jpeg)

Vanjski program se dodaje u listu klikom na označenu ikonu (zvučnik, desno uz listu izvoñenja). Dvostrukim klikom miša na stavku je moguće definirati trajanje prijenosa – ukoliko se prijenos odvija do daljnjega, označiti kao neograničeno. U tom slučaju, prelazak na sljedeći zapis u listi je potrebno izvesti ručno gumbom Sljedeća.

Naravno, omogućeno je dodavanje neograničenog broja stavki vanjskog programa u listu.

# Zaustavljanje izvođenja liste, pauza nakon izvođenja zapisa

Opcija Wait i Wait<sup>++</sup> omogućava da se nakon određenog zapisa do daljnjeg zaustavi izvođenje (nešto kao automatska pauza) ili se zaustavlja na neki period (dozvoljeno 200-2000 ms), nakon čega se izvođenje nastavlja.

Aktivacija opcije Wait je moguća tipkama CTRL+F2 i CTRL+F3 (+podešavanje trajanja pauze) ili dvostrukim klikom miša na desni dio retka u listi izvođenja.

# Kontrola podloga – looping i fading

Podloge je moguće izvoditi u petlji (loop). Za podloge se obično koriste neutralni instrumentali ili slični zapisi, ovisno o preferencijama voditelja. U pravilu se u radu za stišavanje može koristiti mikseta, no program omogućava i automatiziranu kontrolu podloga.

![](_page_56_Picture_7.jpeg)

Moguće je podesiti početnu i završnu razinu glasnoće (0-100), te trajanje fadinga (odvojeno za stišavanje, odvojeno za poglašnjavanje). Kad voditelj počinje sa pričom, gumbom Fade down spušta podlogu na željenu razinu (uz mogućnost dodatnog ručnog podešavanja), nakon toga ponovno diže podlogu sa Fade Up.

# Prečice – podržane kombinacije tipki

Kod rada u OnAir aplikaciji omogućeno je korištenje odreñenih kombinacija tipki na tipkovnici za brzo aktiviranje pojedine funkcije. Popis aktualnih kombinacija tipki je dan u prozoru Opcije u grupi Prečice (slika).

![](_page_56_Picture_114.jpeg)

# RDS podrška

Ukoliko radijska postaja na svoj RDS signal emitira podatak o trenutno izvođenoj skladbi i slično, moguće je koristiti ugrañenu podršku u RadioMagic-u.

Konkretno, RadioMagic generira jednostavnu tekstualnu datoteke čiji se sadržaj mijenja ovisno o tome što se izvodi. Sadržaj koji se prosljeđuje je moguće potpuno proizvoljno definirati – npr. ukoliko se izvodi skladba prosljeđuje se podatak o skladbi i izvođaču, u drugim slučajevima se prosljeđuje fiksni tekst, a kod izvođenja reklama podatak o kontakt broju marketinga radijske postaje.

![](_page_57_Picture_5.jpeg)

Ovakav pristup funkcionira ukoliko za vaš RDS koder posjedujete driver ili pomoćni program koji omogućava prihvaćanje tekstualnih datoteka... Takav softver se u pravilu dobije sa koderima stranih proizvoñača. U ostalim slučajevima je potrebno napraviti sučelje prema koderu (uz pretpostavku da je omogućena komunikacija sa računalom preko npr. serijskog porta). Inter-biz u ponudi ima i RDS coder server koji zasad podržava samo RDSC-1 koder hrvatskih proizvoñača, no moguće ga je nadograditi za vaše potrebe. Taj proizvod nije dio RadioMagic sustava i kupuje se odvojeno!

![](_page_57_Picture_75.jpeg)

#### Točno vrijeme

Ukoliko često u eter čitate točno vrijeme, funkcija automatskog čitanja točnog vremena vam može olakšati posao – dovoljno je kliknuti na gumb i u eter već ide automatski generirano točno vrijeme – naravno, preduvjet za to je da se snime potrebni izgovori brojeva.

Postavke se podešavaju u Opcije – Točno vrijeme.

![](_page_58_Picture_5.jpeg)

Moguće je definirati uvodni zvučni zapis koji prethodi točnom vremenu.

Za potrebe generiranje točnog vremena potrebno je snimiti audio zapise (mp3 format) posebno za sate (1-23) i posebno za minute (1-59). Gumbom Testiranje je moguće isprobati kako funkcija radi i jesu li snimljeni zapisi korektni.

Čitanje točnog vremena je moguće dodati i u listu izvoñenja. Na taj način je moguće ostaviti dojam da je program "uživo" a ne generiran iz pripremljene liste izvođenja.

# 8. Rad s bazama ostalih medija

Kod opisa aplikacije za vođenje programa dana je napomena o dodatnoj mogućnosti pretraživanja baze s podacima o skladbama koje se nalaze na ostalim medijima – CDima, pločama...

U NAJNOVIJOJ INAČICI SUSTAVA, FUNKCIONALNOST OVOG DIJELA SUSTAVA PREBAČENA JE U PROGRAM ZA RAD SA BAZAMA SKLADBI. IAKO SE I DALJE MOŽE KORISTITI NEOVISAN PROGRAM, ZBOG JEDNOSTAVNOSTI SE PREPORUČA OBRADA NEDIGITALIZIRANIH ZAPISA U PROGRAMU ZA RAD S BAZAMA SKLADBI!

U prijelaznom razdoblju korištenja sustava za automatizaciju izvoñenja najvjerojatnije svi zapisi neće biti digitalizirani i spremni za korištenje direktno iz sustava, već će i dalje biti spremljeni na standardnim medijima – audio CD-ima, pločama, kasetama, mini-diskovima. Nekad niti ne postoji potreba za prijenosom svih zapisa u digitalni oblik (bilo zbog toga što se rijetko koriste, bilo iz nekih drugih razloga). Mediji na kojim se takvi zapisi nalaze najčešće su nekako organizirani, spremljeni u arhivi. Ako se radi o velikom broju medija, javlja se problem kad je potrebno brzo pronaći neki od zapisa. Sustav RadioMagic nudi priručno rješenje ovog problema – za pripremu i unos podataka o takvim zapisima koristi se program Baze ostalih medija koja se nalazi u Programs->RadioMagic mapi. Nakon pokretanja programa prikazuje se prozor sa slike 8.1.

![](_page_59_Figure_6.jpeg)

Slika 8.1 : Sučelje programa za rad s bazom ostalih medija

![](_page_59_Picture_139.jpeg)

Kao što se vidi, prozor je organiziran po istom principu kao i standardne kontrole za pretraživanje zapisa registriranih u sustavu. Za svaki traženi zapis dobije se podatak o njegovom smještaju i nije ga problem pronaći i na vrijeme pripremiti za izvođenje.

Dodavanje i obrada podataka u bazi pokreće se gumbom Editor u desnom dijelu prozora (slika 8.2.).

Prilikom pretraživanja skladbi u glavnoj aplikaciji sustav automatski provjerava da li u bazi ostalih medija postoji koji zapis koji zadovoljava uvjete pretrage. Ukoliko postoji korisnik je o tome obaviješten i može u istom trenutku pregledati o kojim se zapisima radi.

# Dodatak A : Čitanje i sažimanje glazbe sa CD-a

# Čitanje i sažimanje

Na tržištu postoji niz aplikacija za čitanje (skidanje, rippanje) zvučnih zapisa sa audio CD medija. Najčešće oni omogućuju i direktno kodiranje i sažimanje (kompresiju) tih zapisa u neke od formata – najzastupljeniji i trenutno najkvalitetniji zapisi dobivaju se korištenjem MP3 kodiranja (MPEG-1, MPEG-2 Layer 3 kodiranje). Opisano je korištenje programa AudioCatalyst koji dolazi sa integriranim XingMPEG koderom. (vrlo je sličan AudioGrabberu). Potrebno je naglasiti da je opisana tzv. shareware verzija, koja posjeduje odreñena ograničenja funkcionalnosti, ali se može sasvim dobro iskoristiti za prikaz načina rada sa programom.

# Korak po korak

- 1. Pripremiti audio CD i smjestiti ga u jedan od CD čitača na računalu
- 2. Pokrenuti program AudioCatalyst
- 3. Podešavanje opcija programa (potrebno izvesti samo jednom jer program snima postavke za buduće korištenje)
- 4. Odabir skladbi koje treba pročitati
- 5. Pokretanje postupka čitanja i sažimanja zapisa

# Ad. 1.) Audio CD postaviti u CD čitač

Ad. 2.) Pokrenuti AudioCatalyst. U shareware inačici programa prije pokretanja otvara se prozorčić sa uputama o načinu nabavke kompletne inačice... Za nastavak rada kliknuti na gumb Continue. Ako je CD u čitaču odmah se dobije popis zapisa (track XX) na CD-u.

Prozor programa izgleda kako je prikazano na slici A.1

|                             |                          | <b>AudioCatalyst</b> |                         |                                                      |          |        |             |         |                                 | $\Box$ DIX |
|-----------------------------|--------------------------|----------------------|-------------------------|------------------------------------------------------|----------|--------|-------------|---------|---------------------------------|------------|
| Eile                        | CD                       | Settings             | Help                    |                                                      |          |        |             |         |                                 |            |
|                             | Refresh                  | о<br>Grab!           | pagging<br>$\Box$ Norm. | ill a,<br>$\nabla$ MP3                               | CDDB     | Player | Xing Web    | Artist: | Gibonni<br>Album: Ruža vjetrova |            |
|                             | Track name               |                      |                         | Time                                                 | Filesize |        | Information |         |                                 |            |
|                             |                          | Vi≸Ovo mi je škola j |                         | 05:56                                                | 59.92 Mb |        |             |         |                                 |            |
|                             | <b>√</b> Crno ili bijelo |                      |                         | 03:23                                                | 34.27 Mb |        |             |         |                                 |            |
|                             | Loše vino                |                      |                         | 03:30                                                | 35.47 Mb |        |             |         |                                 |            |
| Nepobjediva                 |                          |                      |                         | 03:56                                                | 39.83 Mb |        |             |         |                                 |            |
| ■ Što je meni tvoja nevjera |                          |                      |                         | 03:53                                                | 39.29 Mb |        |             |         |                                 |            |
|                             | Track06                  |                      |                         | 04:29                                                | 45.33 Mb |        |             |         |                                 |            |
| $\sqrt{}$ Track07           |                          |                      |                         | 04:05                                                | 41.22 Mb |        |             |         |                                 |            |
|                             | Track08                  |                      |                         | 04:35                                                | 46.36 Mb |        |             |         |                                 |            |
|                             | ■Track09                 |                      |                         | 03:39                                                | 36.89 Mb |        |             |         |                                 |            |
|                             | Track10                  |                      |                         | 01:45                                                | 17.83 Mb |        |             |         |                                 |            |
|                             |                          |                      |                         |                                                      |          |        |             |         |                                 |            |
|                             |                          |                      |                         |                                                      |          |        |             |         |                                 |            |
|                             |                          |                      |                         |                                                      |          |        |             |         |                                 |            |
|                             |                          |                      |                         |                                                      |          |        |             |         |                                 |            |
|                             |                          |                      |                         |                                                      |          |        |             |         |                                 |            |
|                             |                          |                      |                         |                                                      |          |        |             |         |                                 |            |
| 地車                          |                          |                      |                         |                                                      |          |        |             | ∢       |                                 |            |
|                             |                          |                      |                         | 10 Tracks, Playtime: 39:16 Total time left: 00:38:33 |          |        |             |         |                                 | 41         |

Slika A.1 : AudioCatalyst - sučelje

U gornjem dijelu je izbornik, zatim toolbar sa ikonama za brzo pokretanje odreñenih funkcija. Glavni dio prozora zauzima popis zapisa na CD-u. Kad se obrađuje novi CD onda je taj popis oblika *Track01*, Track02..., te je dobro promijeniti imena zapisima tako da odogovaraju imenima skladbi sa CD-a. To kasnije olakšava i ubrazava unos podataka u bazu. Npr. u prikazanom prozoru, promijenjeni su nazivi skladbi 01,02,03,04,05 i sada nose prava imena.

U desnom gornjem dijelu prozora prilikom korištenja novog audio CD-a poželjno je unijeti ime izvođača i albuma !!

Ad. 3.) Podešavanje opcija programa izvodi se odabirom izbora Settings>General i Settings>MP3. Pod General određuju se osnovne postavke. Preporuča se podešavanje na slijedeći način : u gornjem dijelu prozora za podešavanje postavki odabere se ASPI, te CD pogon sa kojeg se žele čitati zvučni zapisi – npr. ako imate Asus 50x odabrete ga u listi, a ostale postavke ne mijenjate. U donjem dijelu prozora odreñuje se pod kojim imenom će se snimati MP3 datoteke koje će sadržavati glazbene zapise. Preporuča se slijedeći oblik – Artist Name, Album Name, Track Name – to se označi sa kvačicama i pomoću strelica lijevo se napravi i takav raspored. Takvo podešavanje je dosta bitno jer omogućuje kasnije brzo dodavanje pjesama u bazu podataka. Tako npr. nakon čitanja i kodiranja zapis 01 sa Gibbonijevog CD-a "Ruža vjetrova" dobija naziv Gibonni – Ruža vjetrova – Ovo mi je škola.mp3.

Bitno je postaviti i direktorij u koji će se zapisi snimati. To se može napraviti u gornjem dijelu prozora pomoću gumba Browse... Naravno, nakon što provedete čitanje i kodiranje većeg broja zapisa možete jednostavno ureñivati direktorije sa MP3 zapisima po želji, korištenjem standardnih Windows alata – Windows Explorer, My Computer...

Pod MP3 se podešavaju postavke kako će se zapisi kodirati. Ugrađeni XingMPEG koder omogućava različite načine kodiranja, ali u shareware inačici je moguće koristiti samo 128kbit stereo MP3 zapise, što je dovoljno kvalitetno za radio produkciju. Postavke su slijedeće : Grab to : MP3 file, Use intermediate wave file.

Bitno je da kodirani zapis bude CBR (Constant Bit Rate), a ne VBR (Variable Bit Rate), jer u protivnom može doći do problema prilikom izvoñenja zbog nestandardnog formata !

Moguće je i uključiti normalizaciju zvuka sa Settings>Normalize, što nekad daje dobre rezultate ujednačavajući glasnoću svih zapisa, no nekad i nije potrebno. Koristite po želji, a najbolje je malo eksperimentirati, pa preslušavati zapise dobivene sa i bez normalizacije i onda odlučiti... Isto tako možete eksperimentirati sa Silence opcijom koja omogućuje automatsko pronalaženje tišine na početku i kraju skladbe i njeno skraćivanje.

Ad. 4.) Iz popisa skladbi u glavnom dijelu prozora uz svaku (odnosno samo neke u shareware inačici) je pridružena kućica za označavanje. Nakon što ste promijenili imena zapisima i postavili naziv albuma i izvođača, te sve opcije, jednostavno označite željene zapise kvačicama i kliknete na ikonu Grab!, kako bi započeli čitanje i kompresiju zapisa. Ovisno o kvaliteti i brzini CD čitača, te naravno broju označenih skladbi to će trajati više ili manje vremena.

Ad. 5.) Kao što je već navedeno postupak čitanja i kodiranja započinjete klikom miša na ikonu Grab!. Tijekom postupka čitanja i kodiranja program vas uredno obavještava o operacijama koje u odreñenom trenutku izvodi. Nakon završetka postupka sve datoteke se nalaze u direktoriju kojeg ste definirali kako je opisano pod 3. MP3 zapise možete preslušati korištenjem standardnih MP3 playera – WinAmp-a, XingMP3 Playera (dolazi sa AudioCatalystom), a preslušavanje svih zapisa koje dodajete u sustav RadioMagic omogućeno je iz svih RadioMagic aplikacija.